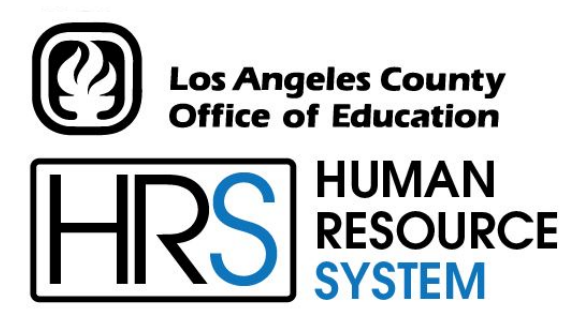

**DISTRICT PERSONNEL INFORMATION SERVICES DIVISION OF SCHOOL FINANCIAL SERVICES**

# **SESSION E**

## **TIME REPORTING**

2023-2024 TRAINING MANUAL

An Official Publication

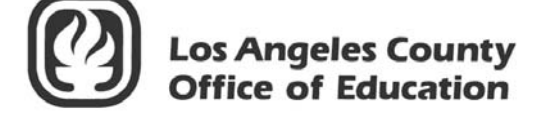

9300 Imperial Highway Downey, California 90242-2890 www.lacoe.edu

Debra Duardo, M.S.W., Ed.D., Superintendent

Karen Kimmel, Chief Financial Officer Business Services

Nkeiruka Benson, Director, School Financial Services

Yumeka Seabrooks, Assistant Director District Personnel Information Services Division of School Financial Services

Los Angeles County Office of Education Date Published: June 2019 Last Updated: October 2022

### **Table of Contents**

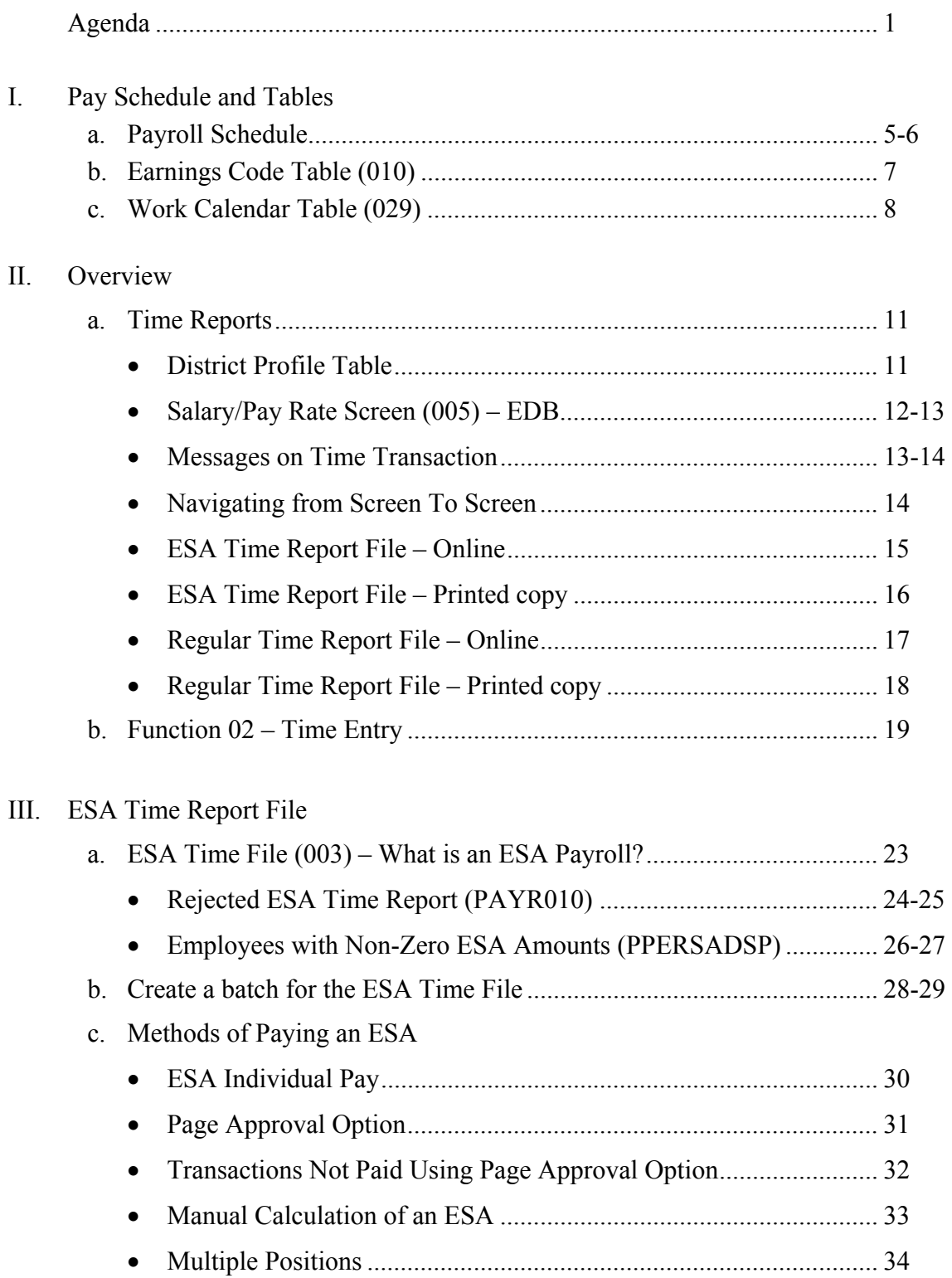

### **Table of Contents (continued)**

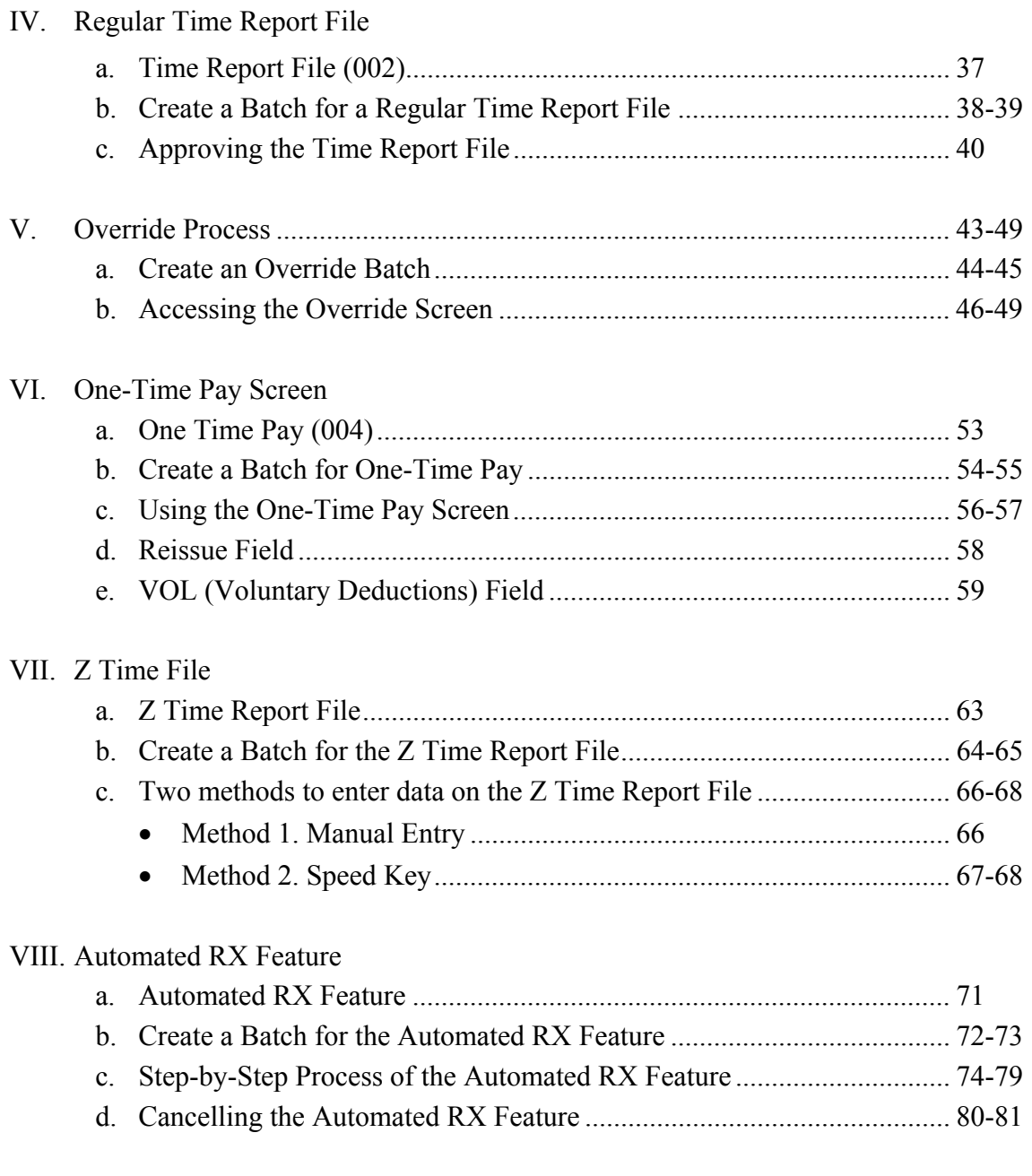

### **Agenda**

#### <span id="page-4-0"></span>**Welcome and Introductions**

• What is covered in this training session

#### **Time Reporting**

- HRS District Payroll Schedule
- Earning Codes
- Work Calendars
- ESA Time File
- Time Report File
- Override "V" Feature
- Automated RX Feature
- One-Time Pay Screen
- Z Time File and the Speed Key

#### **Evaluation and close of session**

Intentionally left blank

# SECTION I.

# **PAY SCHEDULE AND TABLES**

Intentionally left blank

<span id="page-8-0"></span>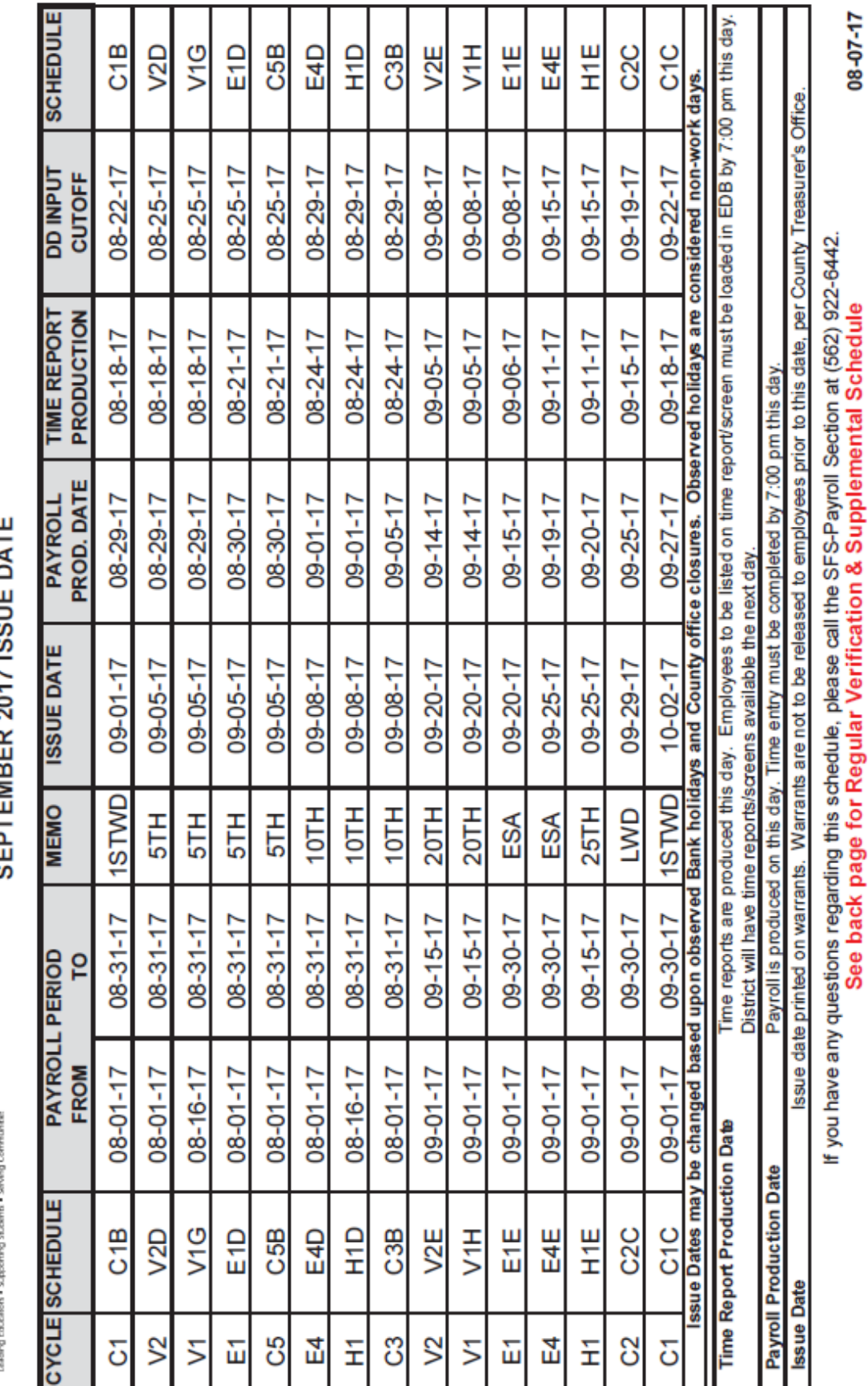

DIVISION OF SCHOOL FINANCIAL SERVICES HRS DISTRICT PAYROLL SCHEDULE<br>SEPTEMBER 2017 ISSUE DATE

 $\left[ \widehat{C} \right]$  los Angeles County<br>office of Education

https://www.lacoe.edu/hrs\_training Page 5 10/11/2022

See back page for Regular Verification & Supplemental Schedule

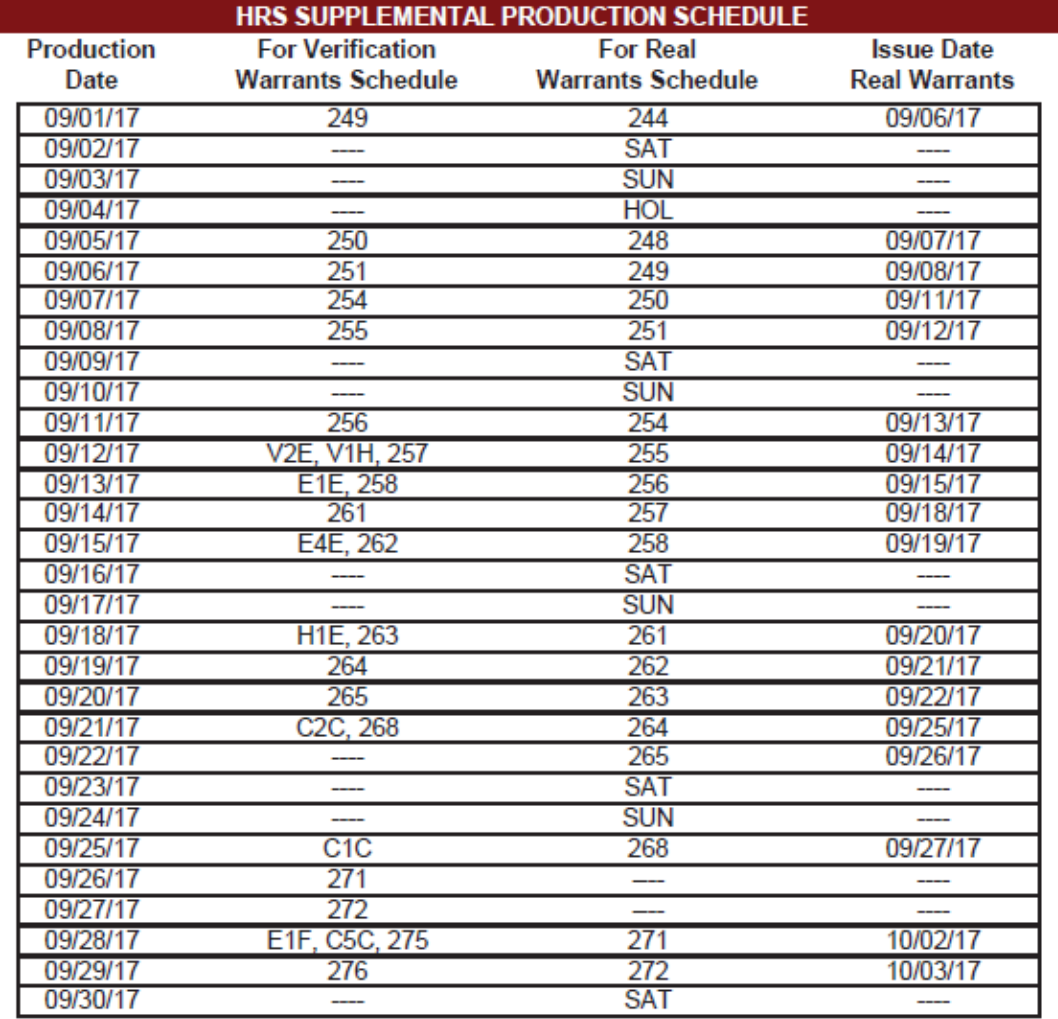

#### **SEPTEMBER 2017**

#### **RETROACTIVE PRODUCTION SCHEDULE Transaction** Production **Schedule Gen Date Date Issue Date R07** 08/25/17 **R08** 09/01/17 09/07/17 09/11/17 D<sub>00</sub> 09/09/17  $09/14/17$ 00/19/17

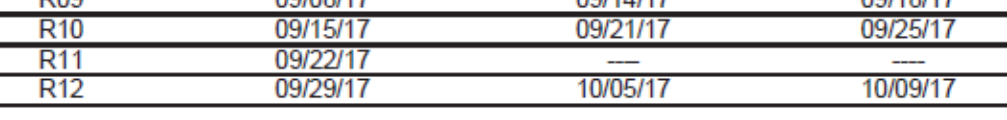

#### **LACOE 2017-2018 OBSERVED HOLIDAYS**

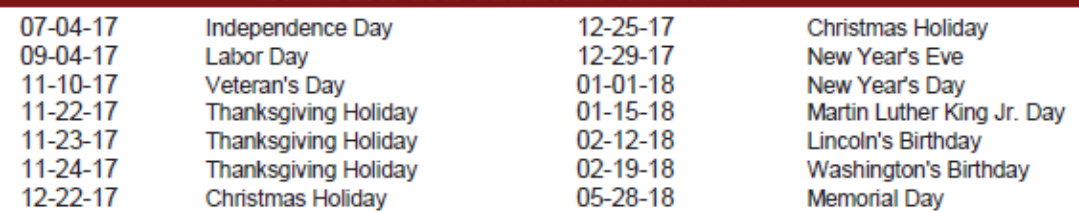

Issue dates may be changed based upon observed Bank holidays and County office closures. Observed holidays are considered non-work days.

08-07-17

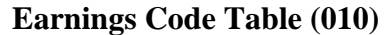

<span id="page-10-0"></span>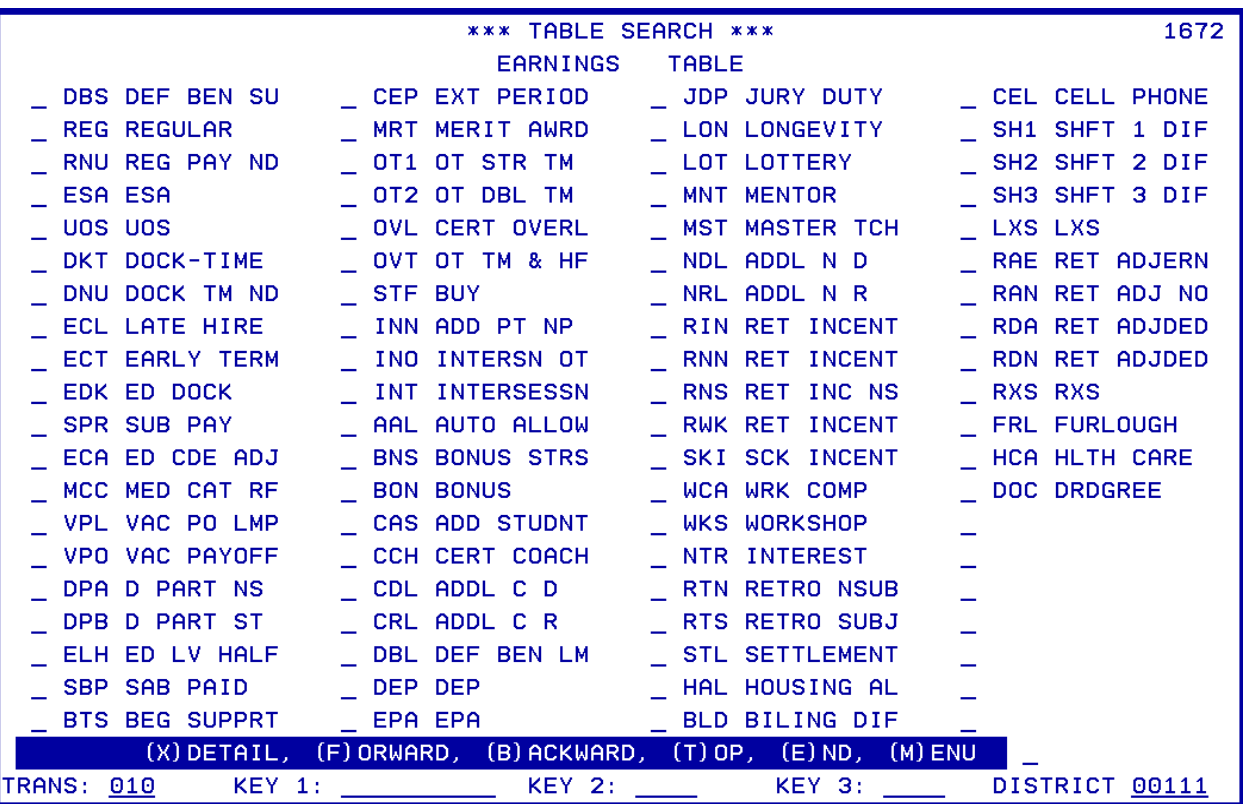

The Earnings Code Table stores earnings codes and related data which determine how time transactions and retroactive pay adjustments process through payroll production. An earnings code is required for every time transaction (e.g., REG - regular pay, OVT - overtime). This code determines retirement earnings, tax deductions, leave accounting and seniority hours. The earnings code must be on the Earnings Code Table (010).

Each earnings code has data fields which determine if:

- The transaction affects gross pay
- Pay is calculated as rate x time, rate x time x a factor or amount
- Pay contributes to subject grosses; federal withholding, state withholding, retirement, OASDI, Medicare, SUI, SDI, FUTA and Workers' Compensation.
- Pay is supplemental and if so, how it is to be taxed.

The earnings code determines whether:

- Time paid contributes to seniority or leave accrual;
- The labor distribution object code is overridden, e.g., for overtime;
- Pay is included in the distribution of fringe benefit amounts, e.g., health benefits;
- Pay is subject to retro pay.

Refer to your HRS System Operations Manual, beginning on Page II-85, for more information on Work Calendar Tables.

#### **Work Calendar Table (029)**

<span id="page-11-0"></span>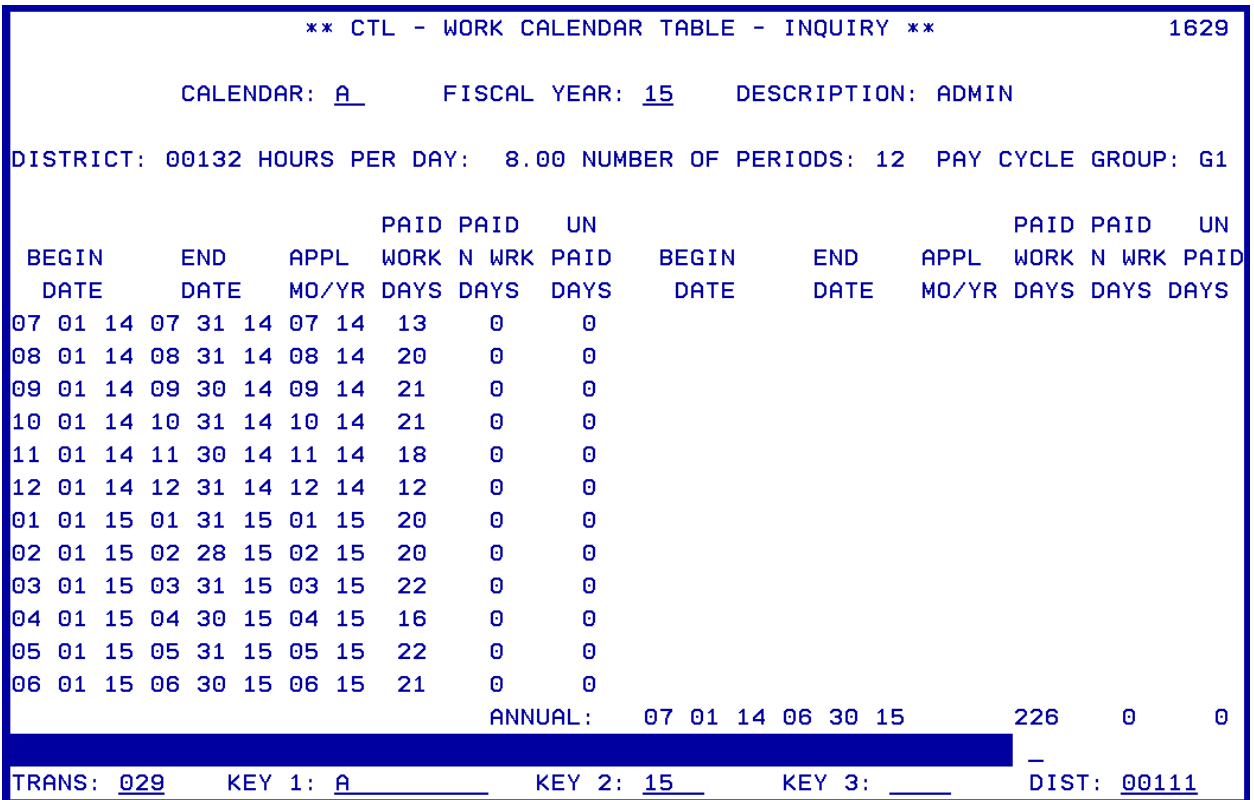

The Work Calendar Table stores the pay periods, number of periods, the paid work days for each pay period, the annual total workdays, and the start and end dates for the work year. Every EDB assignment is tied to a calendar. The calendar plays a significant role in time entry and payroll processing.

The purpose of a work calendar is to tell HRS

- What accrual periods an employee is paid for
- How many days constitute a full month of work
- The first day of work for those tied to this calendar
- The last day of work for those tied to this calendar
- The total number of work days in a fiscal year for those tied to this calendar

In addition,

- The pay periods on the calendar, in conjunction with the time report code, determine whether an employee appears on the time file
- The paid workdays from the calendar are generated on the time file for monthly employees with a time report code of "T."
- The paid work days are accessed during payroll processing to determine whether an employee is paid the full monthly salary or pay is calculated using a daily rate.

Refer to your HRS System Operations Manual, beginning on Page II-27, for more information on Work Calendar Tables.

https://www.lacoe.edu/hrs\_training Page 8 10/11/2022

# SECTION II.

# **OVERVIEW**

Intentionally left blank

#### **Time Reports**

<span id="page-14-0"></span>For every regular and ESA pay schedule a time report is created. The time report file is created on-line and a preprinted time report is distributed to districts approximately one and a half weeks prior to payroll production. The printed report is for district use only and can be used for site reporting of time, if desired, since the report is sorted by time report location. Reports are not returned to the County Office. All time input is done on-line by the district.

Preprinted Time Reports and Time Report Files are sorted as follows:

- Schedule
- Job Type (Certificated/Classified/Student)
- Time Report Location
- Employee Name
- Position Number

#### **District Profile Table (1620)**

When generating a time report, the system checks the District Profile Table (020) to see if the pay cycle is listed.

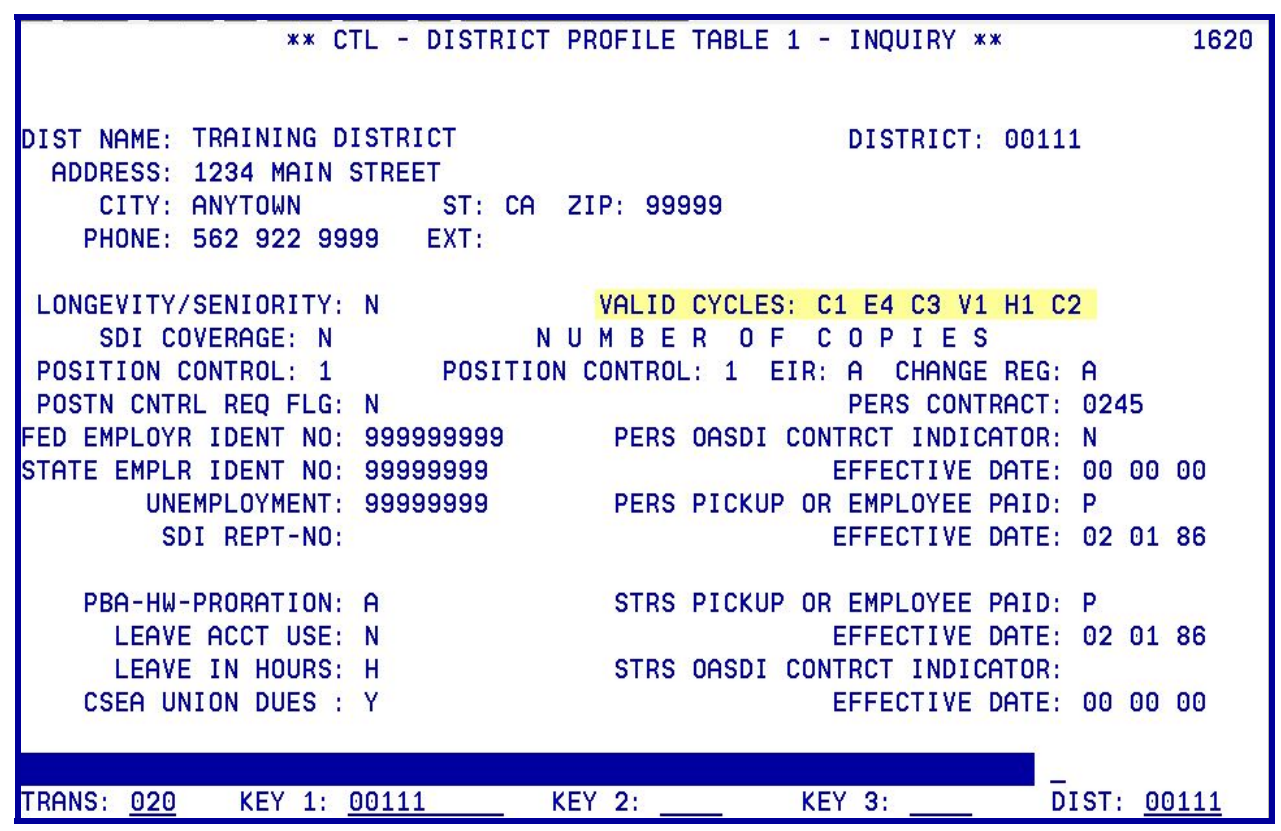

#### <span id="page-15-0"></span>**Salary /Pay Rate Screen (005) – EDB**

If the cycle is listed, the EDB is checked for positions with an ESA pay cycle and a time report code of "T." The system also checks the accrual periods on the calendar to which the position is tied. If the calendar periods match the accrual periods of the schedule and the time report code is "T," the system runs a "dummy" payroll process to determine the monthly net pay which is divided in half and displayed on the time report. The system uses the rate, which is on EDB Salary/Pay Rate Screen (005) on the night the time report is produced. The exception would be mid-month changes processed prior to Time File Production.

When the time report code is "T" on EDB Salary/Pay Rate Screen (005), the system prints units of time on the time report.

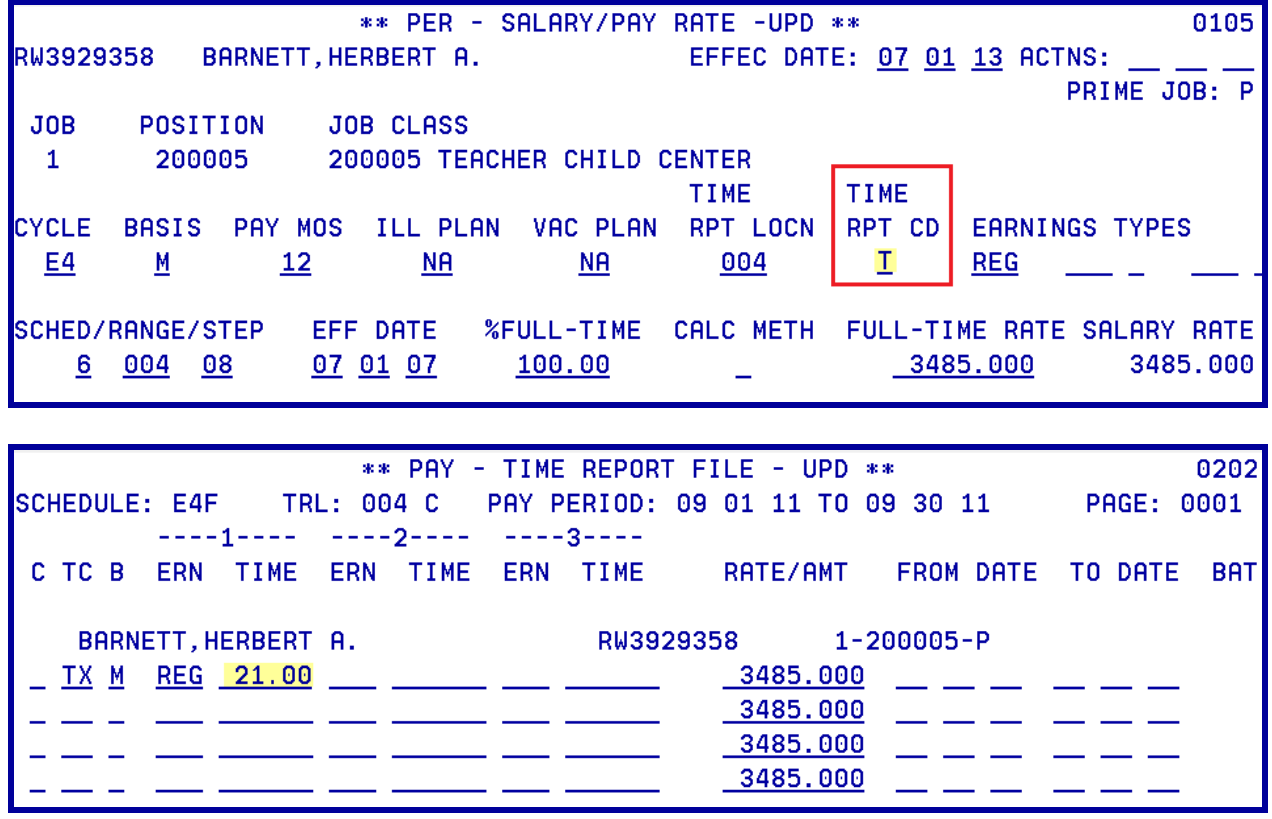

<span id="page-16-0"></span>When the time report code is "P" on EDB Salary/Pay Rate Screen (005), the system prints the job only. This is recommended for hourly/daily pay basis if employee hours/days vary per pay period. on the time report.

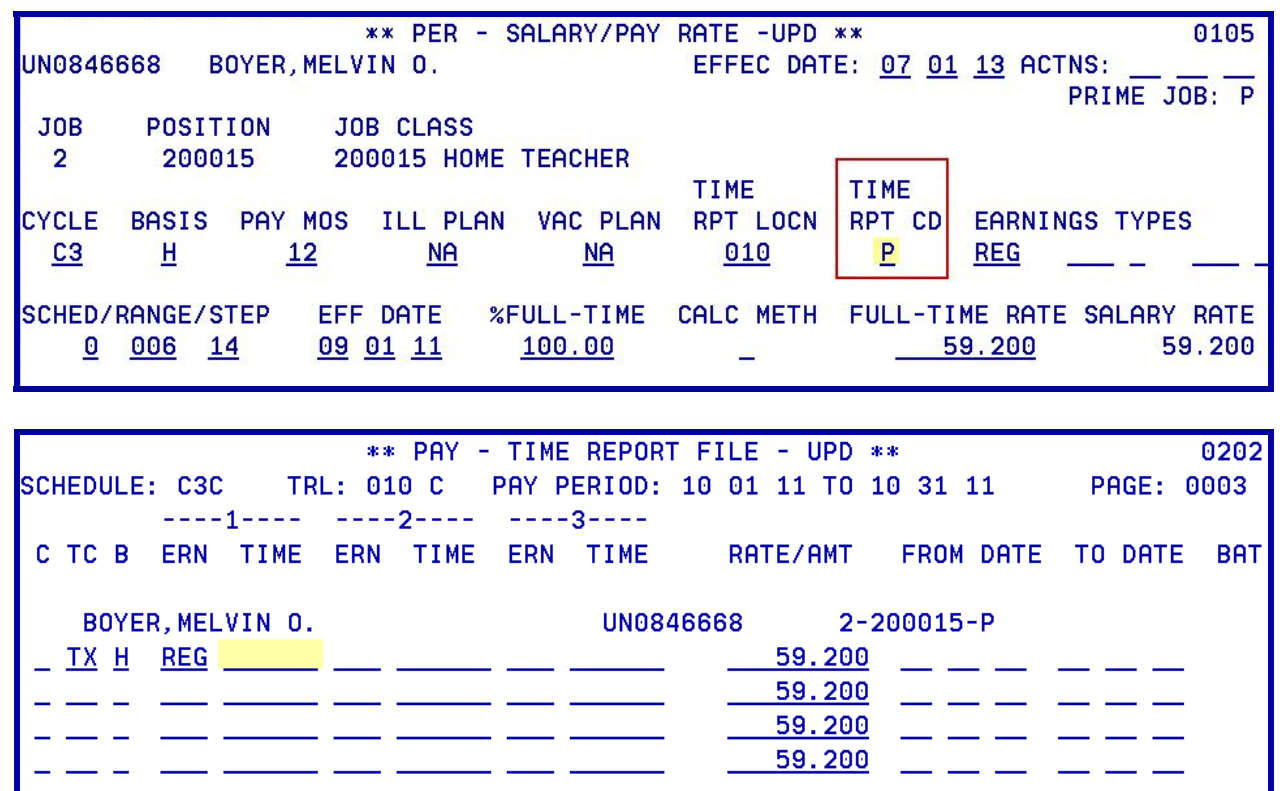

The system also considers the job status and the effective dates for any leaves, terminations or late hires. To be included on the ESA time report file, the job status for the position can be "A" (active), "P" (paid leave), "F" (future), or "T" (terminated). The Status Date for "F" or "T" must be within the pay period.

#### **Messages on Time Transaction**

The preprinted time report is a duplicate of the on-line time report file except that the printed report lists actions or messages on an employee's time transaction. Some are information and require no action. Others may require an adjustment to the Employee Data Base.

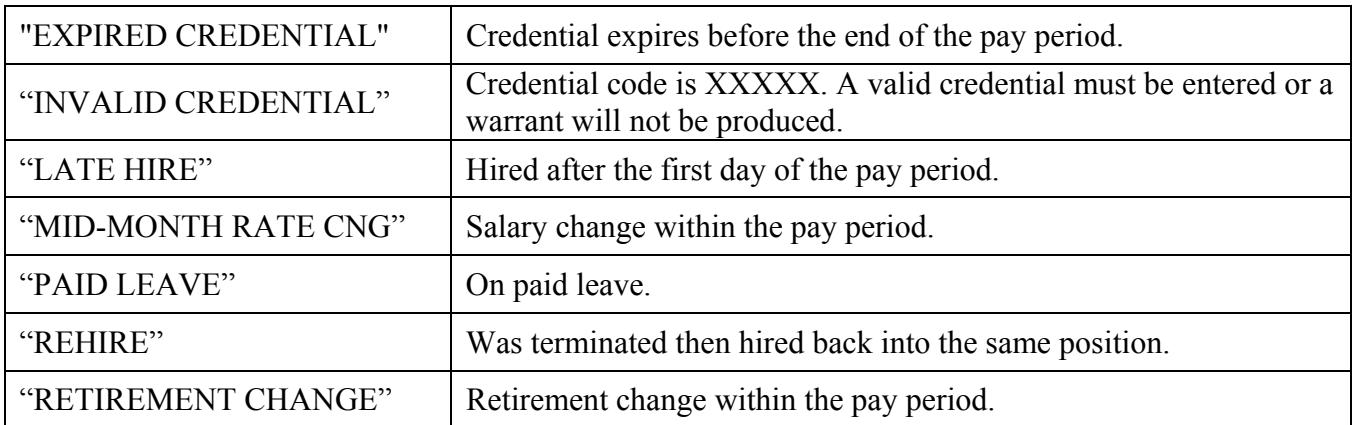

<span id="page-17-0"></span>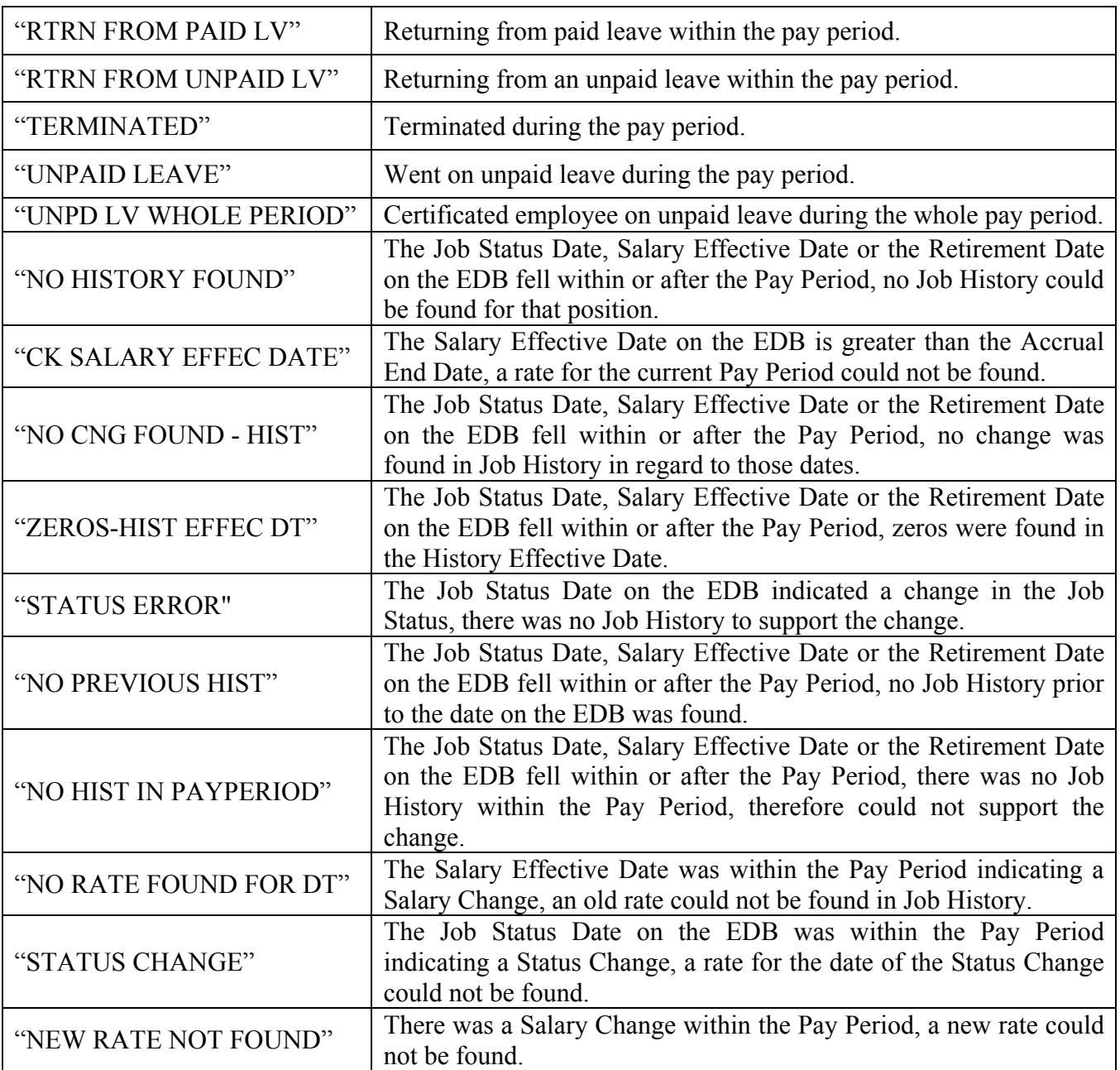

#### **Navigating from Screen To Screen**

Each printed time report page contains two on-line screens of transactions are displayed in the following. To move from screen to screen, in the action field, type:

- B To move back one screen
- F To move forward one screen

### <span id="page-18-0"></span>**ESA Time Report File - Online**

Page 1 – First online screen.

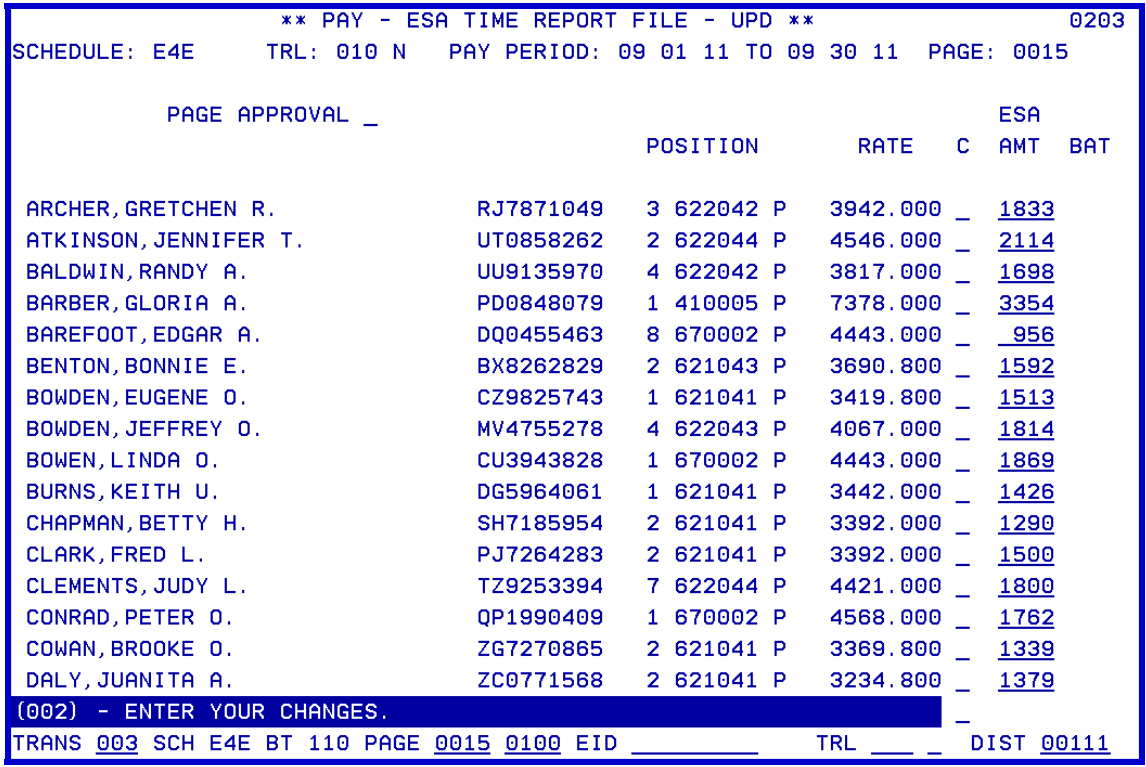

Page 1 – Second online screen.

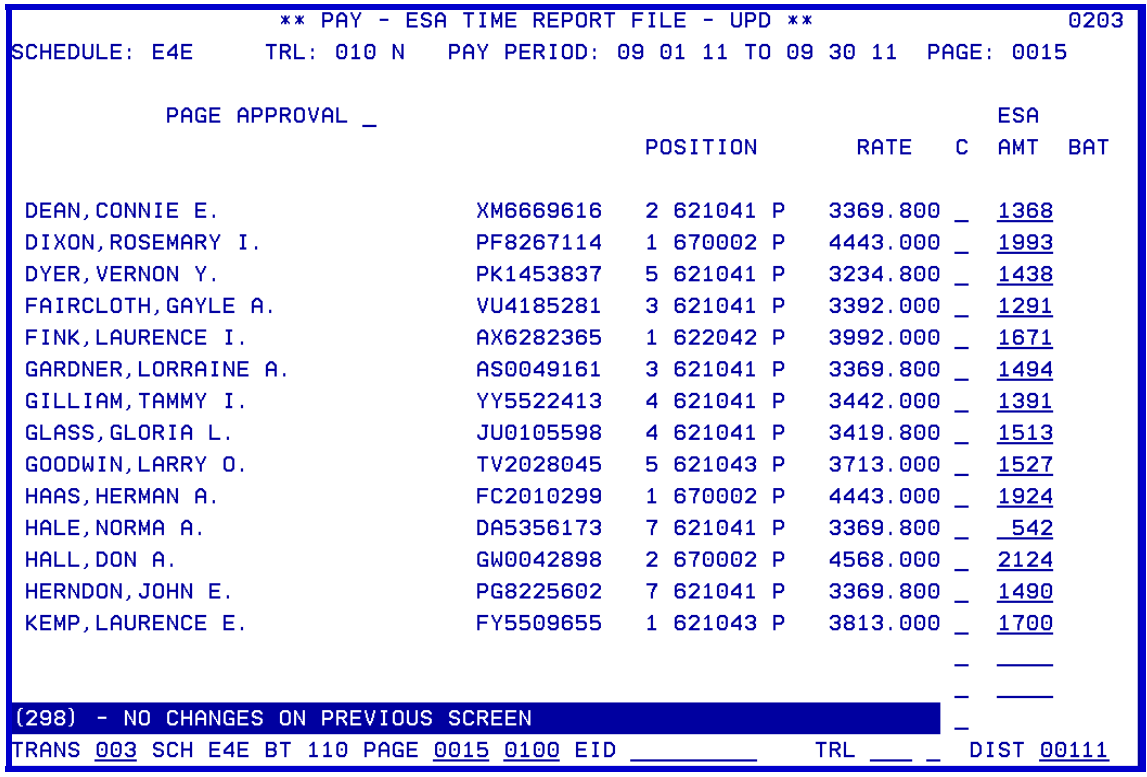

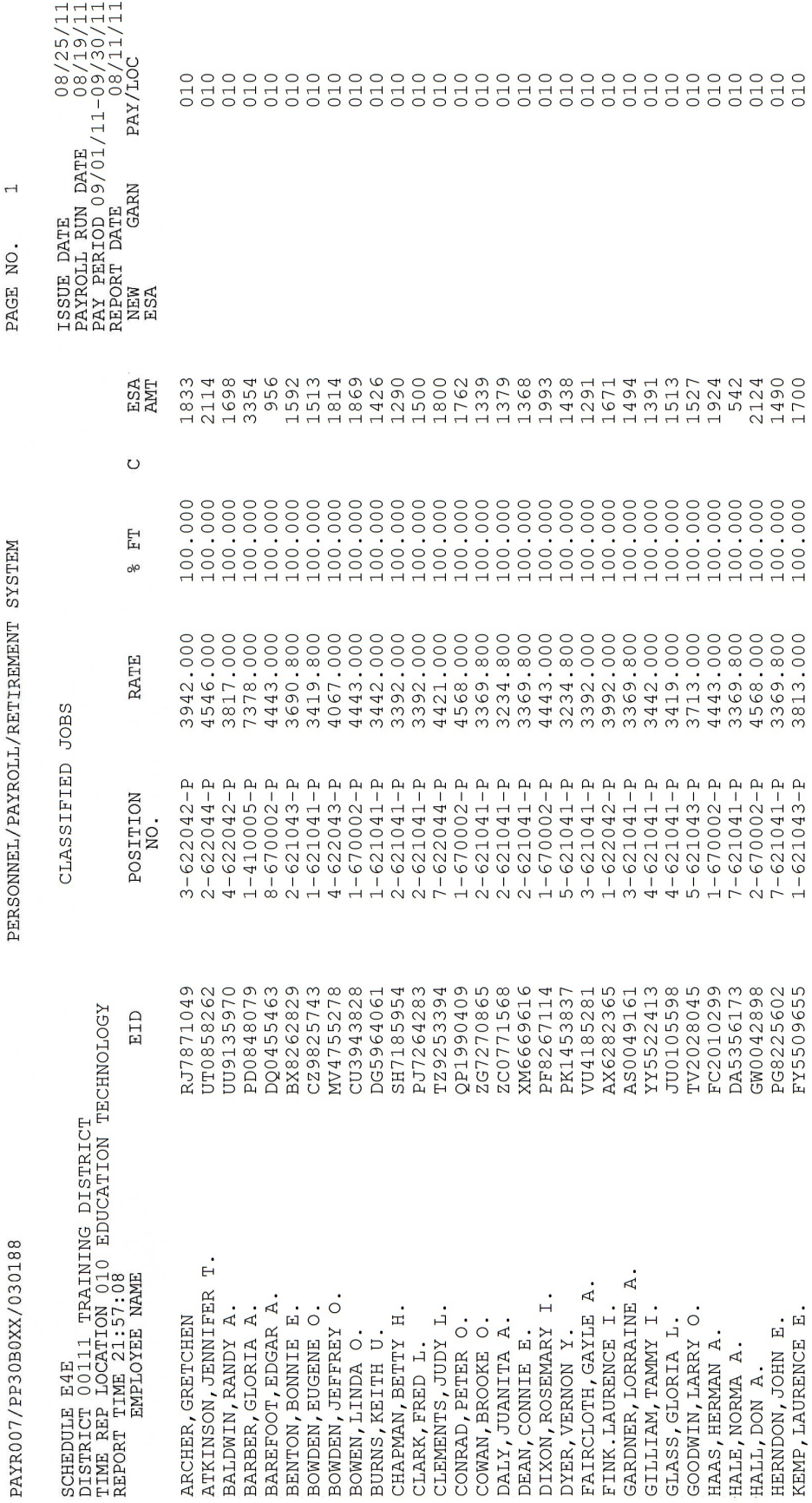

### <span id="page-19-0"></span>**ESA Time Report File – Printed Copy**

### <span id="page-20-0"></span>**Regular Time Report File - Online**

Page 1 – First online screen.

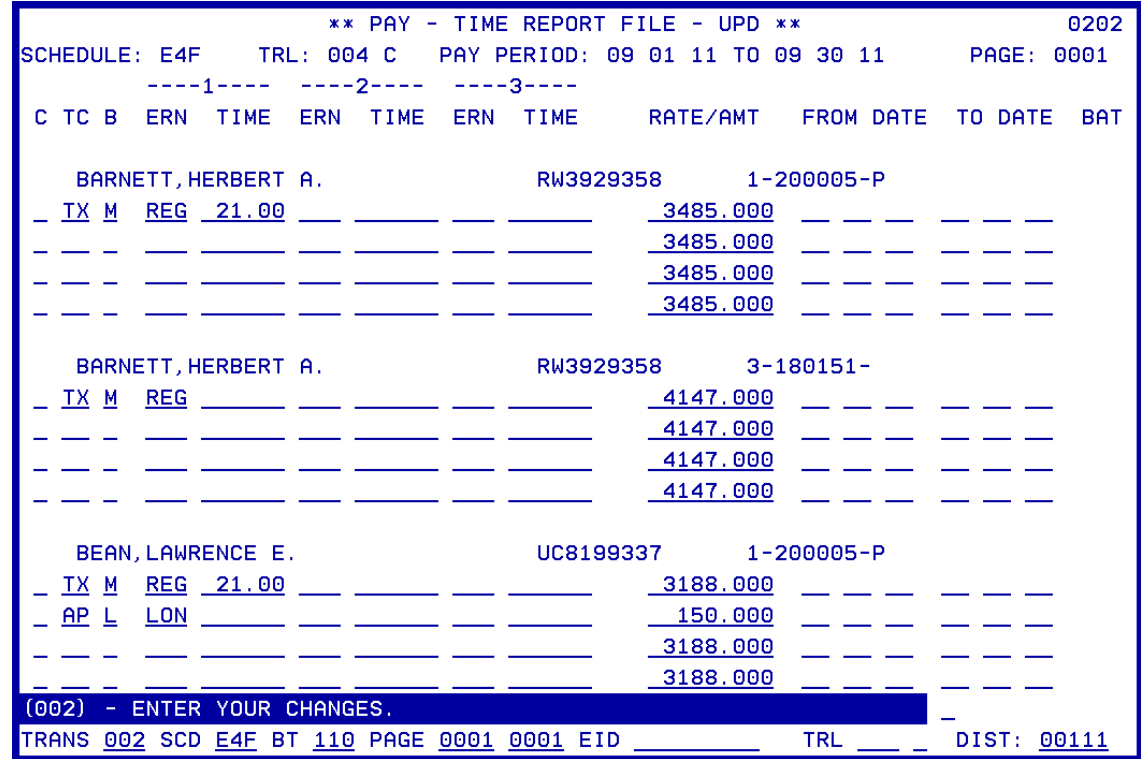

Page 1 – Second online screen.

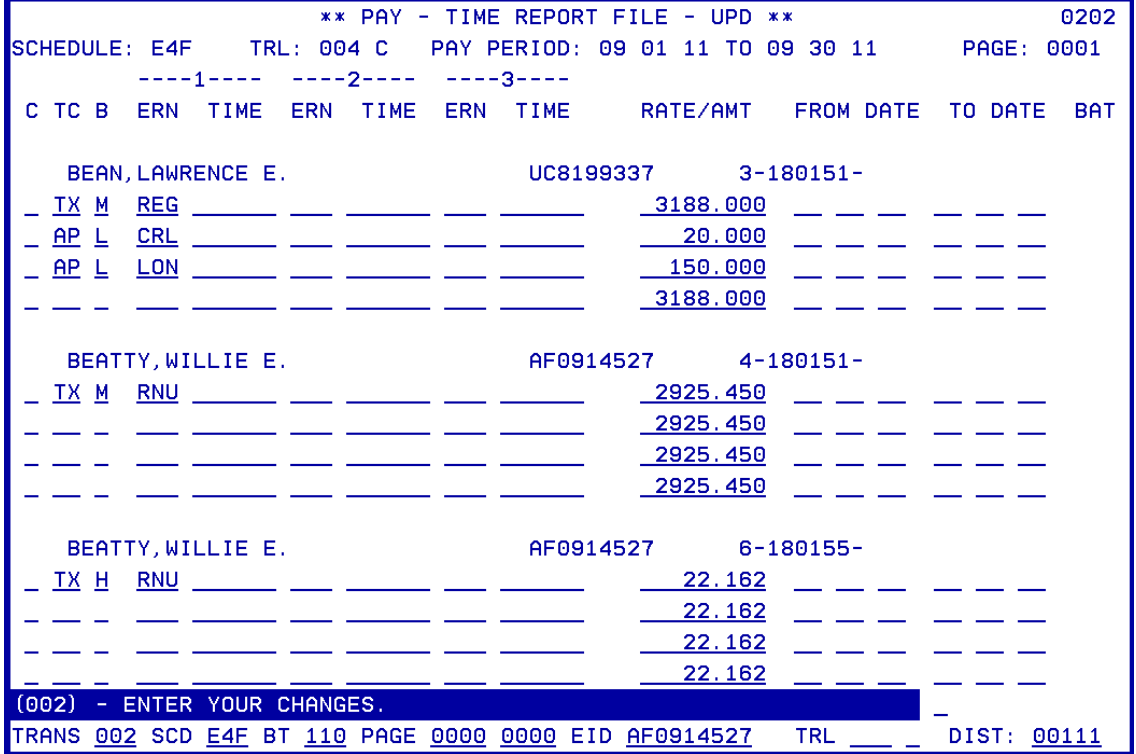

### **Regular Time Report File – Printed copy**

<span id="page-21-0"></span>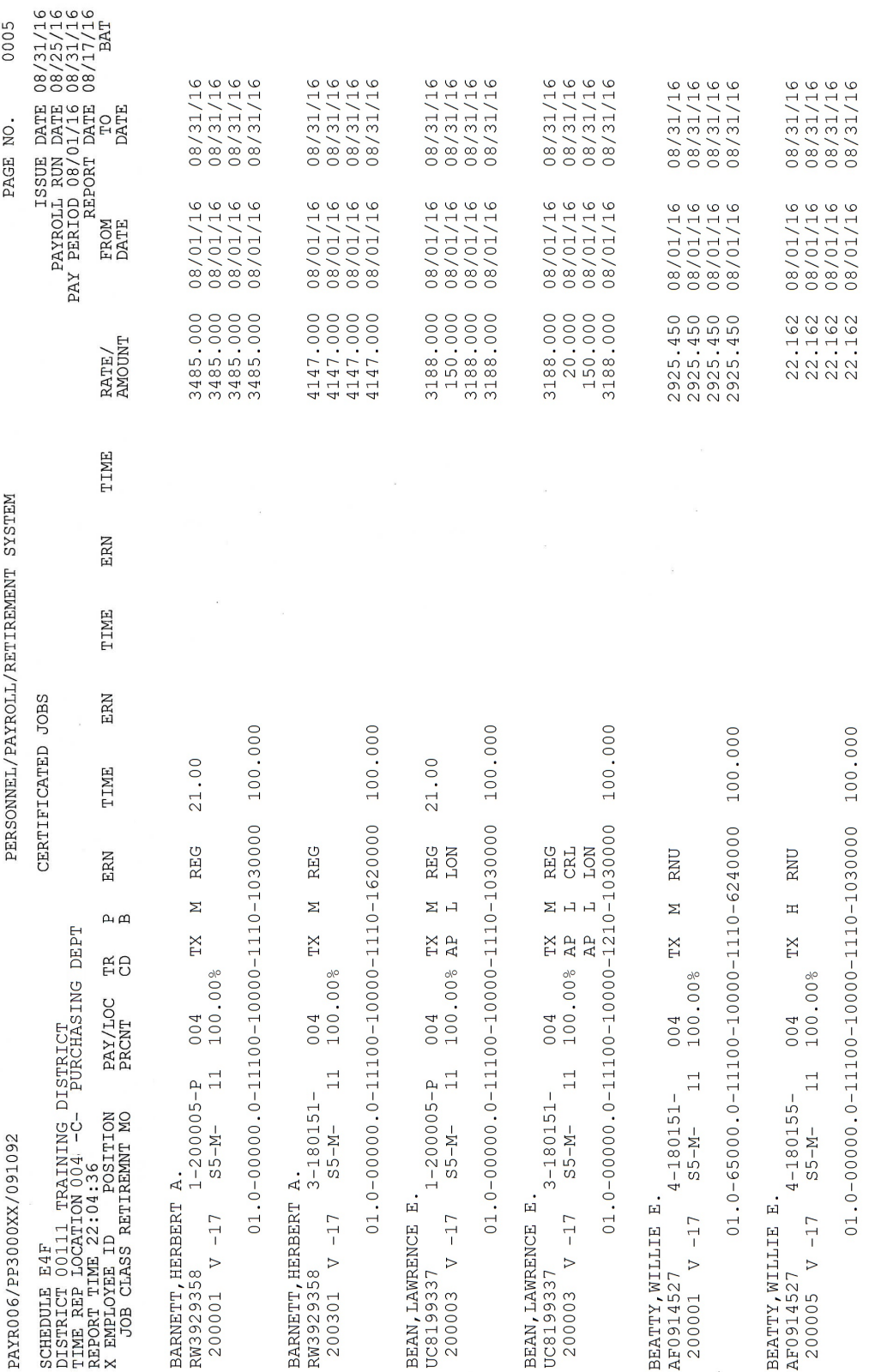

**Function 02 – Time Entry** 

<span id="page-22-0"></span>

| ** PAY - TIME ENTRY - MENU **                                                                                                   | 0200 |
|----------------------------------------------------------------------------------------------------|------|
|                                                                                                    |      |
|                                                                                                    |      |
| <b>TRANS</b><br>DESCRIPTION<br>-----                                                                                            |      |
| 000<br><b>MENU</b>                                                                                                    |      |
| 001<br>BATCH CONTROL - TIME INPUT                                                                                               |      |
| TIME REPORT FILE<br>002                                                                                                    |      |
| 003<br>ESA TIME REPORT FILE                                                                                                    |      |
| ONE TIME PAY<br>004                                                                                                    |      |
|                                                                                                    |      |
|                                                                                                    |      |
|                                                                                                    |      |
|                                                                                                    |      |
|                                                                                                    |      |
|                                                                                                    |      |
|                                                                                                    |      |
|                                                                                                    |      |
|                                                                                                    |      |
|                                                                                                    |      |
| INTERRUPT:                                                                                                    |      |
| (058) - WELCOME TO THE HRS ONLINE SYSTEM.<br><b>TRANS</b><br><b>SCD</b><br>PAGE 0000 0000 EID<br>TRL<br>DIST 00111<br><b>BT</b> |      |

To enter, change, and approve time transactions, a batch must first be created.

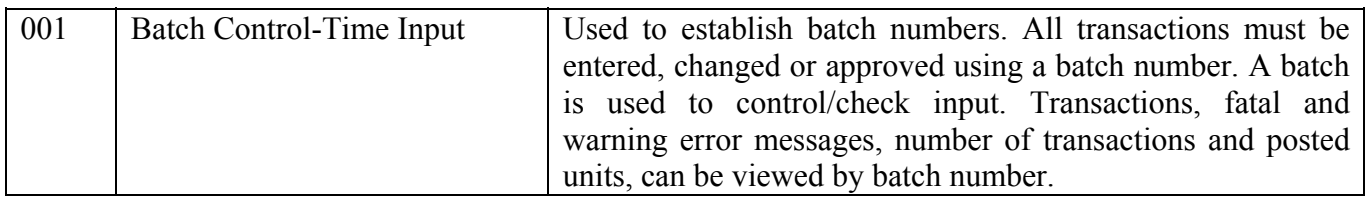

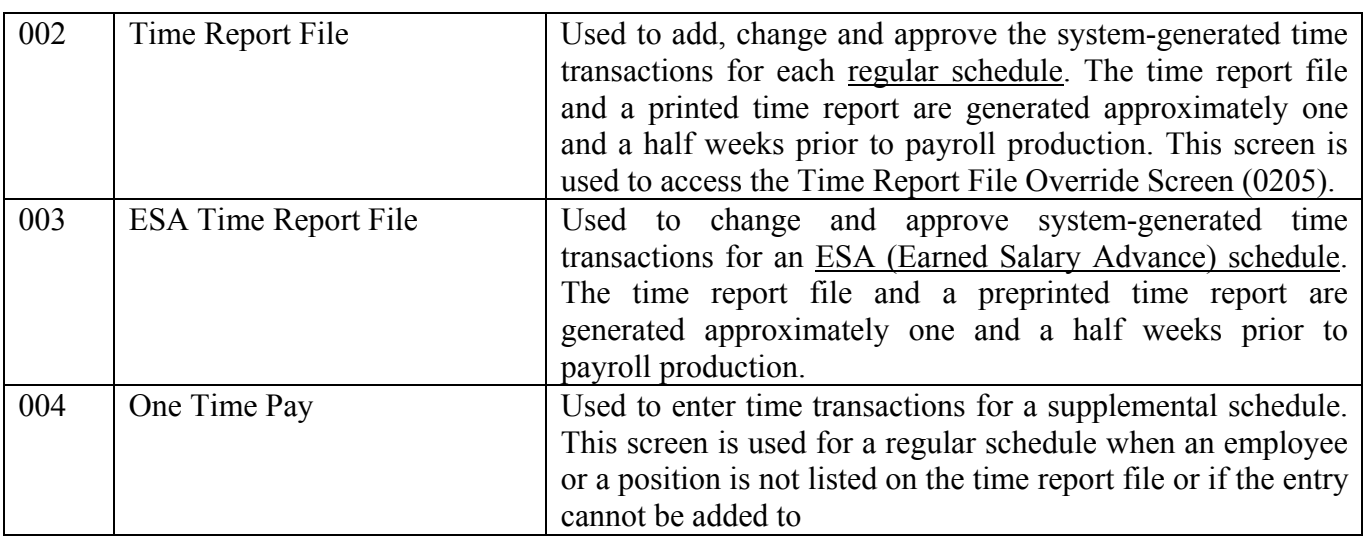

Intentionally left blank

# SECTION III.

### **ESA TIME REPORT FILE**

Intentionally left blank

**ESA Time File (003)** 

<span id="page-26-0"></span>

|                                                    | ** PAY - ESA TIME REPORT FILE - UPD ** |            |                | 0203                                   |
|----------------------------------------------------|----------------------------------------|------------|----------------|----------------------------------------|
| SCHEDULE: E4E                                      |                                        |            | PAGE: 0001     |                                        |
| PAGE APPROVAL                                      |                                        | POSITION   | RATE<br>C.     | <b>ESA</b><br><b>AMT</b><br><b>BAT</b> |
| FERGUSON, DOUGLAS E.                               | VZ0452761                              | 9 200005 P | 1692.500 _ 362 |                                        |
| FERGUSON, SETH E.                                  | XD5829001                              | 4 200005 P | 2666.250 240   |                                        |
| FIELD, WESLEY I.                                   | KP2753362                              | 1 200005 P | 1672.000 385   |                                        |
| HARDIN, DEAN A.                                    | EV2795151                              | 3 200005 P | 1487.000 _ 342 |                                        |
| HESS, RICK E.                                      | RJ1018146                              | 2 200005 P | 3533.000 526   |                                        |
| KANE, ROBYN A.                                     | FV0645788                              | 3 200005 P | 1561.000 _ 282 |                                        |
| RIGGS, JENNY I.                                    | WK2270112                              | 3 200005 P | 1883.000 343   |                                        |
| ROBERSON, KEVIN O.                                 | XS9445126                              | 1 200005 P | 3533.000 _ 398 |                                        |
| ROSE, FRANCIS O.                                   | JA4188635                              | 1 200005 P | 2391.000 546   |                                        |
| ROTH, FRANCIS O.                                   | MP6835981                              | 1 200005 P | 3533.000 813   |                                        |
| WALTERS, KATE A.                                   | VJ8369359                              | 7 200005 P | 1607.000 303   |                                        |
| WILKINS, FLORENCE I.                               | UW9800762                              | 4 200005 P | 2743.000 577   |                                        |
|                                                    |                                        |            |                |                                        |
|                                                    |                                        |            |                |                                        |
|                                                    |                                        |            |                |                                        |
|                                                    |                                        |            |                |                                        |
| (005)<br>- UPDATE FROM PREVIOUS SCREEN SUCCESSFUL. |                                        |            |                |                                        |
| TRANS 003 SCH E4E BT 110 PAGE 0001 0100 EID        |                                        |            | <b>TRL</b>     | DIST 00111                             |

#### **What is an ESA Payroll?**

Some monthly pay cycles have an earned salary advance (ESA) which is paid approximately 15 days before the regular schedule is paid. The amount paid is approximately one-half of the net monthly salary. There is no accounting distribution of salary, benefits, voluntary deductions or taxes when the ESA is paid. The ESA advance is recorded in the employee's record and is deducted when the regular pay cycle is paid.

ESA time transactions are displayed on-line with up to 16 employees per screen. The printed time report has approximately double that number on a page.

The ESA Time Report File Screen (003) can be used to

- Approve ESA amounts generated by the system
- Change system-generated ESA amounts

When paying on the ESA, the following instances will require the amount be calculated manually as opposed to through the system.

- If the employee is listed on the Rejected ESA Time Report (PAYR010)
- If there was a change to the employee's salary (EDB) for the accrual period
- If the employee was a late hire and was not entered in HRS on the night the ESA time report was produced

For more information on field descriptions, refer to your HRS Operation Manual, Section IV. Payroll, Page 31.

#### <span id="page-27-0"></span>**Rejected ESA Time Report (PAYR010)**

The Rejected ESA Time Report (PAYR010) is generated when the ESA Time Report (PAYR007) is produced. Employees not appearing on the time report will often be listed on this report. Although there are various reasons for an employee to appear on this report, the common reasons are listed below.

- Less than a full month accrual period for the employee's assignment is being paid.
- Lack of EDB salary information for the assignment/accrual period is being paid.

The district should determine whether or not the employees listed on this report should be paid on the current pay cycle. If so, the one-time pay screen can be used to process these payments.

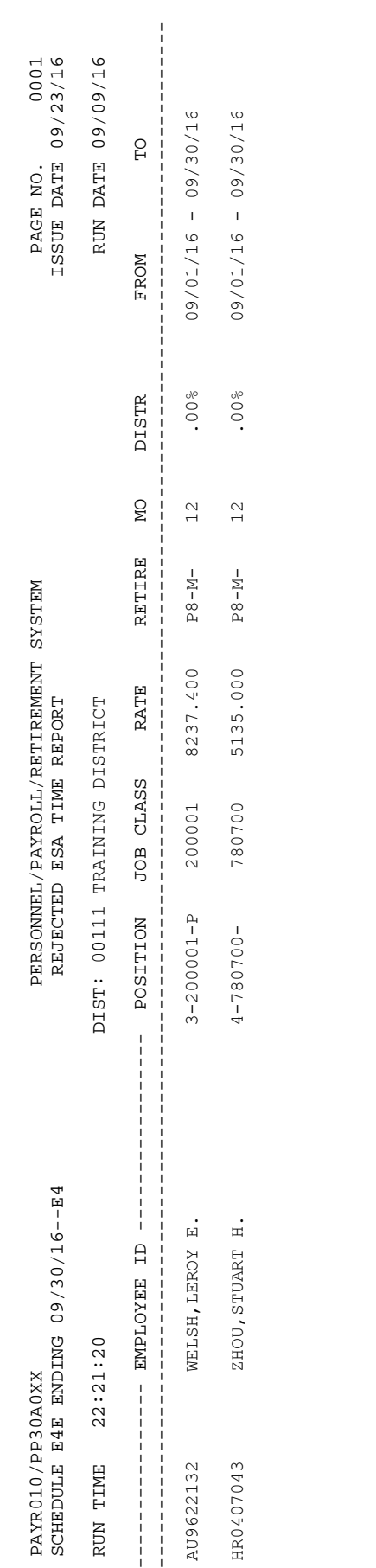

#### <span id="page-29-0"></span>**Employees with Non-Zero ESA Amounts (PPERSADSP)**

The Employees with Non-Zero ESA Amounts (PPERSADSP) Report compiles a list of employees whose ESA balances were not collected after processing the final monthly payroll cycle.

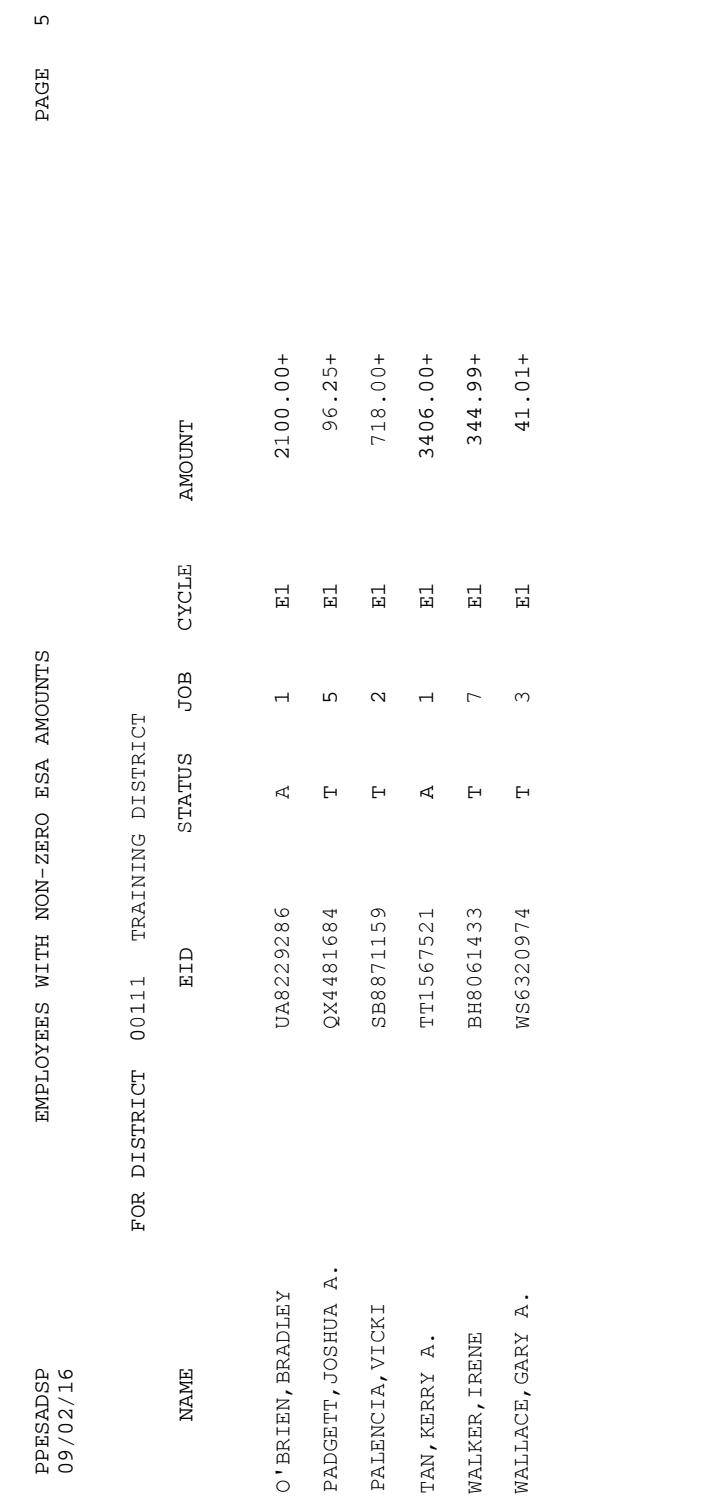

 $\mathsf{L}\Omega$ 

<span id="page-31-0"></span>**Create a batch for the ESA Time File**

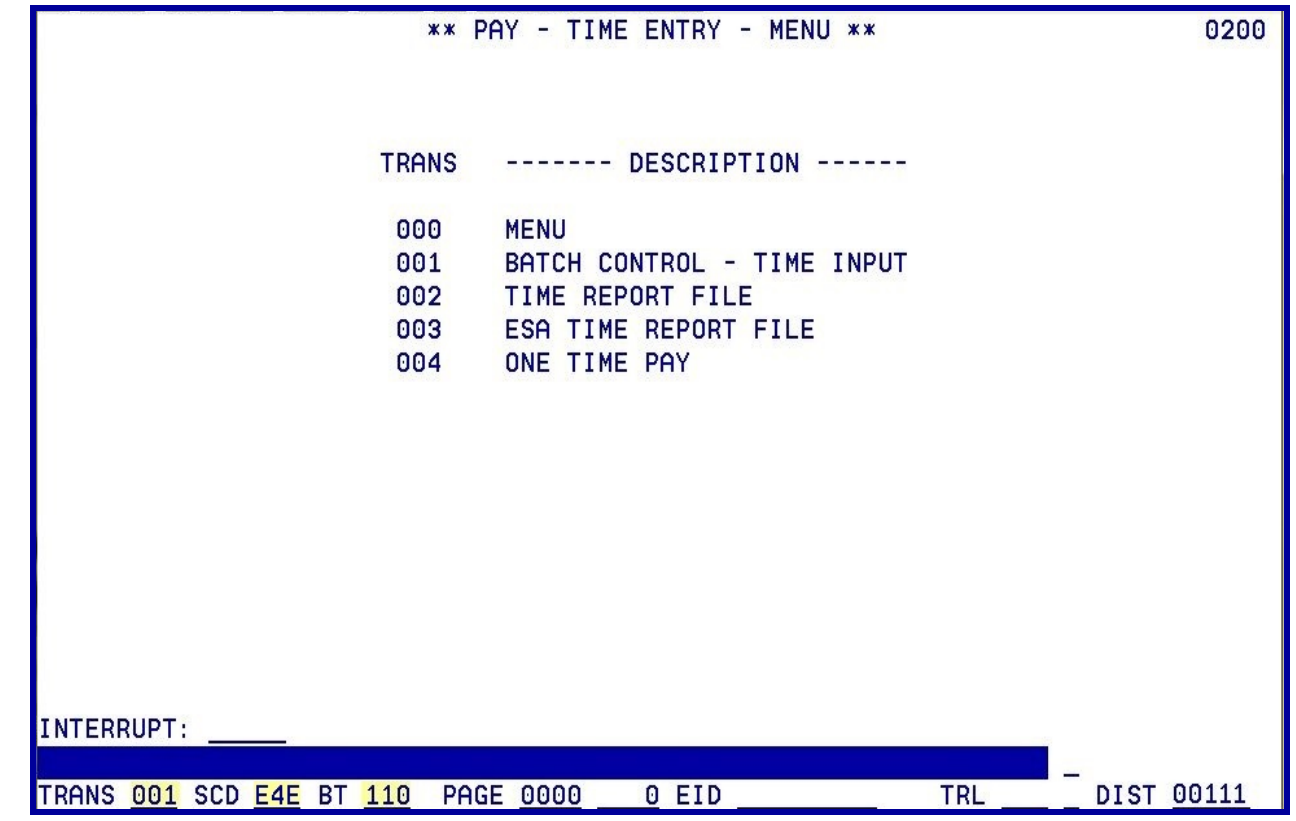

Enter the data below to create a batch for the ESA Time File.

- 1. In the **TRANS field**, type **001**.
- 2. In the **SCD field**, type **E4E**.
- 3. In the **BT field**, type **110**.
- 4. Hit the **Enter key** on your keyboard.
- NOTE: Batch numbers 002-749 are available for use on the Time Report file for a regular schedule **SEP** or on the One Time Pay Screen (0040) for a regular or supplemental schedule. Batch numbers 000, 001, 750-799 and 900-999 are not available for district use. Batch 800 should be established for all regular pay schedules to utilize the override feature

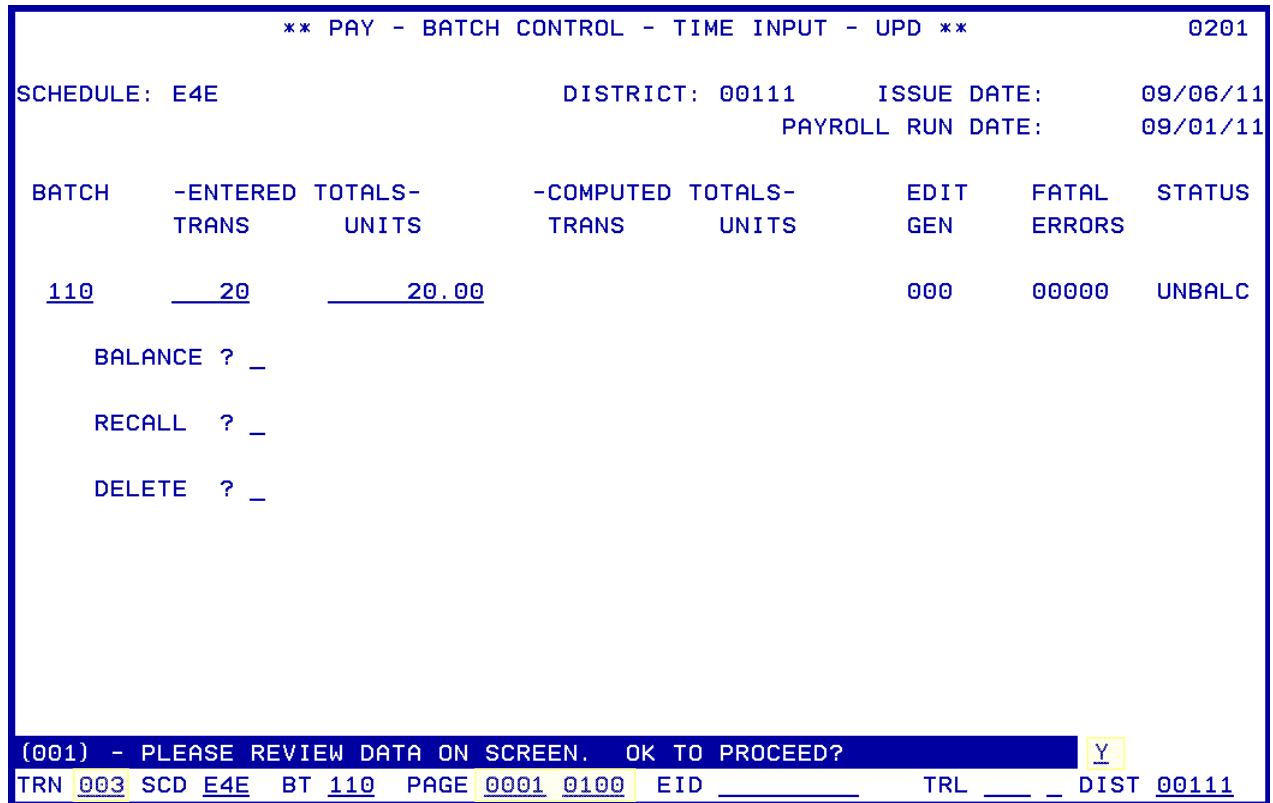

After the batch information is input, hit the Enter key on your keyboard. Enter the following data to navigate to the ESA Time Report File Screen (003).

The system prompts, "Please review data on screen. OK to proceed?"

- 1. In the **action field**, type **Y**.
- 2. In the **TRANS field**, type **003**.
- 3. In the **PAGE field**, type **0001-0100**.
- 4. Hit the **Enter key** on your keyboard.

It will navigate you to the first page of the ESA Time Report File screen (0203).

NOTE: One of the following can be entered to go to specific location on the time report.

- In the PAGE field, type the desired page of the time file (option of entering the ending page). -OR-
- In the EID field, type the employee's identification number (EID).  $-OR-$
- TRL (time report location) and employee type.
- NOTE: If a schedule is locked, the system will not allow input in Function 02. Schedules are locked and unlocked in Function 06 Inquiry/Error Correction on the Schedule Control Screen 028.

#### **Methods of Paying an ESA**

<span id="page-33-0"></span>**ESA Individual Pay** 

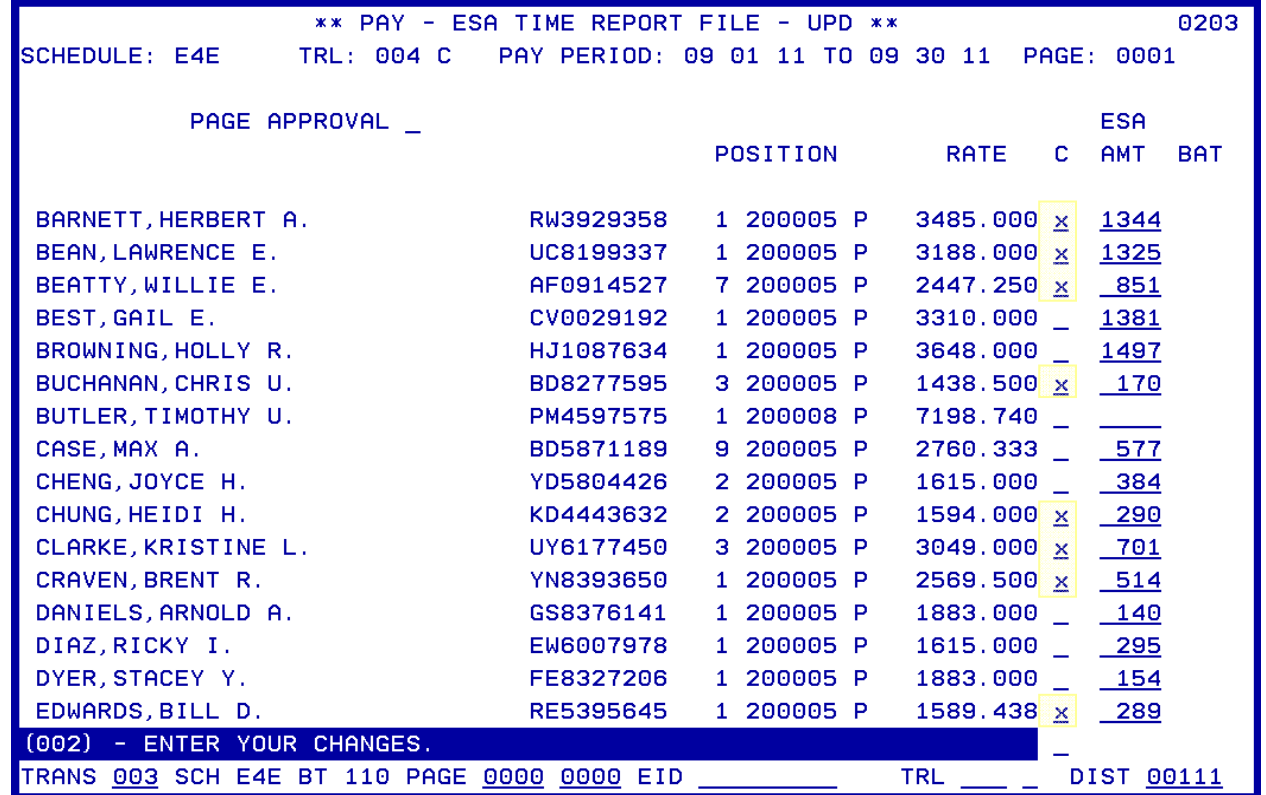

The user can approve selected transactions by leaving the C Column blank.

<span id="page-34-0"></span>**Page Approval Option** 

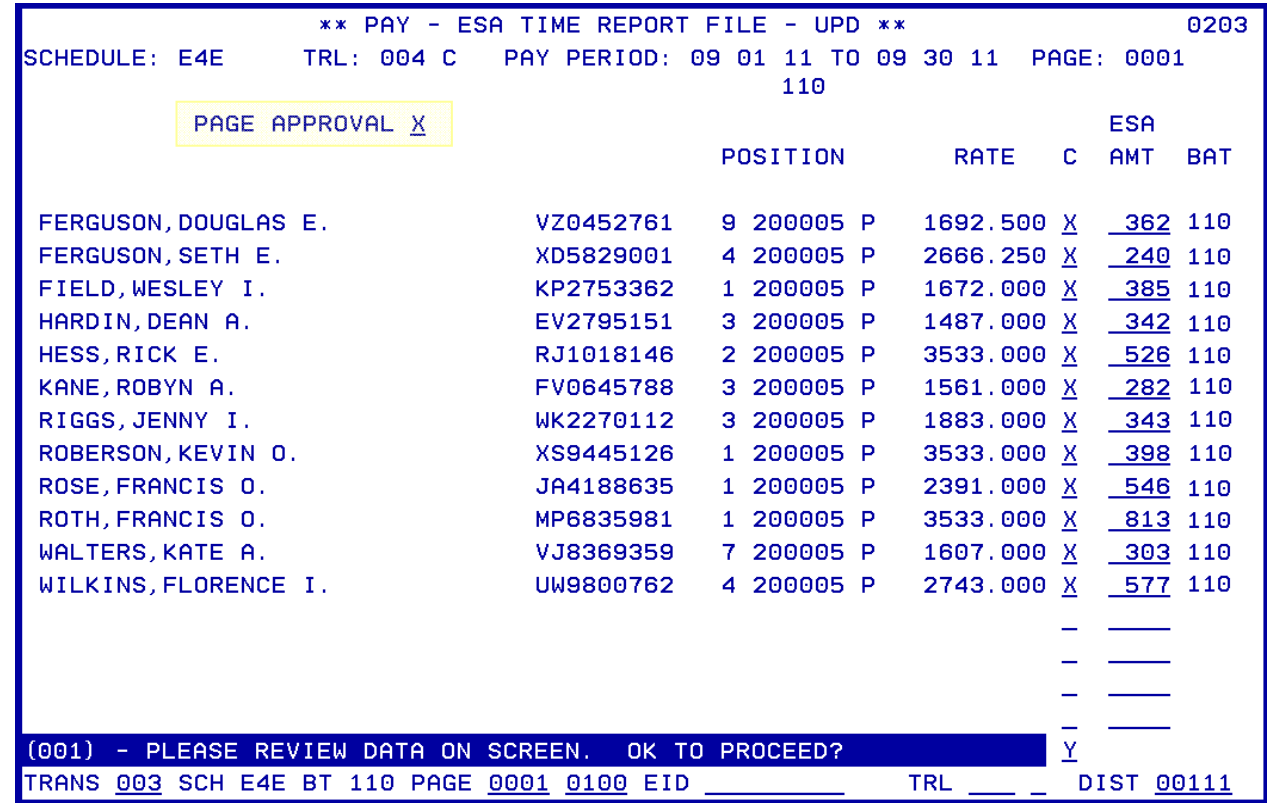

On the ESA Time File Screen, the user can approve a whole screen of transactions using the page approval option at the top of the screen. An 'X' approves all transactions shown whether system generated or changed by the user. Any changes to the time file amount must be manually input prior to payroll production.

To approve all the transactions on the screen,

- 1. On the **PAGE APPROVAL field**, type **X**.
- 2. Hit the **Enter key** on your keyboard.

The system prompts, "Please review data on screen. OK to proceed?"

- 3. In the action field, type **Y**.
- 4. Hit the **Enter key** on your keyboard.
- NOTE: After page has been approved, a transaction can be deleted using Function 06, Inquiry/Error Correction, Employee Transaction Summary Screen (025).

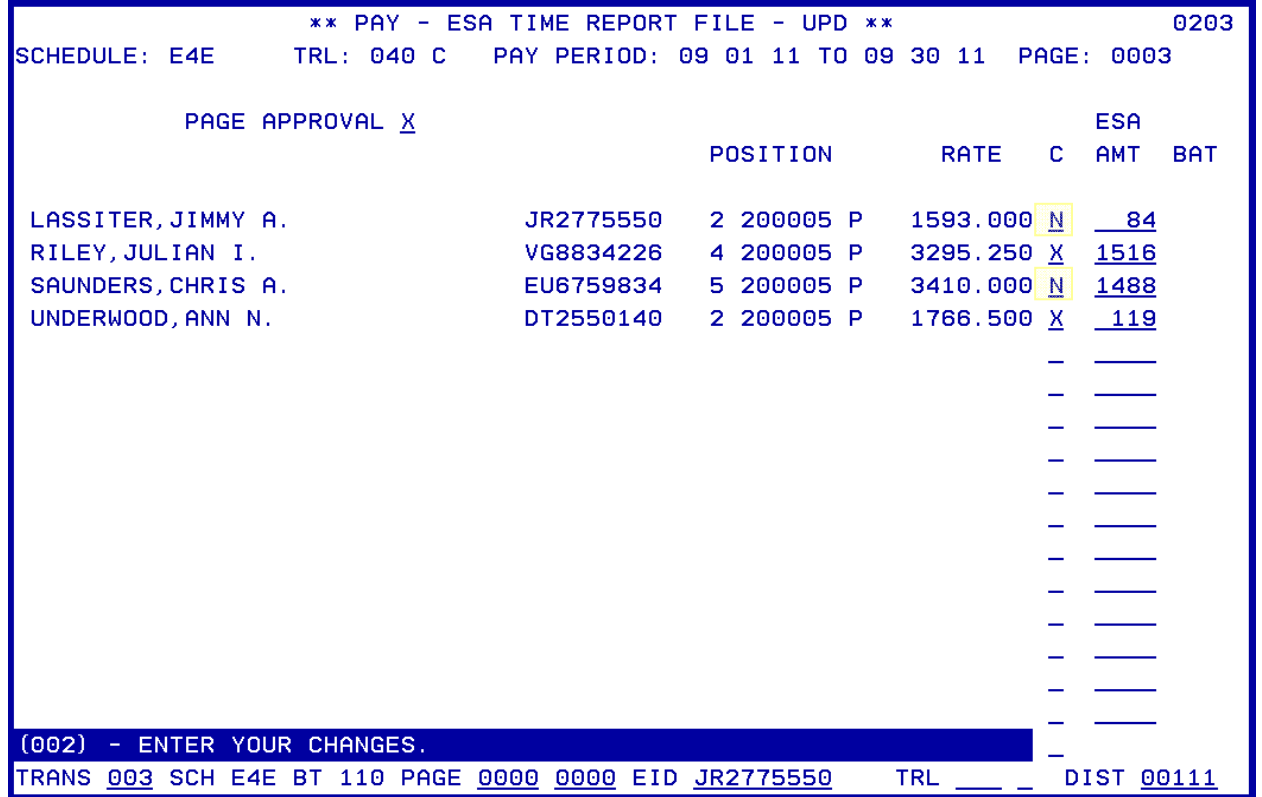

<span id="page-35-0"></span>**Transactions Not Paid Using Page Approval Option** 

On the ESA Time File Screen, the user can approve all but a few employees. The user enters an "X" for page approval, and then enters an "N" over the "X" in the C column for transaction lines which should not be paid. After transmitting, the "N" is not visible and the C column is blank for employees who should not be paid.
**Manual Calculation of an ESA** 

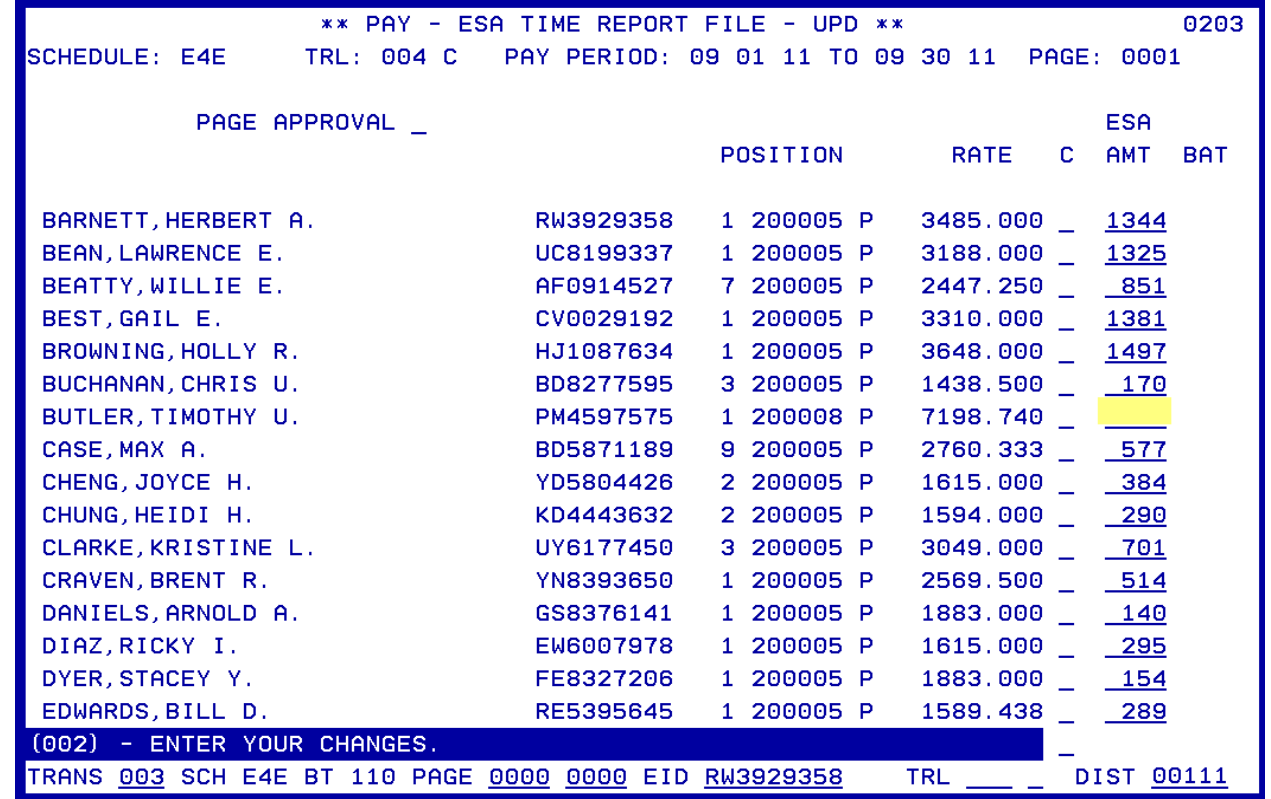

In various situations, system-generated dollar amounts on the ESA Amount Column may be blank. In these cases, the district will need to manually calculate the ESA amount and entered it on this screen.

NOTE: The ESA amount is calculated using the following method:

$$
ESA = \frac{[Salary Rate] - [Pre-Tax Reductions]}{2}
$$

S

**Multiple Positions** 

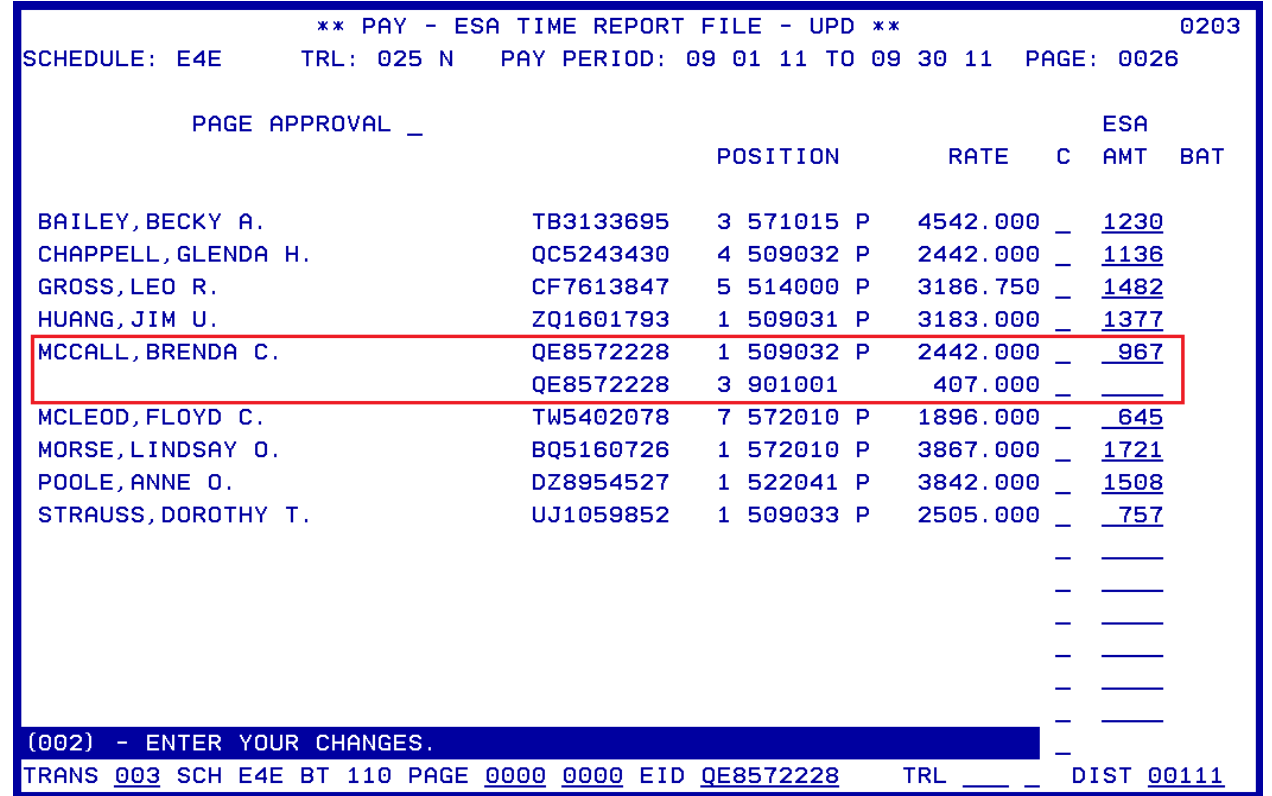

Employees with more than one monthly position on an ESA schedule display the total ESA lump sum amount for all positions on one position. This is the only transaction which is approved with the "X." The other positions are listed for information only.

## SECTION IV.

### **REGULAR TIME REPORT FILE**

Intentionally left blank

#### **Time Report File (002)**

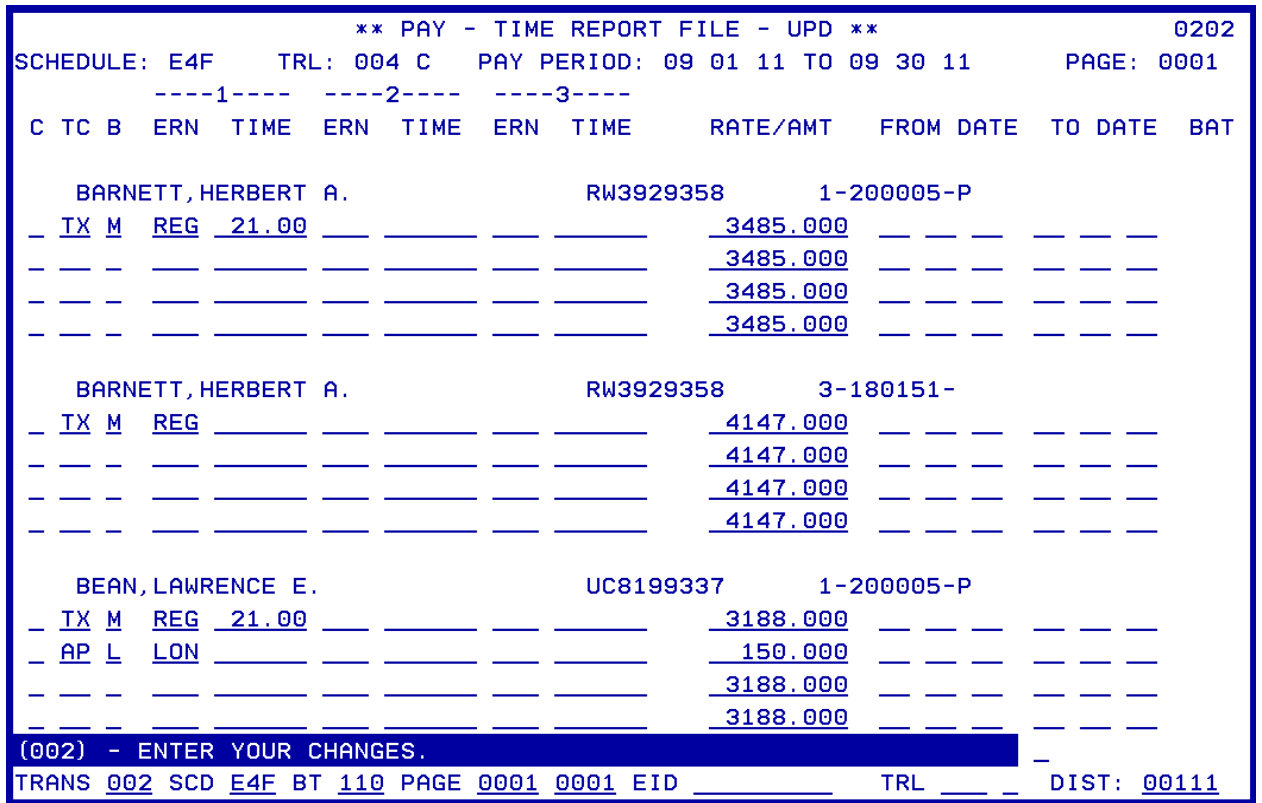

The Time Report File Screen 002 can be used to:

- Select available transactions generated by the system.
- Change system-populated data directly on the screen.
- Add additional earnings code transactions to existing positions.
- Override system generated transactions using the Time Report File Override process.

Time transactions are displayed online with three positions per screen. The printed time report has six positions on a page. Transactions that are valid for the time report file are:

- TX Current period time transactions to pay units of time, lump sum or ESA.
- AP Additional Pay transactions to report pay not associated with the regular job, either lumpsum amounts (e.g. dated stipend) or time worked at a specified rate and pay basis.

Transactions which cannot be added to the Time Report File are listed below. These must be added using the One Time Pay Screen (004).

- Transactions for positions which are not on the Time Report file
- Transactions exceeding 4 transaction lines per position
- RX/LX adjustments

For more information on field descriptions, refer to your HRS Operation Manual, Section IV. Payroll, beginning on Page 20.

https://www.lacoe.edu/hrs\_training Page 37 10/11/2022

**Create a Batch for a Regular Time Report File** 

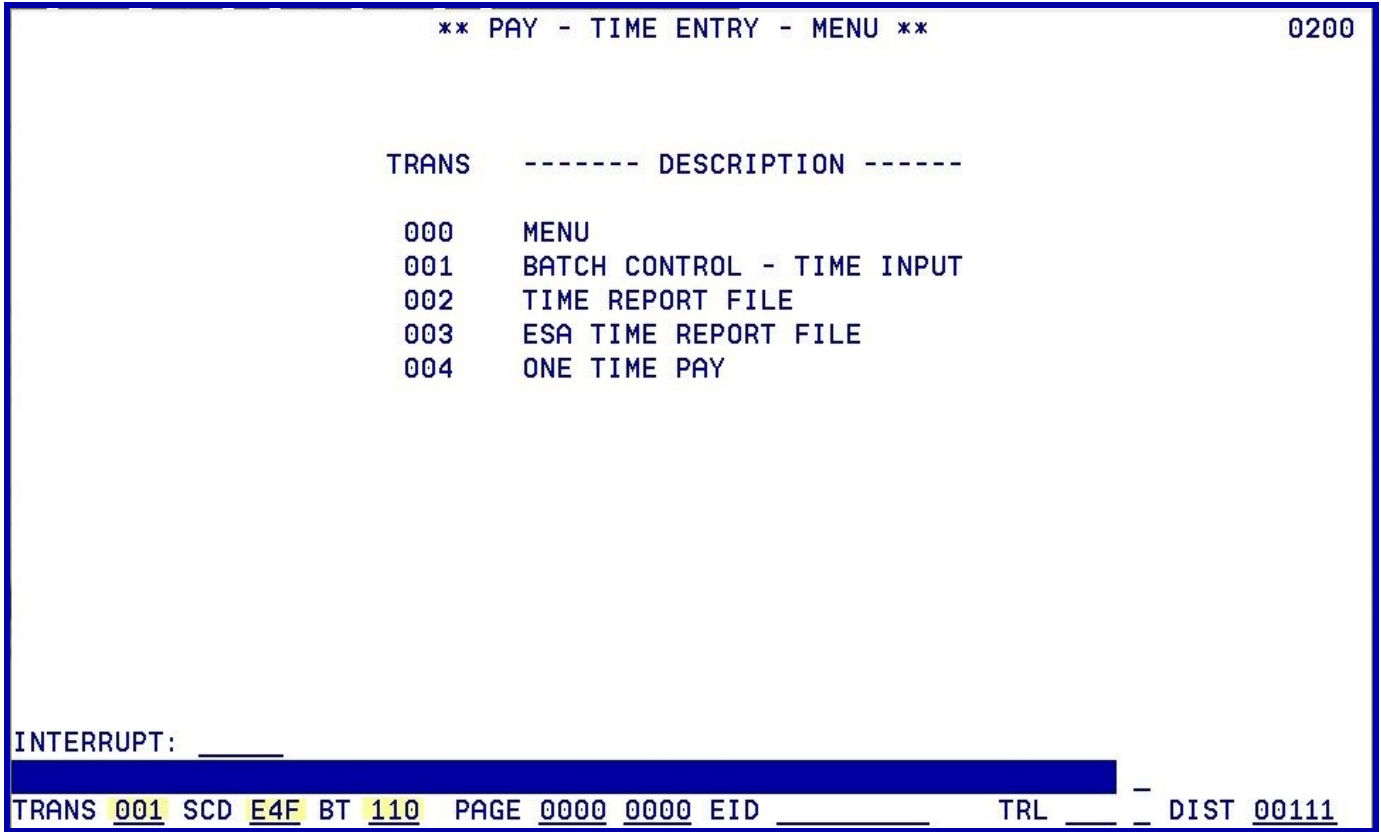

Enter the data below to create a batch for a regular Time File.

- 1. In the **TRANS field**, type **001**.
- 2. In the **SCD field**, type **E4F**.
- 3. In the **BT field**, type **110**.
- 4. Hit the **Enter key** on your keyboard.
- NOTE: Batch numbers 002-749 are available for use on the Time Report file for a regular schedule **S** or on the One Time Pay Screen (0040) for a regular or supplemental schedule. Batch numbers 000, 001, 750-799 and 900-999 are not available for district use. Batch 800 should be established for all regular pay schedules to utilize the override feature

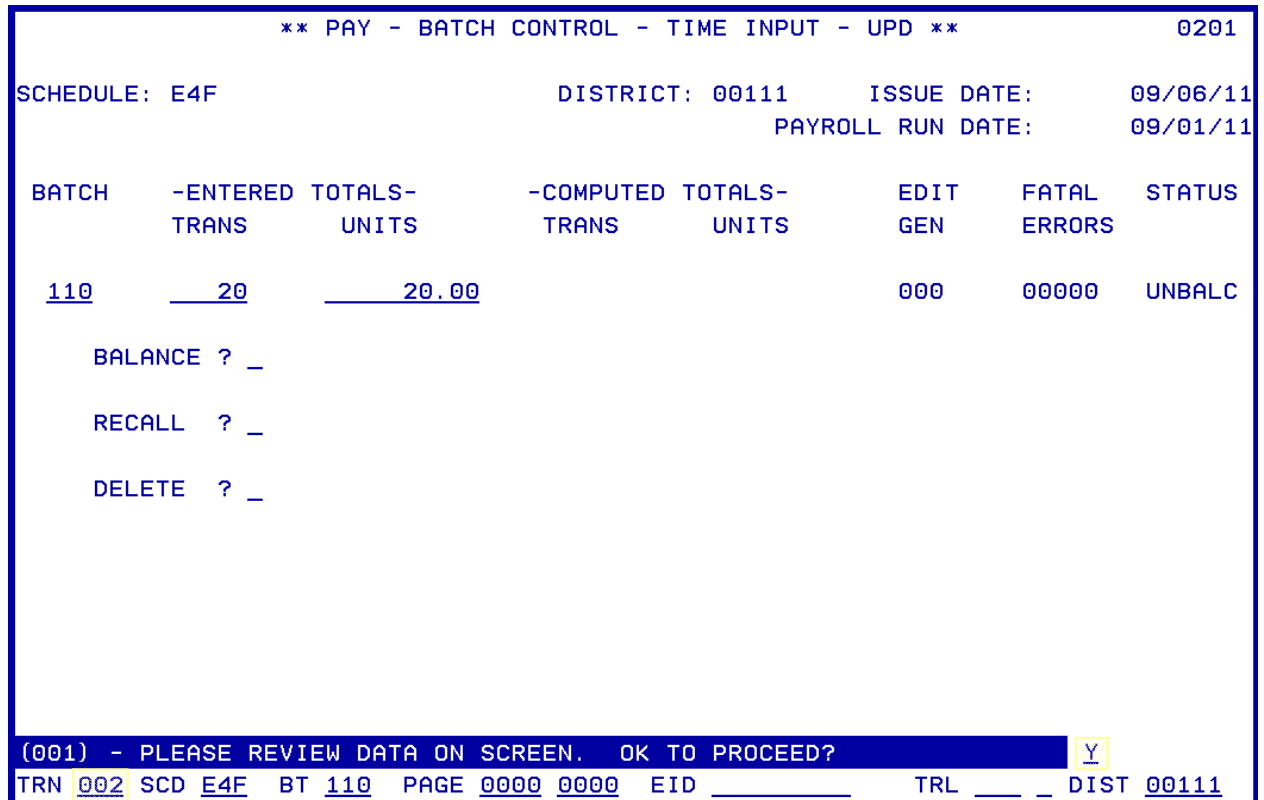

After the batch information is input, hit the Enter key on your keyboard. Enter the following data to navigate to the Time Report File Screens (002).

The system prompts, "Please review data on screen. OK to proceed?"

- 1. In the action field, type **Y**.
- 2. In the **TRANS field**, type **002**.
- 5. Hit the **Enter key** on your keyboard.

NOTE: One of the following can be entered to go to specific location on the time report.

- In the PAGE field, type the desired page of the time file (option of entering the ending page). -OR-
- In the EID field, type the employee's identification number (EID). –OR-
- TRL (time report location) and employee type.
- NOTE: If a schedule is locked, the system will not allow input in Function 02. Schedules are locked and unlocked in Function 06 Inquiry/Error Correction on the Schedule Control Screen 028.

**Approving the Time Report File** 

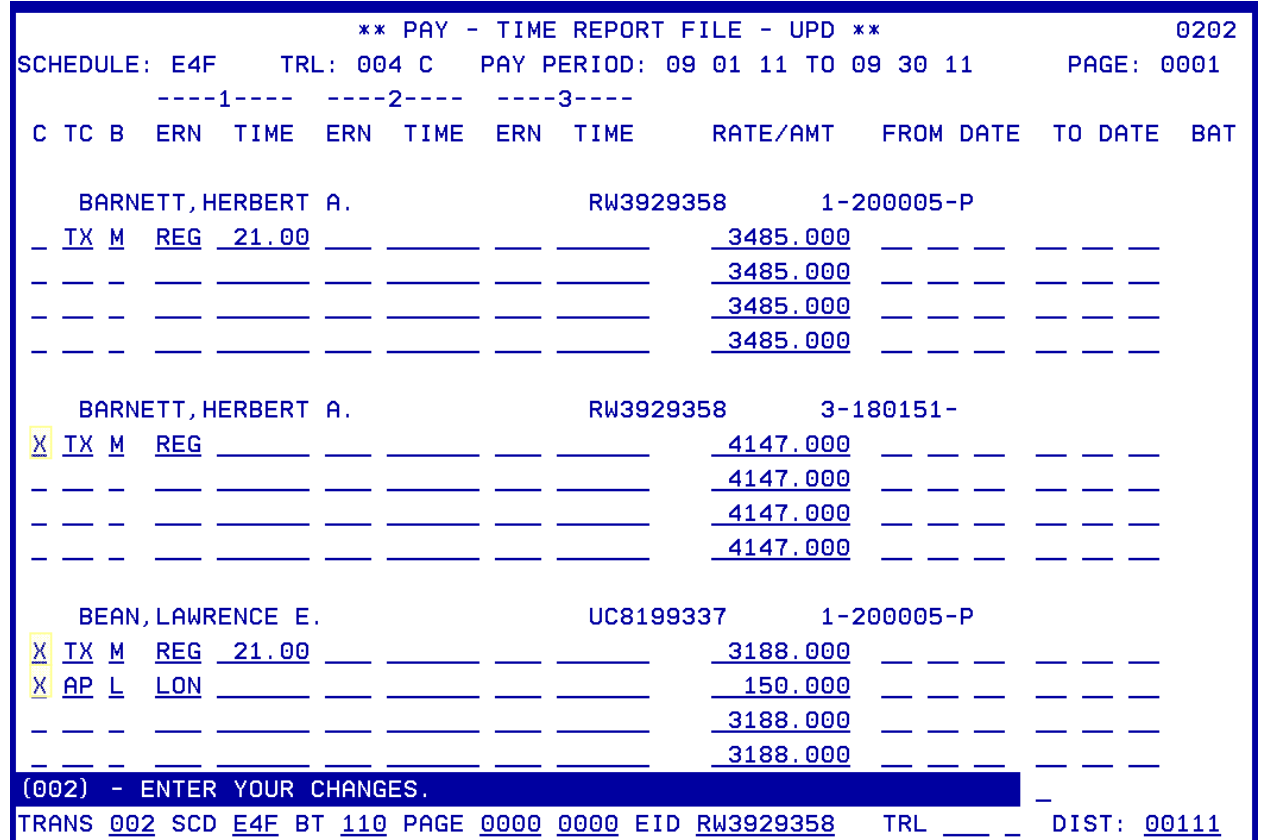

To approve a system generated transaction input an "X" in the C column of the time report file. If units of time or earnings codes need to be added or changed, make the necessary addition or correction after inputting the "X." If the earnings codes or dates need to be changed because of a mid-month rate change, termination, or late hire, make the changes by typing over the existing data.

Enter the following data to approve the transaction.

- 1. In **Column C**, type **X**.
- 2. Hit the **Enter key** on your keyboard.

The system prompts, "Please review data on screen. OK to proceed?"

- 3. In the **action field**, type **Y**.
- 4. Hit the **Enter key** on your keyboard.

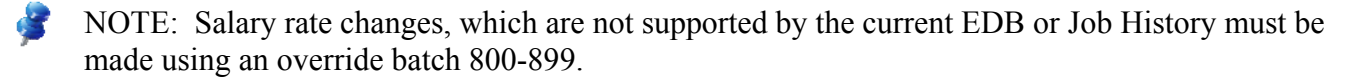

# SECTION V.

## **OVERRIDE PROCESS**

Intentionally left blank

#### **Time Report File Override Process**

The Time Report File Override process allows users to go from the Time Report File screen (002) directly to the Override Time Entry screen (005) and back to the Time Report File screen without going through the Time Entry menu.

This screen is used to override employee data, which cannot be overridden on the Time Report File screen. The main reasons for using this process are:

- To override the salary rate.
- To override the labor distribution.

The override screen is not listed on the time input menu. It must be accessed from the Time Report File by entering a "V" on Column C.

**Create an Override Batch** 

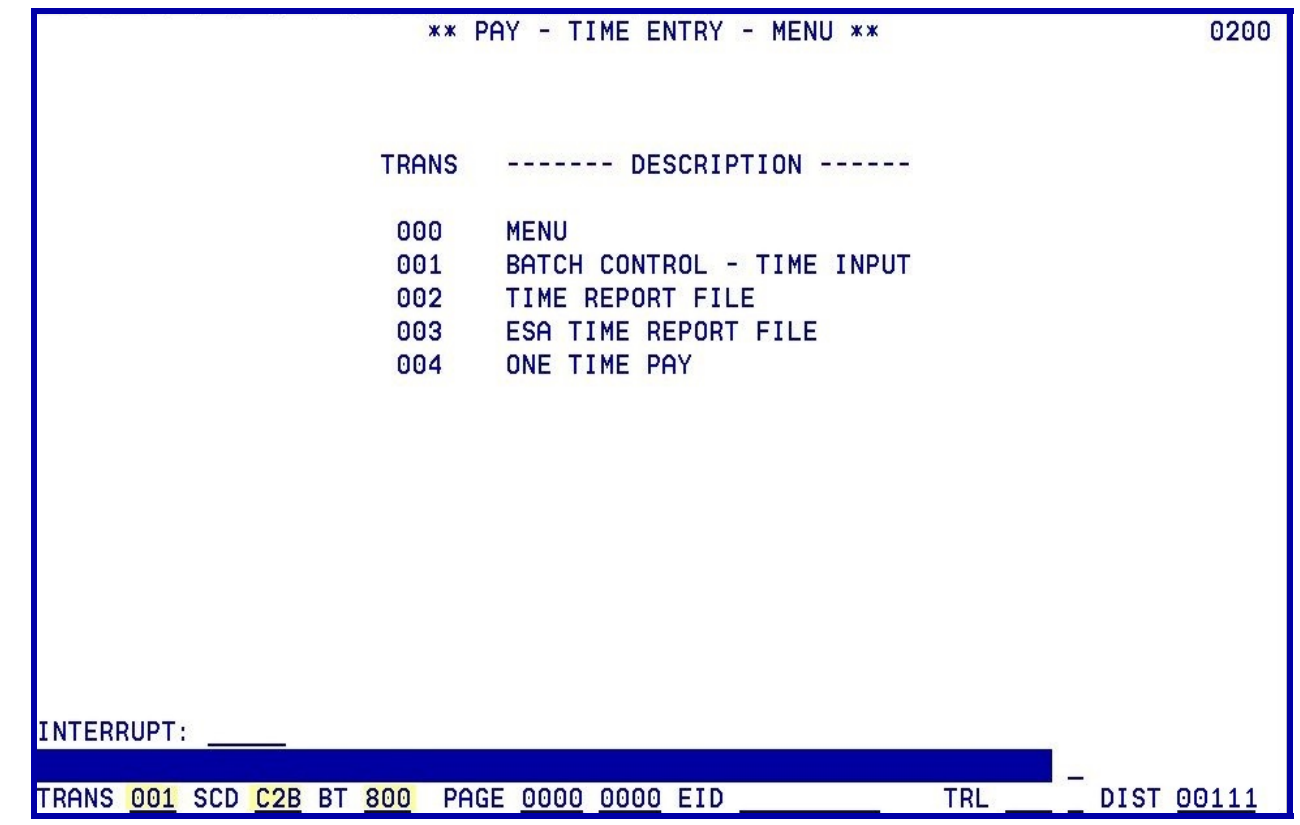

Enter the data below to create a batch override.

- 1. In the **TRANS field**, type **001**.
- 2. In the **SCD field**, type **C2B**.
- 3. In the **BT field**, type **800**.
- 4. Hit the **Enter key** on your keyboard.
- NOTE: Batch 800 should be established for all regular pay schedules to utilize the override **K** feature.

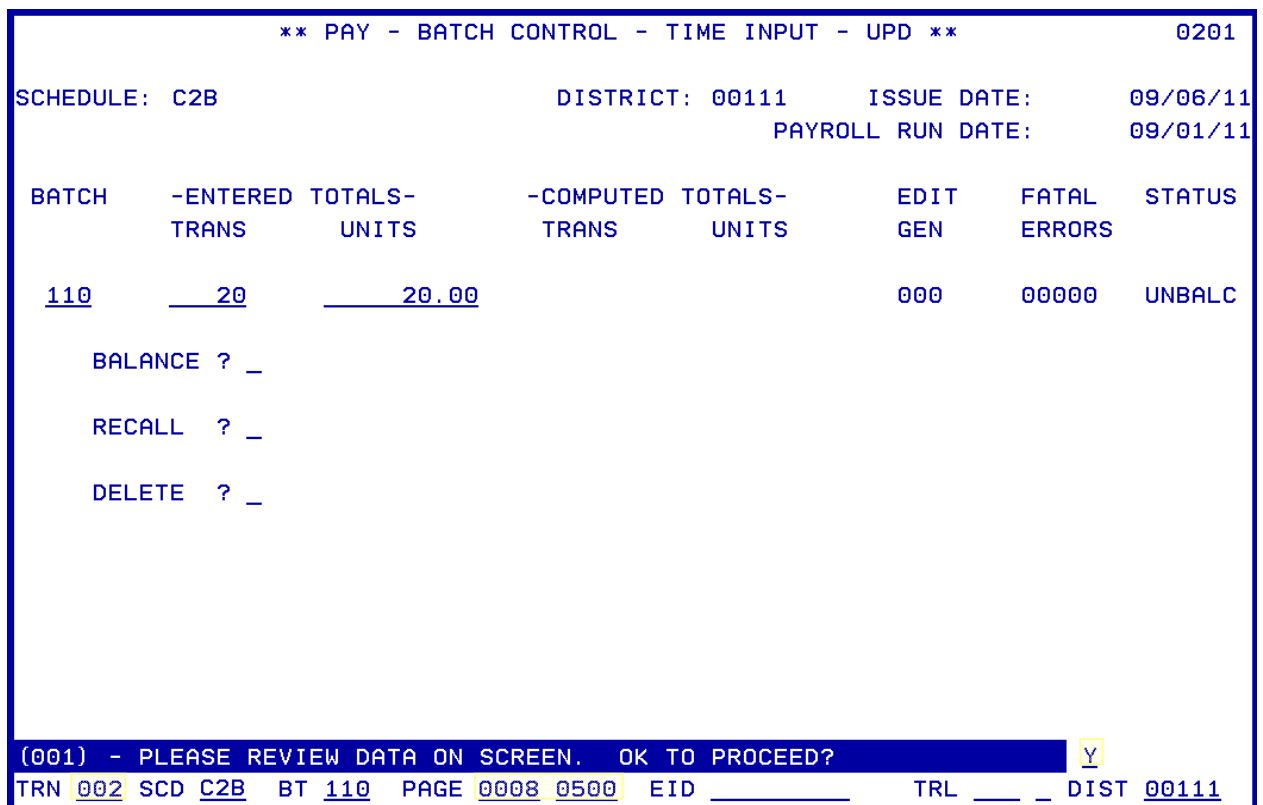

After the batch information is input, hit the Enter key on your keyboard. Enter the following data to navigate to the Time Report File Override Screen.

The system prompts, "Please review data on screen. OK to proceed?"

- 1. In the **action field**, type **Y**.
- 2. In the **TRANS field**, type **002**.
- 3. In the **PAGE field**, type **0008-0500**.
- 4. Hit the **Enter key** on your keyboard.

**Accessing the Override Screen** 

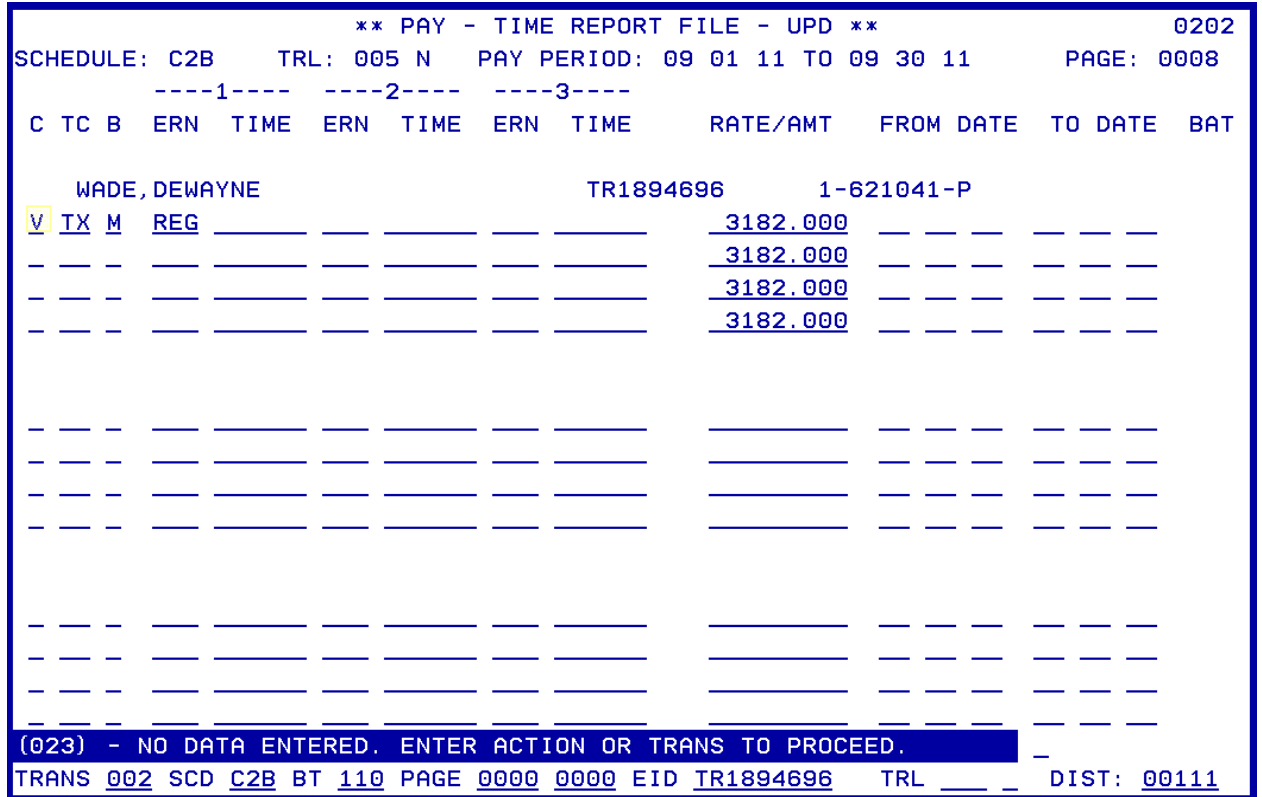

Enter the following data to access the override screen,

- 1. In the **C Column**, type **V**.
- 2. Hit the **Enter key** on your keyboard.

A prompt message is displayed, "No changes made, enter "Y" to call override screen."

- 3. In the **action field**, type **Y**.
- 4. Hit the **Enter key** on your keyboard.

It will navigate you to the override screen.

### **Before Change**

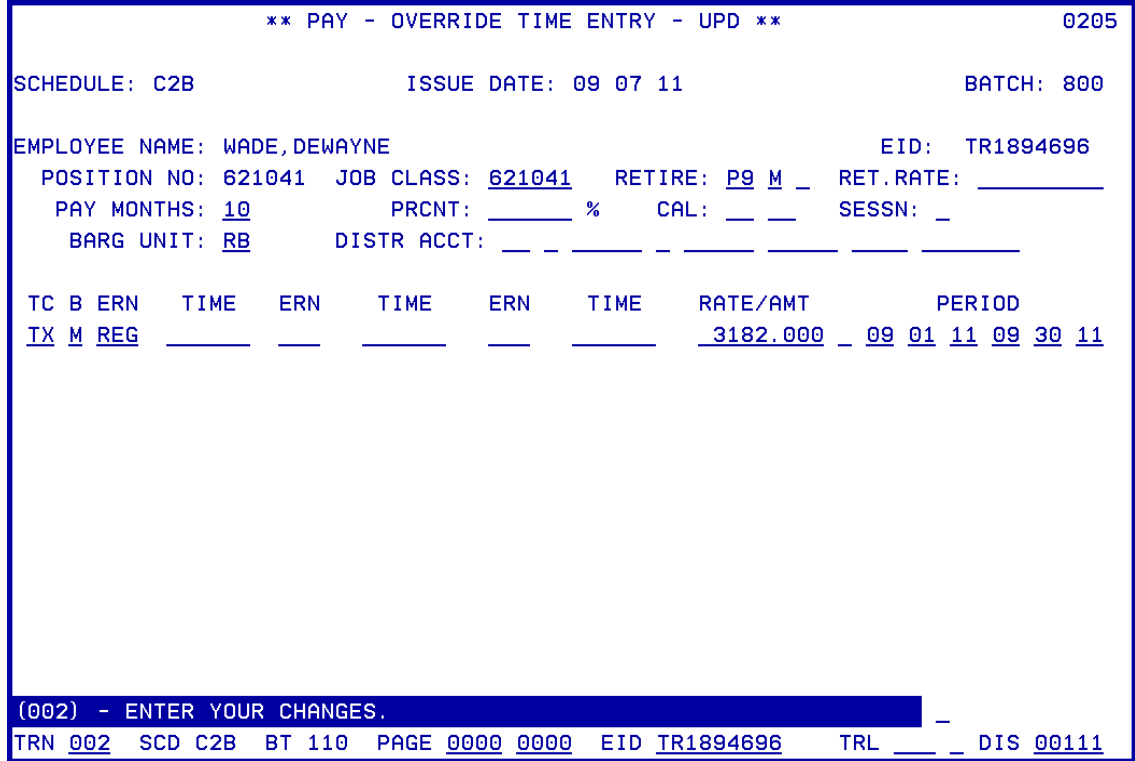

**After Change** 

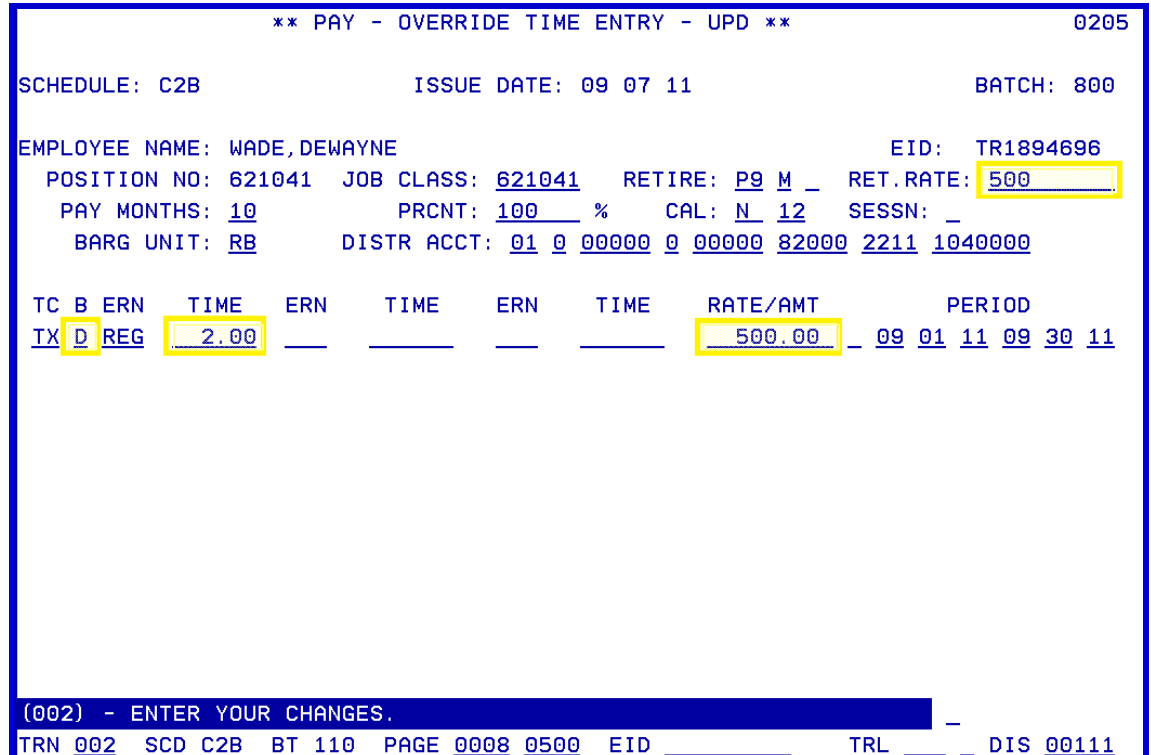

On the Override Screen,

- 1. **Override time and/or job information**.
- 2. Hit the **Enter key** on your keyboard.

The system prompts, "Please review data on screen. OK to proceed?"

- 3. In the **action field**, type **Y**.
- 4. Hit the **Enter key** on your keyboard.

Once complete, the system will navigate you back to the Time Report File screen where you entered "V." The Time Report File screen displays a "P" in place of the "V" after the override screen is approved.

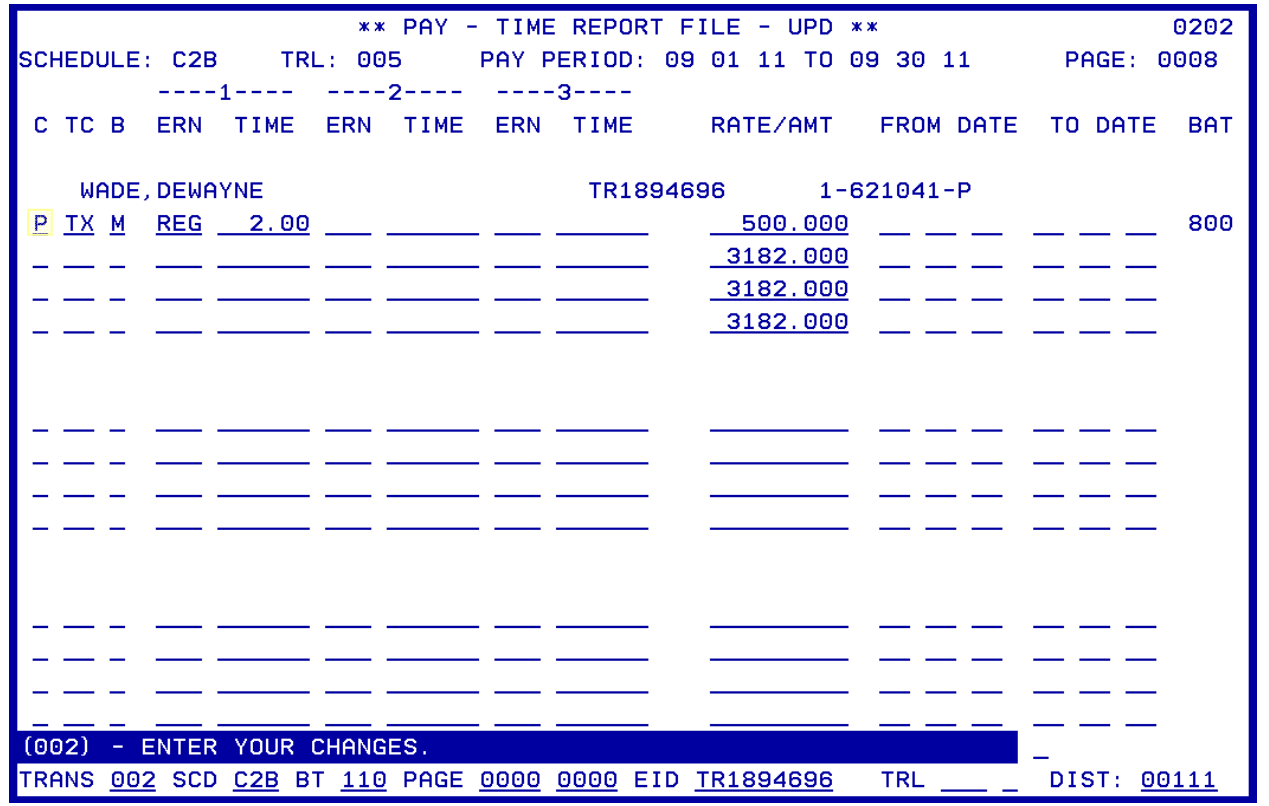

NOTE: To change data entered on the override screen or to delete a transaction, which has been approved, use Function 06, Inquiry/Error Correction.

d.

Intentionally left blank

## SECTION VI.

## **ONE-TIME PAY SCREEN**

Intentionally left blank

#### **One Time Pay (004)**

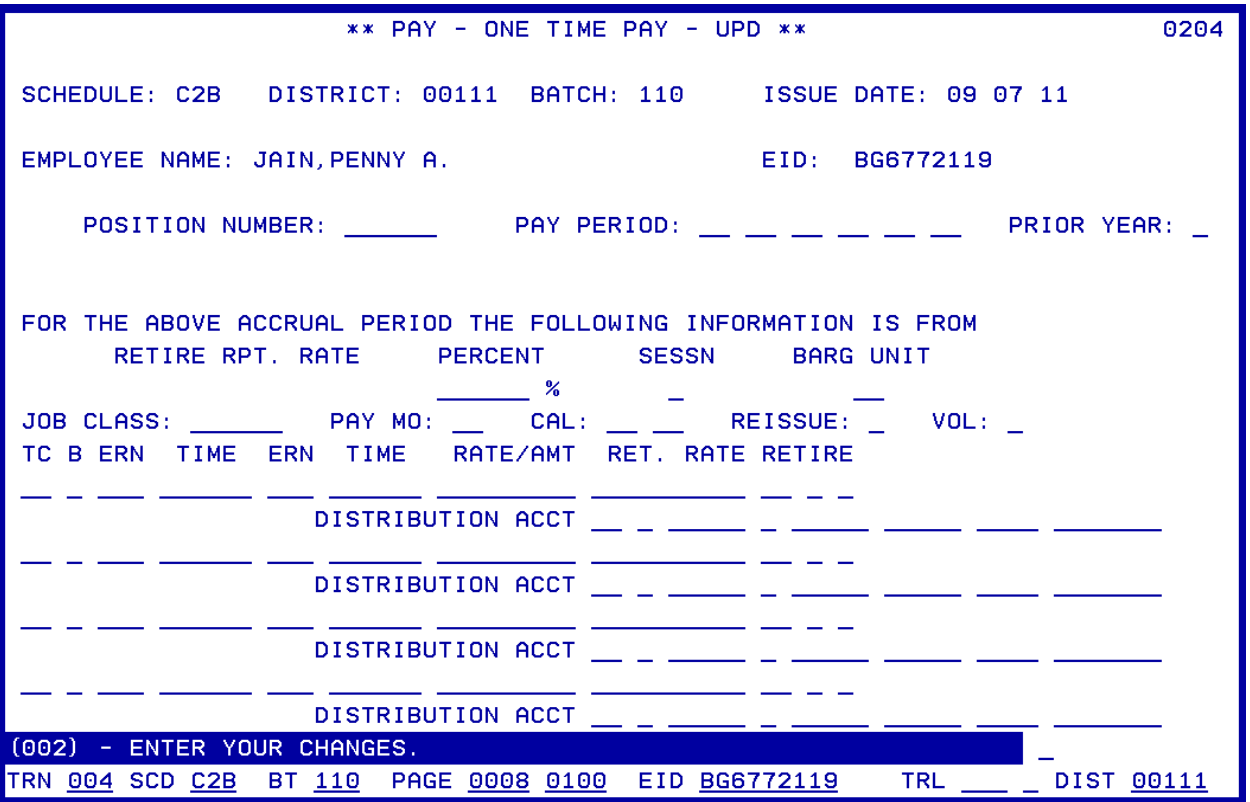

The One Time Pay Screen can be used to enter transactions on either a regular, including ESAs, or a supplemental schedule. When ESA transactions are entered on the One Time Pay Screen, the lump-sum amount must be manually calculated and entered as a lump-sum pay basis with an earnings code "ESA." Generally, it is used when:

- A new employee is not on the time report (employee must be on EDB)
- A new job (position) is not listed on the time report (job must be on EDB)
- An RAE transaction is input for a Reduced Workload employee working 100%
- Prior period adjustments (RX/LX) are required
- The transaction cannot be added on the time report

NOTE: The One Time Pay Screen (batch 800-899) can be used to override employee data such as labor distribution. However, the faster process is to use the Time Report File Override Process Screen (0205) as explained in a preceding section.

For more information on field descriptions, refer to your HRS Operation Manual, Section IV. Payroll, beginning on Page 36.

**Create a Batch for One-Time Pay**

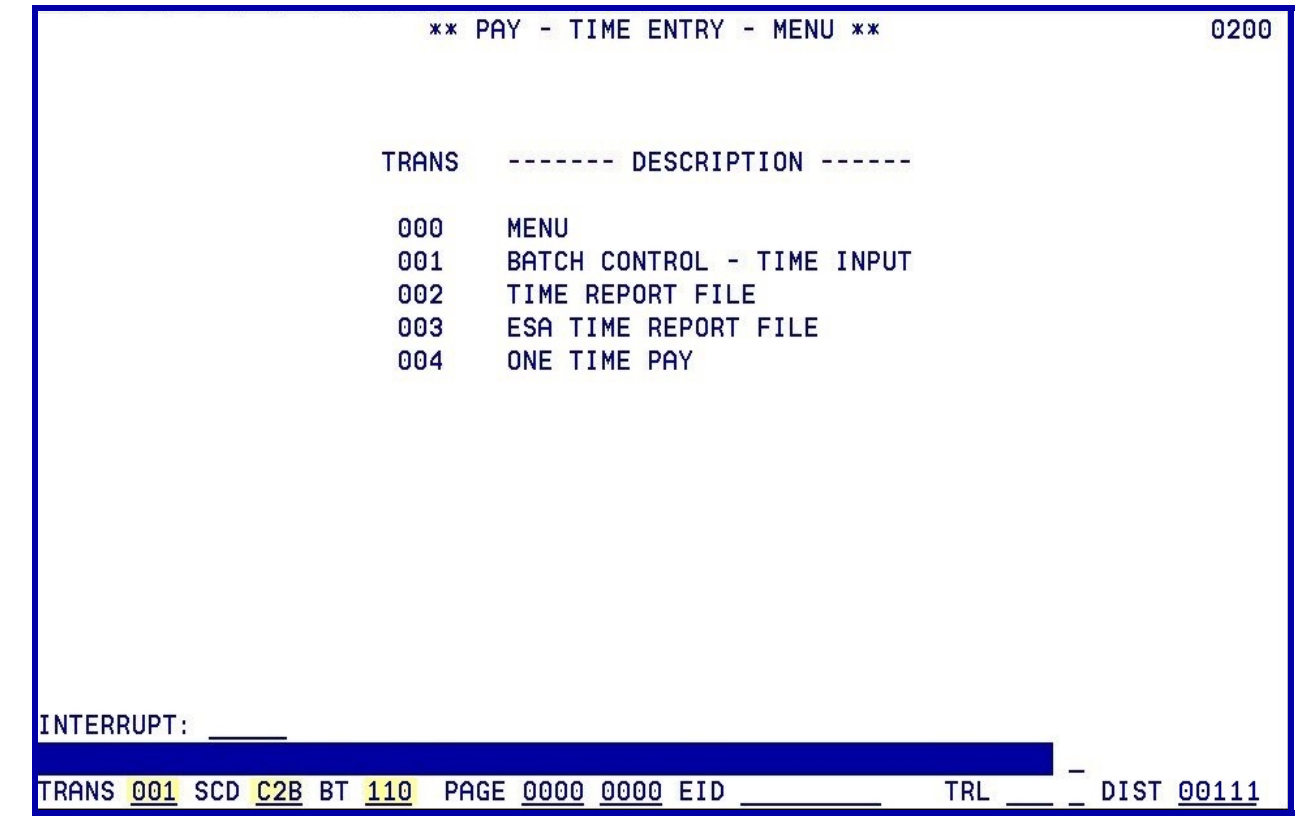

Enter the data below to create a batch for a regular Time Report File.

- 1. In the **TRANS field**, type **001**.
- 2. In the **SCD field**, type **C2B**.
- 3. In the **BT field**, type **110**.
- 4. Hit the **Enter key** on your keyboard.
- NOTE: Batch numbers 002-749 are available for use on the Time Report file for a regular schedule or on the One Time Pay Screen (0040) for a regular or supplemental schedule. Batch numbers 000, 001, 750-799 and 900-999 are not available for district use. Batch 800 should be established for all regular pay schedules to utilize the override feature

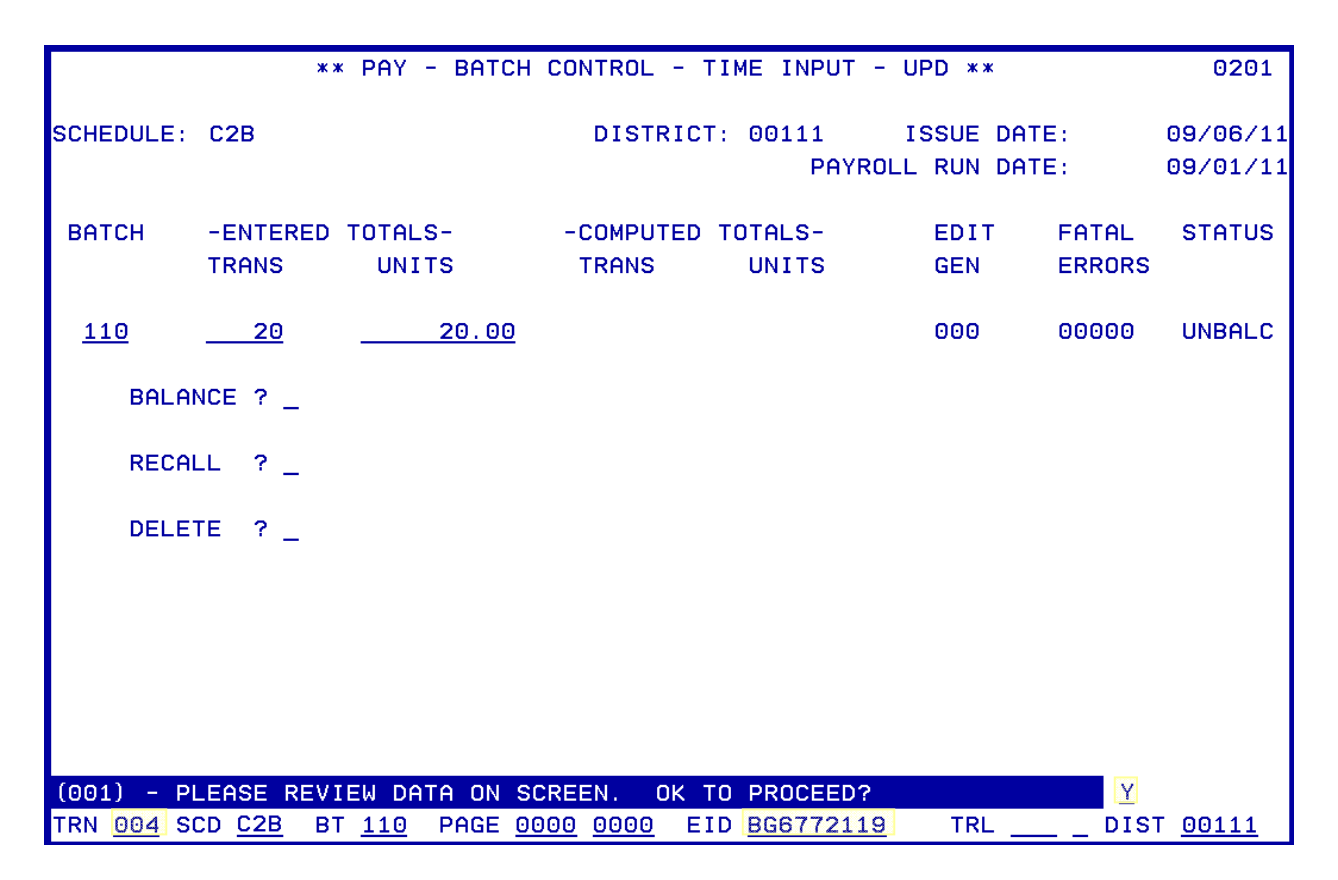

After the batch information is input, hit the Enter key on your keyboard. Enter the following data to navigate to the One-Time Pay Screen (004).

The system prompts "Please review data on screen. OK to proceed?"

- 1. In the **action field**, type **Y**.
- 2. In the **TRANS field**, type **004**.
- 3. In the **EID field**, type the **BG6772119**.
- 4. Hit the **Enter key** on your keyboard.
- NOTE: If a schedule is locked, the system will not allow input in Function 02. Schedules are locked and unlocked in Function 06 Inquiry/Error Correction on the Schedule Control Screen 028.

**Using the One-Time Pay Screen** 

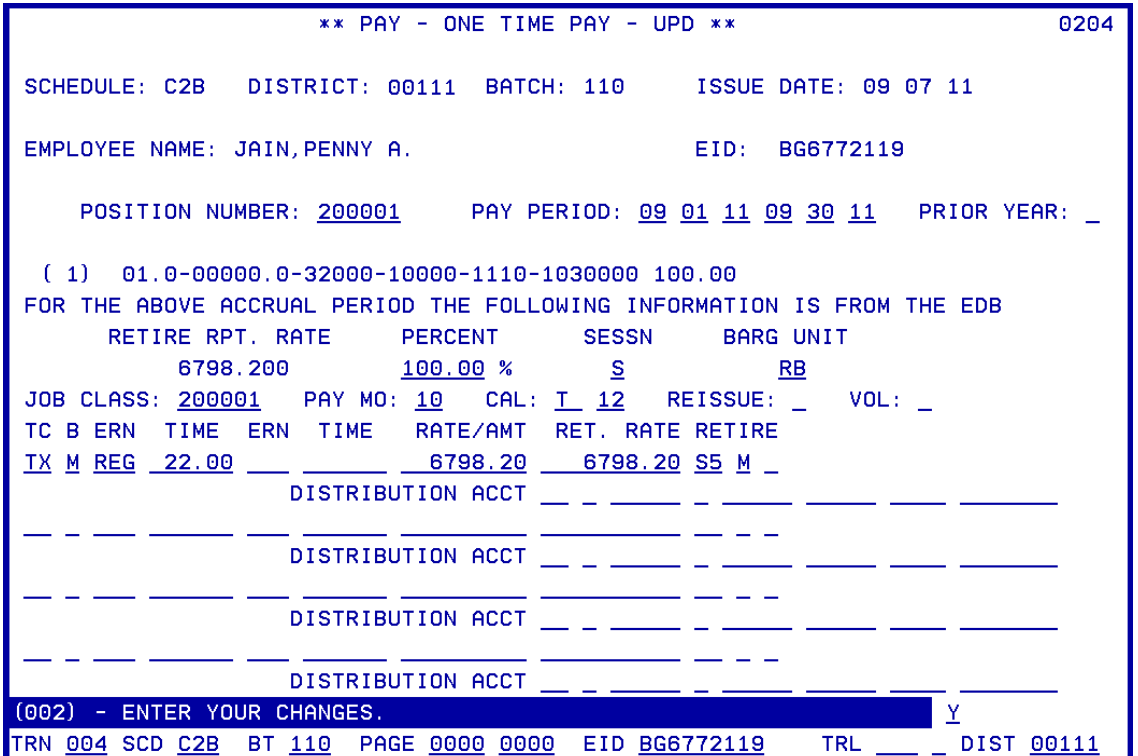

Enter the following data.

- 1. In the **POSITION NUMBER field**, type **200001**.
- 2. In the **PAY PERIOD field**, type **09/01/11 09/30/2011**
- 3. Hit the **Enter key** on your keyboard.

It will populate with the labor distribution account, labor account percent, retirement reporting rate, percent full-time, session indicator, bargaining unit, job classification number, pay months, work calendar and year, and retirement plan, status, and special indicator from Job History or from EDB. The data source is stated following, "For the above accrual period the following information is from."

- 4. In the **TC field**, type **TX**.
- 5. In the **B field**, type **M**.
- 6. In the **ERN field**, type **REG**.
- 7. In the **TIME field**, type **22**.
- 8. In the **RATE/AMT field**, type **6798.200**.
- 9. In the **RET. RATE** field, type **67980.200**.
- 10. Hit the **Enter key** on your keyboard.

The system prompts, "Please review data on screen. OK to proceed?"

- 11. In the **action field**, type **Y**.
- 12. Hit the **Enter key** on your keyboard.

NOTE: When adjusting prior year earnings codes, the retirement plan must match the plan that was in effect for the accrual dates being used.

**Reissue Field** 

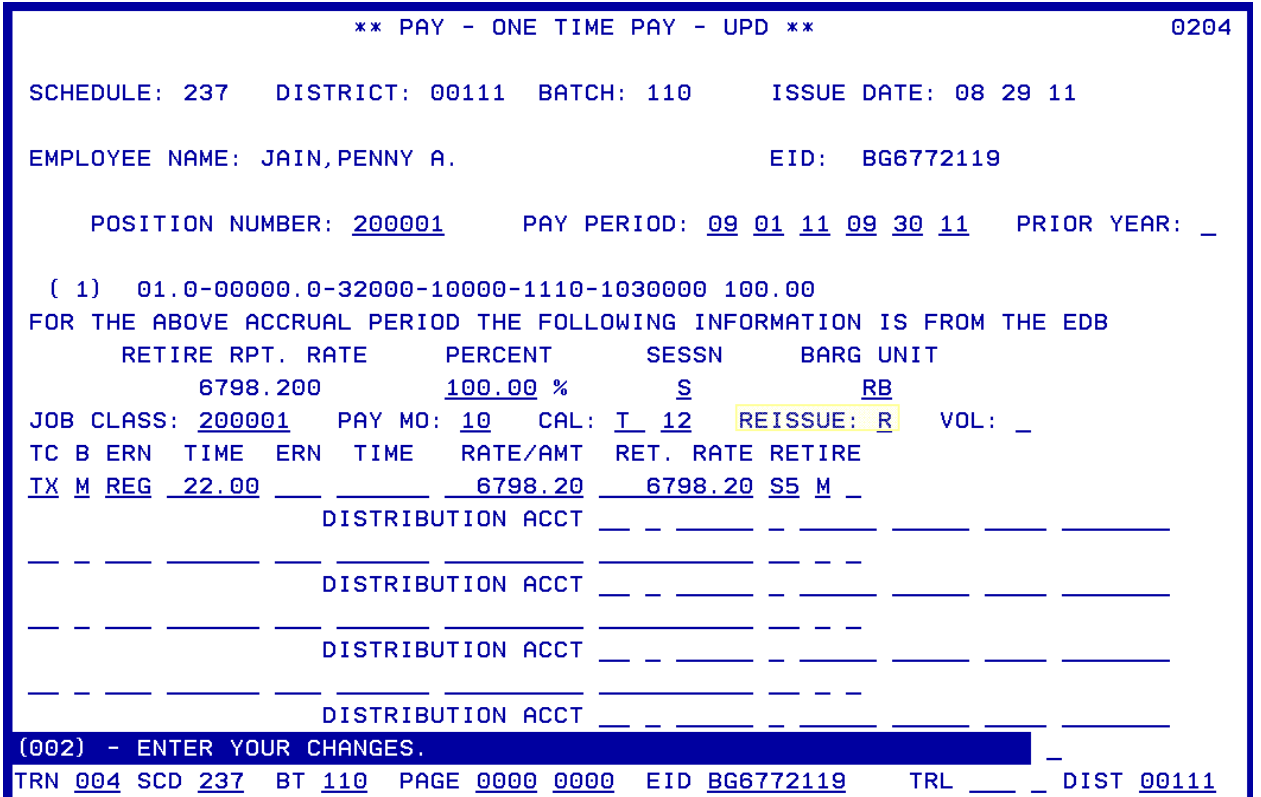

The Reissue field is used for supplemental pay schedules only. These are the valid codes used:

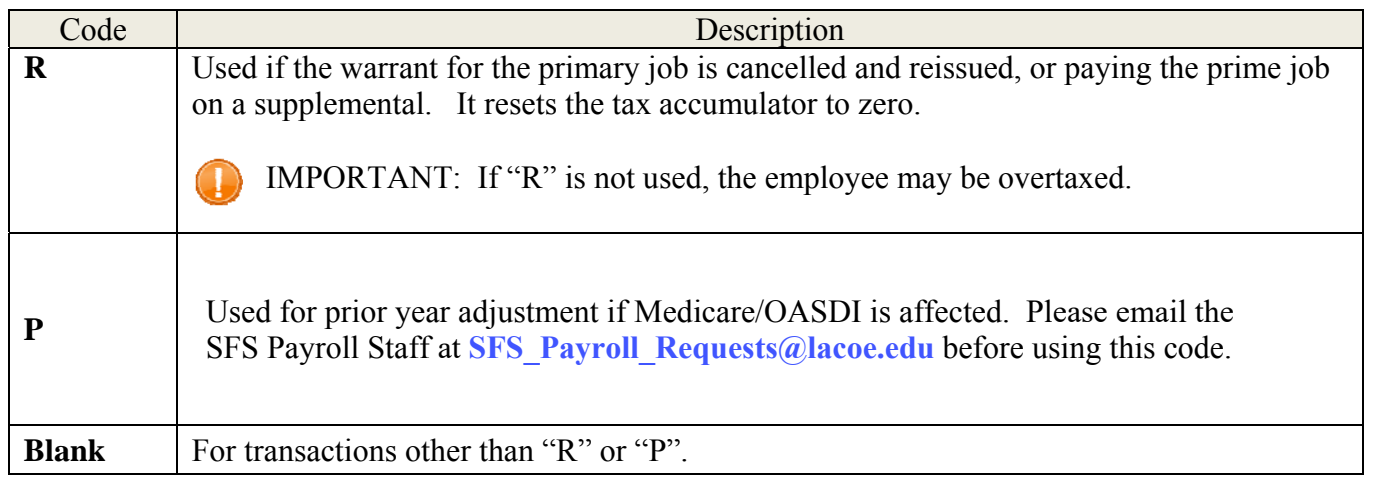

**VOL Field** 

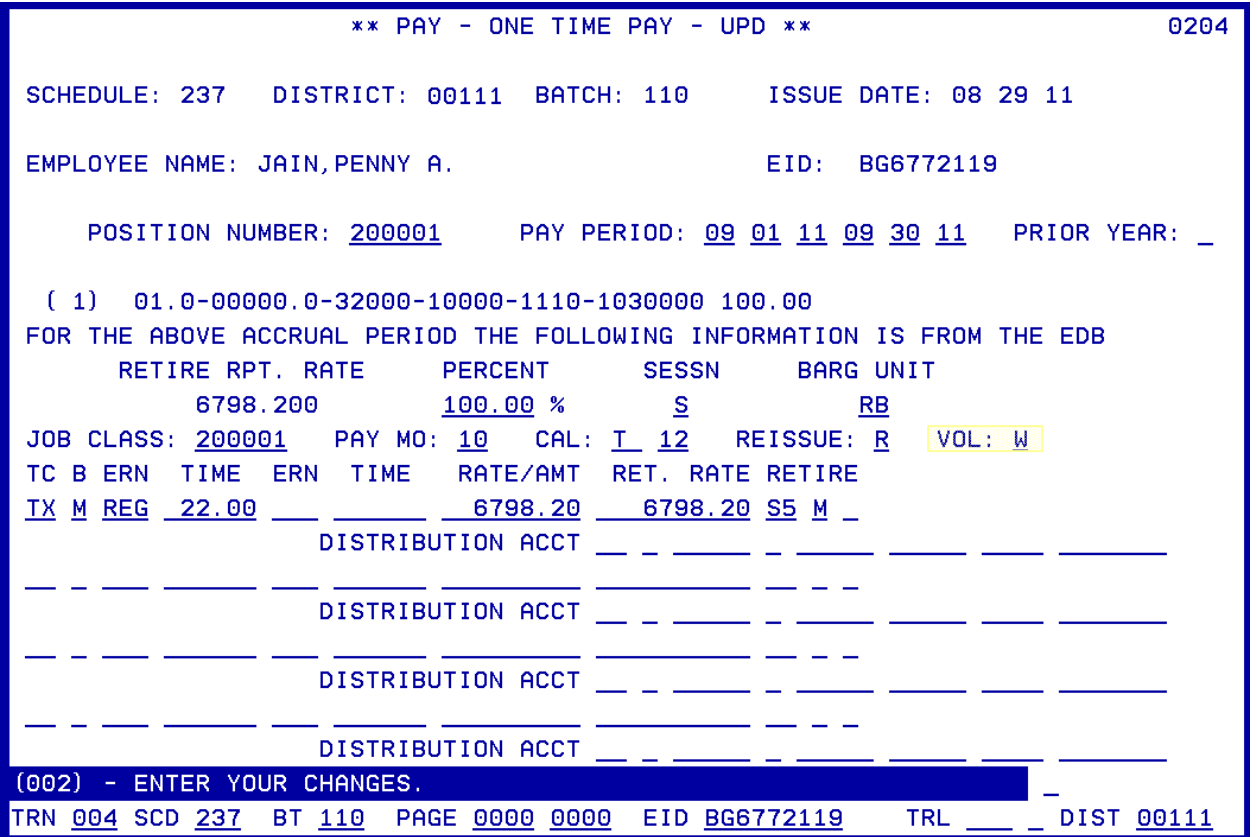

The VOL field determines whether voluntary deductions, additional withholdings or ESA are deducted. These are the valid codes used:

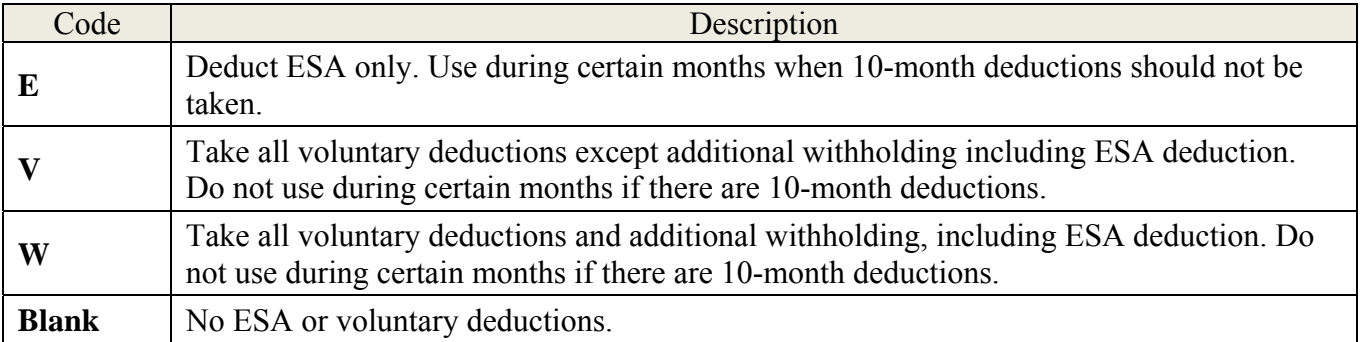

Intentionally left blank

# SECTION VII.

### **Z TIME FILE**

Intentionally left blank

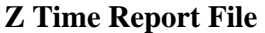

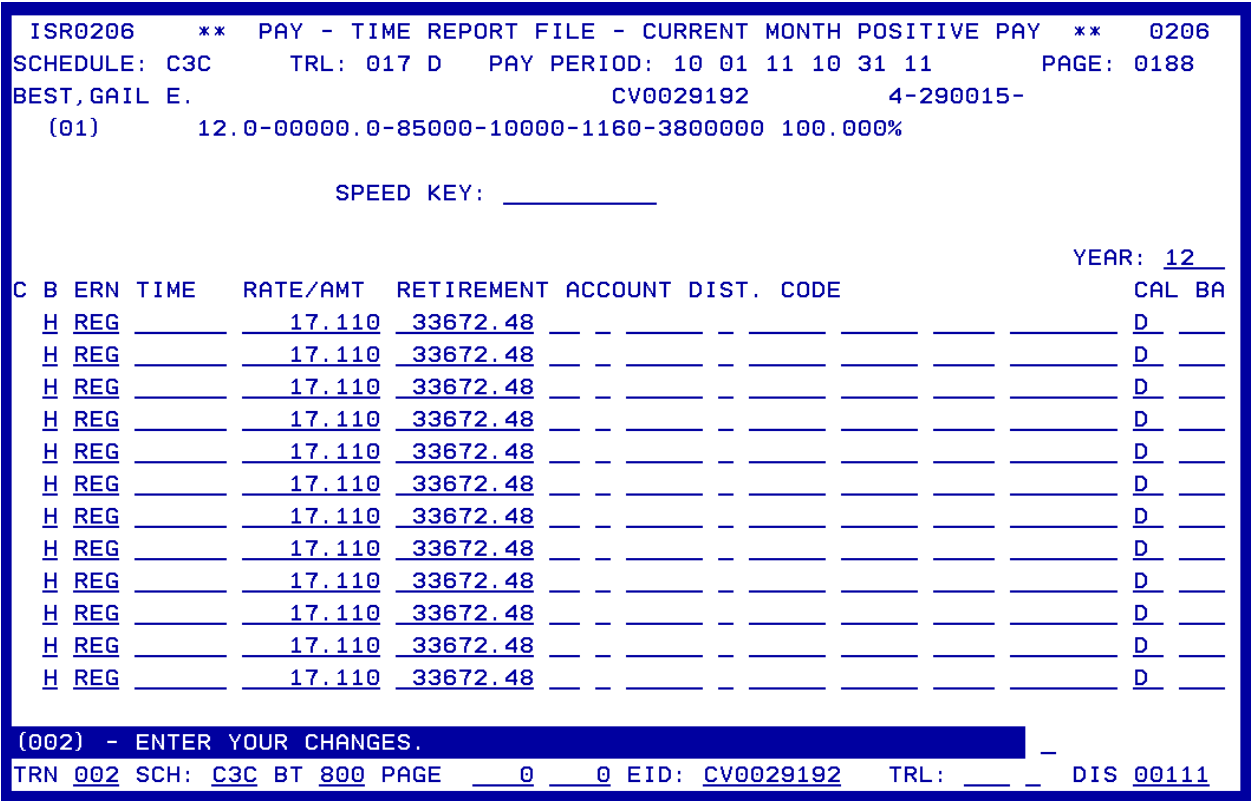

The Current-Month Positive Pay Time Report Screen was developed to simplify posting for hourly/daily employees working in multiple sites or programs. This screen is used so positive pay can be posted to the appropriate labor account(s), even though the accounts may not be on the EDB. To generate this Time Report Screen, the employee assignment must be coded with "Z" in the Time Report Code field on EDB Salary/Pay Rate Screen (005) in Personnel Function 01. Do not use this screen for employees with a reduced workload assignment.

Assignments with a "Z" Time Report Code generate a time report screen for each Earnings Code on EDB Salary/Pay Rate Screen 005. If the assignment has a dated stipend, a separate screen is generated for the stipend. Each time report screen has 12 transaction lines, as shown above. One assignment could generate five time report screens, if the assignment had 3 earnings codes and 2 dated stipends.

This is an override screen; so in addition to the labor distribution, the pay basis, earnings code, pay rate, retirement reporting rate, and calendar code can also be overridden. To access this screen on the Time File, use Function 02, Time Entry.

For more information on field descriptions, refer to your HRS Operation Manual, Section IV. Payroll, beginning on Page 27.

**Create a Batch for the Z Time Report File** 

|                          | ** PAY - TIME ENTRY - MENU **            |            | 0200       |
|--------------------------|------------------------------------------|------------|------------|
| <b>TRANS</b>             | <b>DESCRIPTION</b><br>-----              |            |            |
| 000                      | <b>MENU</b>                              |            |            |
| 001                      | BATCH CONTROL - TIME INPUT               |            |            |
| 002<br>003               | TIME REPORT FILE<br>ESA TIME REPORT FILE |            |            |
| 004                      | ONE TIME PAY                             |            |            |
|                          |                                          |            |            |
|                          |                                          |            |            |
|                          |                                          |            |            |
|                          |                                          |            |            |
|                          |                                          |            |            |
|                          |                                          |            |            |
|                          |                                          |            |            |
| INTERRUPT:               |                                          |            |            |
|                          |                                          |            |            |
| TRANS 001 SCD C3C BT 800 | PAGE 0000 0000 EID                       | <b>TRL</b> | DIST 00111 |

Enter the data below to create a batch for the Z Time Report File.

- 1. In the **TRANS field**, type **001**.
- 2. In the **SCD field**, type **C3C**.
- 3. In the **BT field**, type **800**.
- 4. Hit the **Enter key** on your keyboard.

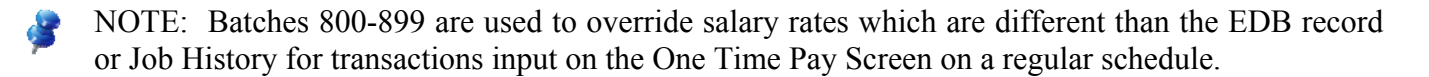

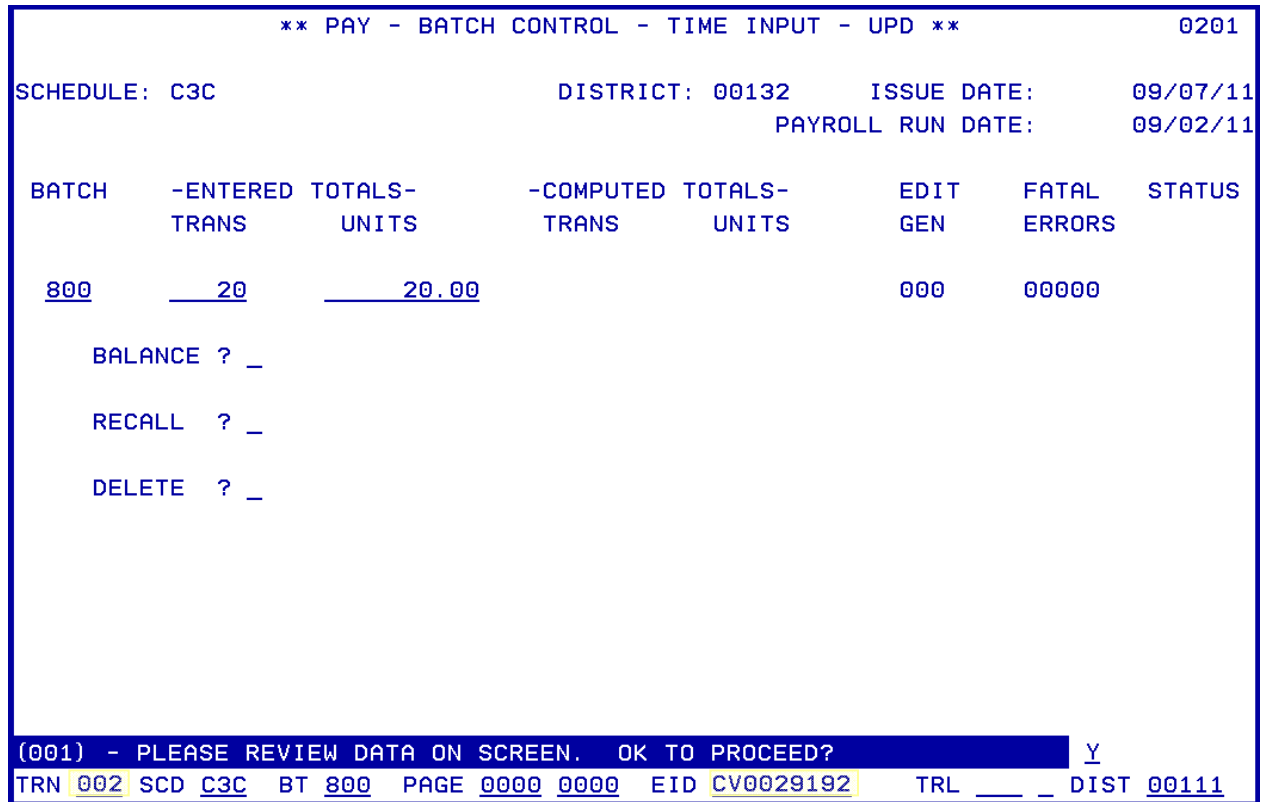

After the batch information is input, hit the Enter key on your keyboard. Enter the following data to navigate to the Z Time Report File Screens (003).

The system prompts, "Please review data on screen. OK to proceed?"

- 1. In the **action field**, type **Y**.
- 2. In the **TRANS field**, type **002**.
- 3. In the **EID field**, type **CV0029192**.

NOTE: One of the following can be entered to go to specific location on the time report.

- In the PAGE field, type the desired page of the time file (option of entering the ending page). Æ -OR-
	- In the EID field, type the employee's identification number (EID).  $-OR-$
	- TRL (time report location) and employee type.
- 4. Hit the **Enter key** on your keyboard.
- NOTE: If a schedule is locked, the system will not allow input in Function 02. Schedules are **K** locked and unlocked in Function 06 Inquiry/Error Correction on the Schedule Control Screen 028.

#### **Two methods to enter data on the Z Time Report File**

For a "Z" code assignment, the system generates a Positive Pay Time Report for each earnings code on EDB Salary/Pay Rate Screen (005). Positive time posting may be made for daily rate, hourly rate or lump sum pay transactions. There are two screens with 12 transaction lines each. There can be from 1 to 24 account (labor) distributions. You can pay various rates because the RATE/AMT can be overridden. Overtime can be posted by changing the earnings code to an overtime code using this screen.

#### **Method 1. Manual Entry**

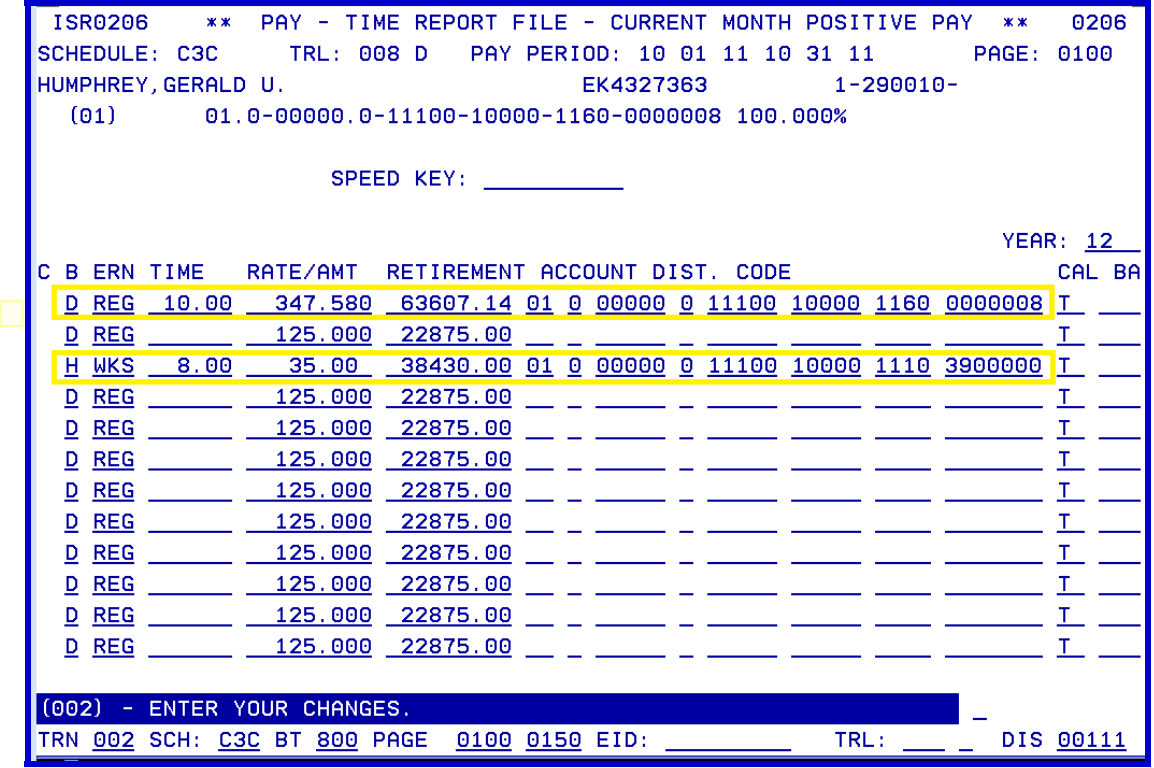

- 1. **Manually enter or override any data field**.
- 2. Hit the **Enter key** on your keyboard.

The system prompts, "Please review data on screen. OK to proceed?

- 3. In the **action field**, type **Y**.
- 4. Hit the **Enter key** on your keyboard.

It will scroll you to the second page. If there are no transactions for this page, enter "F" to scroll to the next page and employee. If there are additional transactions, follow Steps 1-4.

NOTE: You can also navigate to a specific record if

- 1. In the action field, type "J."
- 2. In the EID field, type the EID of the record you want to navigate to.
- 3. Hit the Enter key on your keyboard.

#### **Method 2. Speed Key**

The Speed Key/Account Code Linkup Table stores account (labor) distributions with percent that are used to facilitate data entry of account information on EDB Labor Distribution Screen (006), EDB Future Labor Distribution Screen (106), PCDB Labor Distribution Screen (003), and Time Reporting - Hourly/Daily Override (the "Z" Time Report File). Use of this table is optional.

There can be from 1 to 24 account (labor) distributions with varying percentages totaling 100 percent. For districts using County Office financial/accounting systems, the system validates each account to the HRS account file. Presently, districts cannot input an account into County Office financial/accounting systems and use the account the same day in HRS. There is a two-day delay.

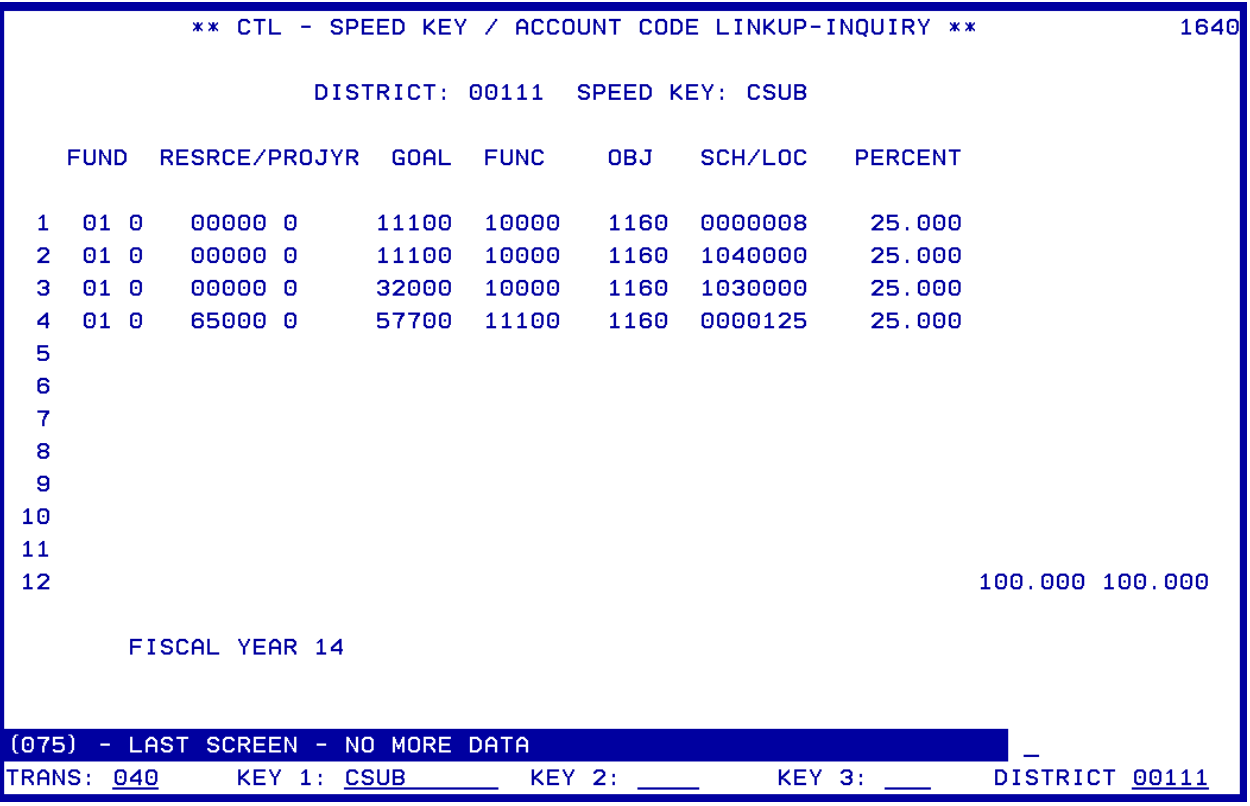

IMPORTANT: Avoid changing the Speed Key Code once the screen has been populated and/or account distribution has been overridden. Any modified account (labor) distribution will be overlaid with data from the Speed Key/Account Code Linkup Table (040).

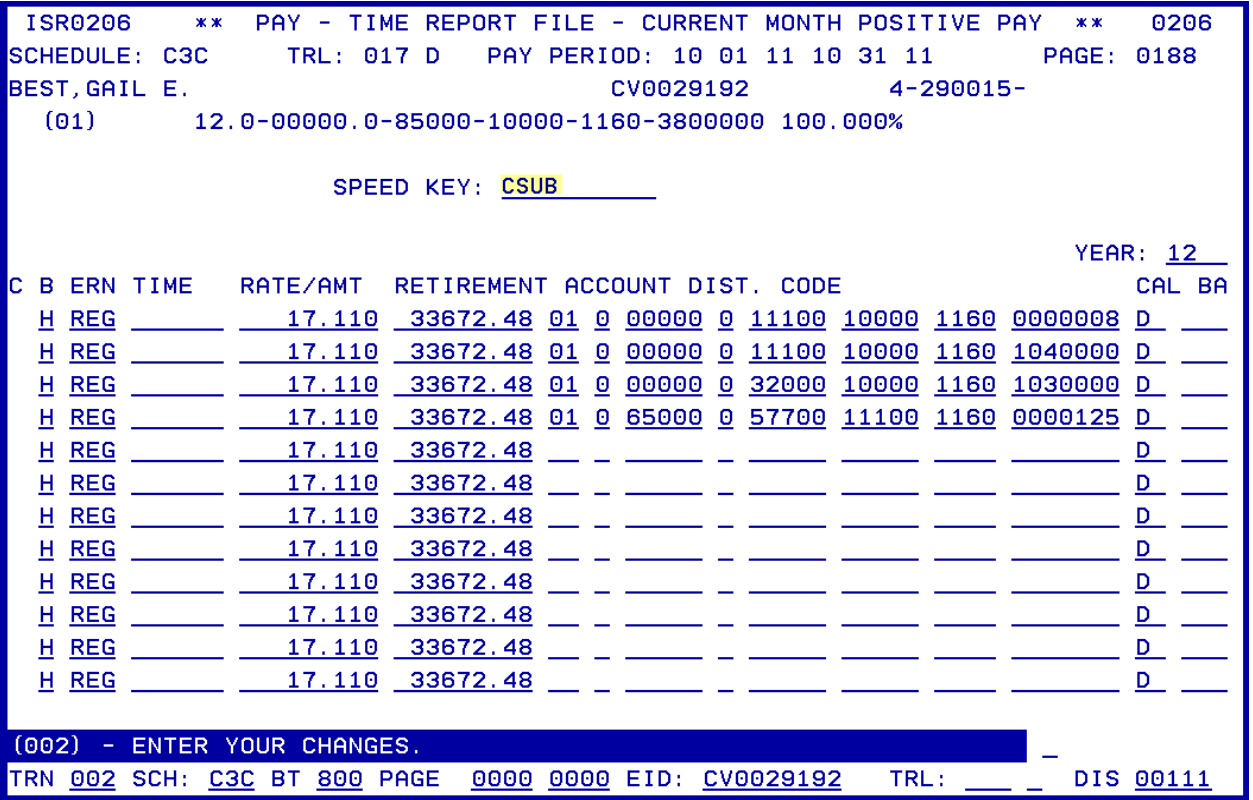

Enter the data to populate the screen with the labor account distribution stored in the Account Code/Speed Key Linkup Table (040),

- 1. In the **SPEED KEY field**, type **CSUB**.
- 2. Hit the **Enter key** on your keyboard.

The system will populate the screen with the labor distribution account strings.

- 3. **Enter or override any data field** except the speed key code.
- 4. Hit the **Enter key** on your keyboard.

The system prompts, "Please review data on screen. OK to proceed?

- 5. In the **action field**, type **Y**.
- 6. Hit the **Enter key** on your keyboard.

It will scroll you to the second page. If there are no transactions for this page, enter "F" to scroll to the next page and employee. If there are additional transactions, follow Steps 1-4.

NOTE: To navigate to a specific record,

- 1. In the action field, type "J."
- 2. In the EID field, type the EID of the record you want to navigate to.
- 3. Hit the Enter key on your keyboard.
# SECTION VIII.

# **AUTOMATED RX FEATURE**

Intentionally left blank

## **Automated RX Feature**

Automated RX Transactions adjust entries used to correct a previously paid warrant. RX is a reduction in pay or a reversing transaction. RX transactions are automatically entered on the One Time Pay Screen (004) in Function 02. Transactions should be input on a regular schedule, using a batch 800-899 to override salary rate or assignment information on an LX transaction.

The RX (reduction in pay or reversing transaction) must be entered on separate screens when any of the following conditions occur:

- Job class is different.
- Pay Period is different-such as on a mid-month salary change.
- Work calendars are different.

### **Create a Batch for the Automated RX Feature**

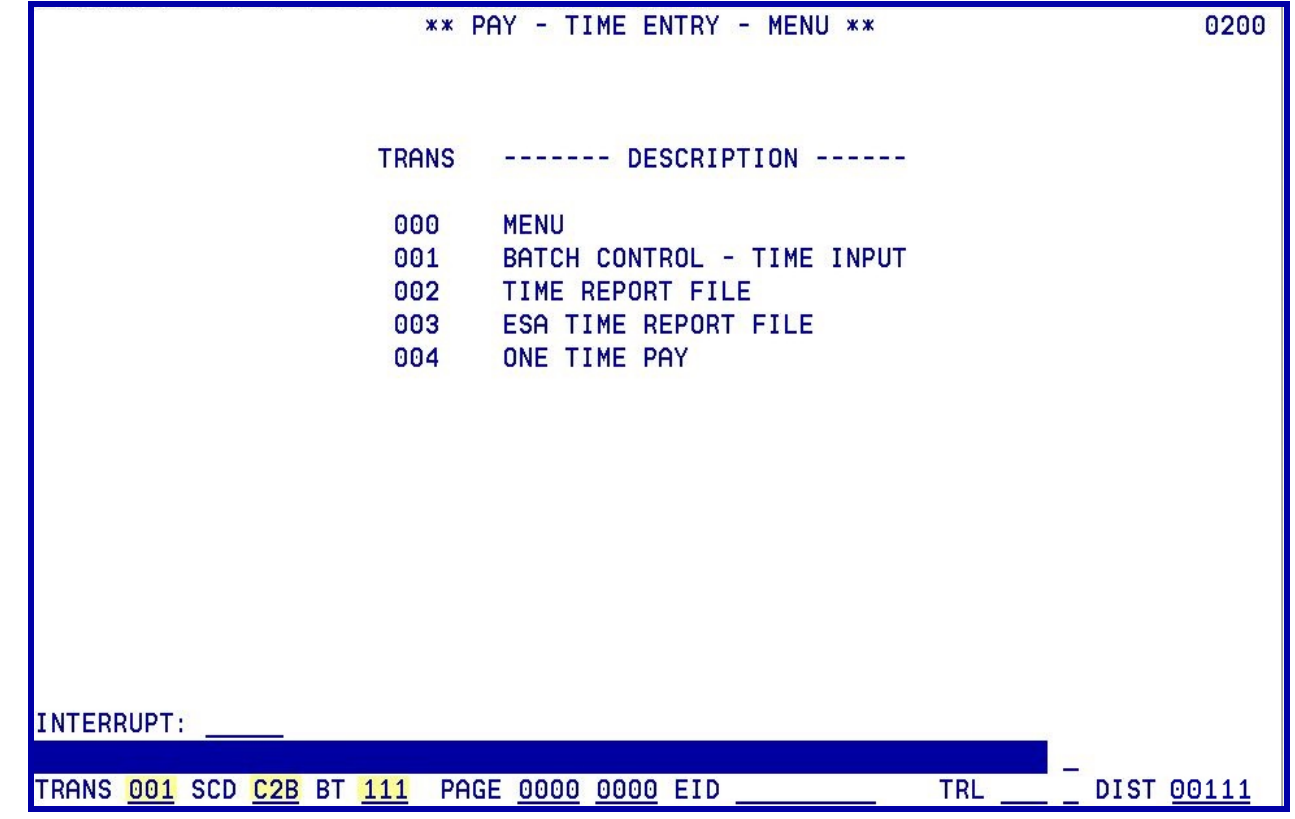

Enter the following data:

- 1. In the **TRANS field**, type **001**.
- 2. In the **SCD field**, type **C2B**.
- 3. In the **BT field**, type **111**.
- 4. Hit the **Enter key** on your keyboard.

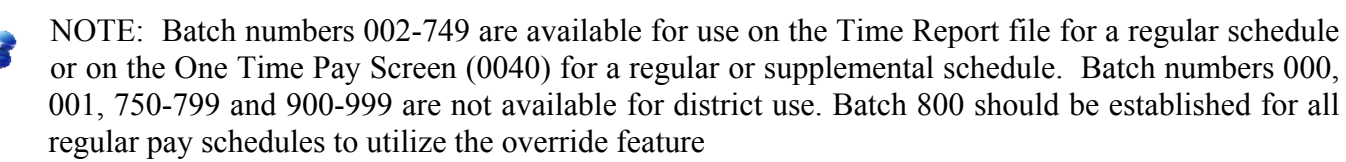

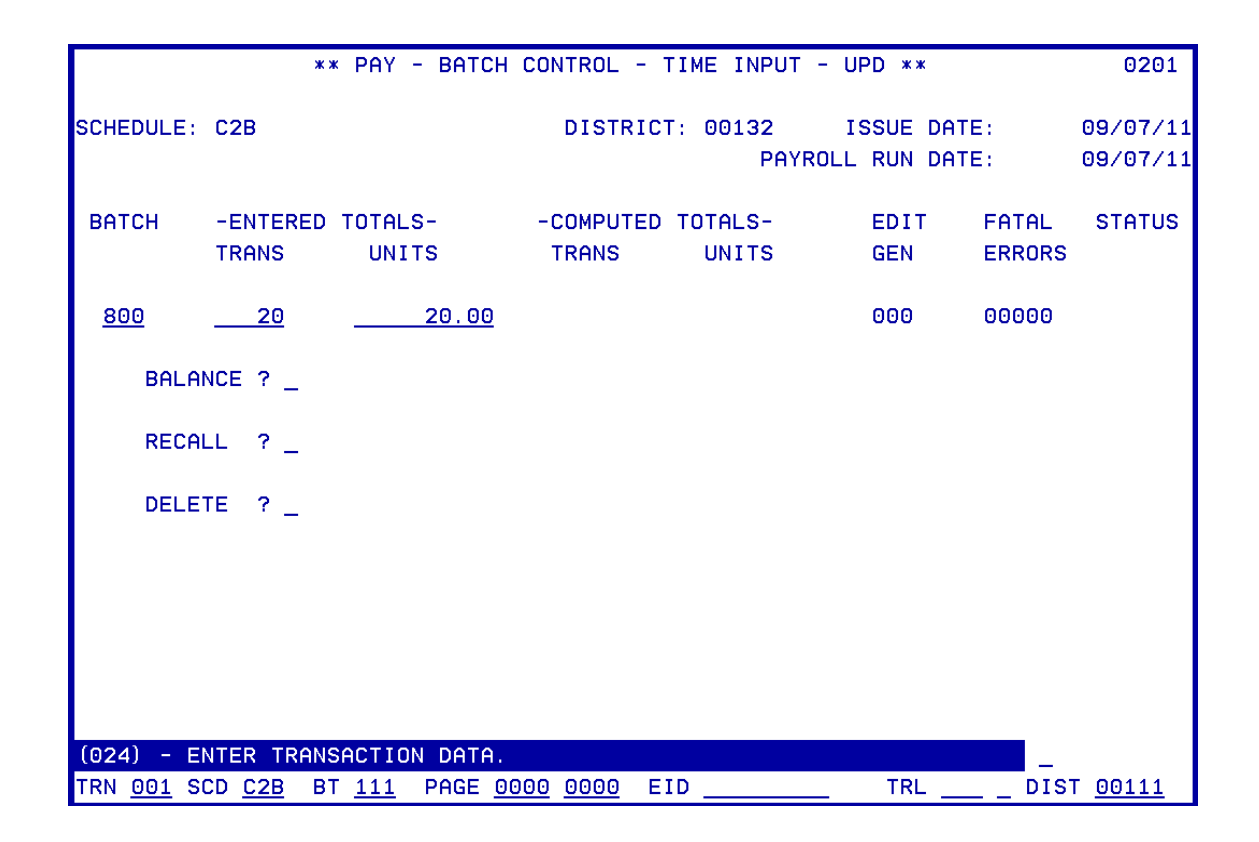

After the batch information is input, hit the Enter key on your keyboard. Enter the following data to navigate to the RX Automated feature.

The system prompts, "Please review data on screen. OK to proceed?"

- 1. In the **action field**, type **Y**.
- 2. Hit the **Enter key** on your keyboard.

| ** PAY - BATCH CONTROL - TIME INPUT - UPD ** |                 |                                                   |                         |                                      |                               | 0201                                           |
|----------------------------------------------|-----------------|---------------------------------------------------|-------------------------|--------------------------------------|-------------------------------|------------------------------------------------|
| SCHEDULE: C2B                                |                 |                                                   |                         |                                      |                               | 09/07/11<br>09/07/11                           |
| <b>TRANS</b>                                 | <b>UNITS</b>    | <b>TRANS</b>                                      | UNITS                   | EDIT<br><b>GEN</b>                   | <b>FATAL</b><br><b>ERRORS</b> | <b>STATUS</b>                                  |
| 20                                           |                 |                                                   |                         | 000                                  | 00000                         | <b>UNBALC</b>                                  |
| BALANCE ?                                    |                 |                                                   |                         |                                      |                               |                                                |
| RECALL<br><b>P</b>                           |                 |                                                   |                         |                                      |                               |                                                |
| <b>DELETE</b><br><b>2</b>                    |                 |                                                   |                         |                                      |                               |                                                |
|                                              |                 |                                                   |                         |                                      |                               |                                                |
|                                              |                 |                                                   |                         |                                      |                               |                                                |
|                                              |                 |                                                   |                         |                                      |                               |                                                |
|                                              |                 |                                                   |                         |                                      | $\underline{\mathsf{M}}$      |                                                |
|                                              | TRN 001 SCD C2B | -ENTERED TOTALS-<br>ENTER YOUR CHANGES.<br>BT 111 | 20.00<br>PAGE 0000 0000 | DISTRICT: 00132<br>-COMPUTED TOTALS- | <b>TRL</b><br>EID ED4801900   | ISSUE DATE:<br>PAYROLL RUN DATE:<br>DIST 00111 |

**Step-by-Step Process of the Automated RX Feature** 

The system displays, "Enter your changes."

- 1. In the **action field**, type **W**.
- 2. In the **EID field**, type **ED4801900**.
- 3. Hit the **Enter key** on your keyboard.

It will navigate you to the Earnings Payroll History Inquiry Screen (0701) in Pay History.

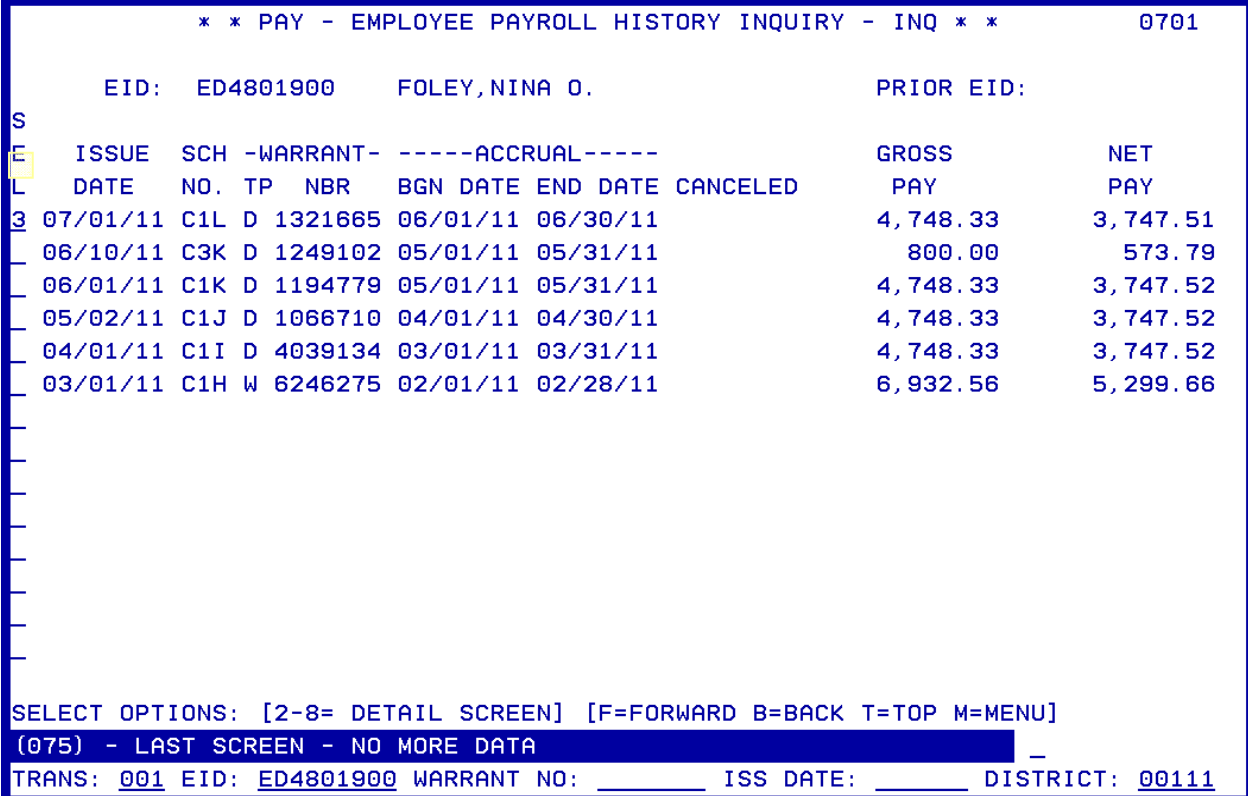

- 4. In the **SEL Column** of the transaction you will be reversing, type **3**.
- 5. Hit the **Enter key** on your keyboard.

It will navigate you to the Earning Detail Screen (0703) in Pay History.

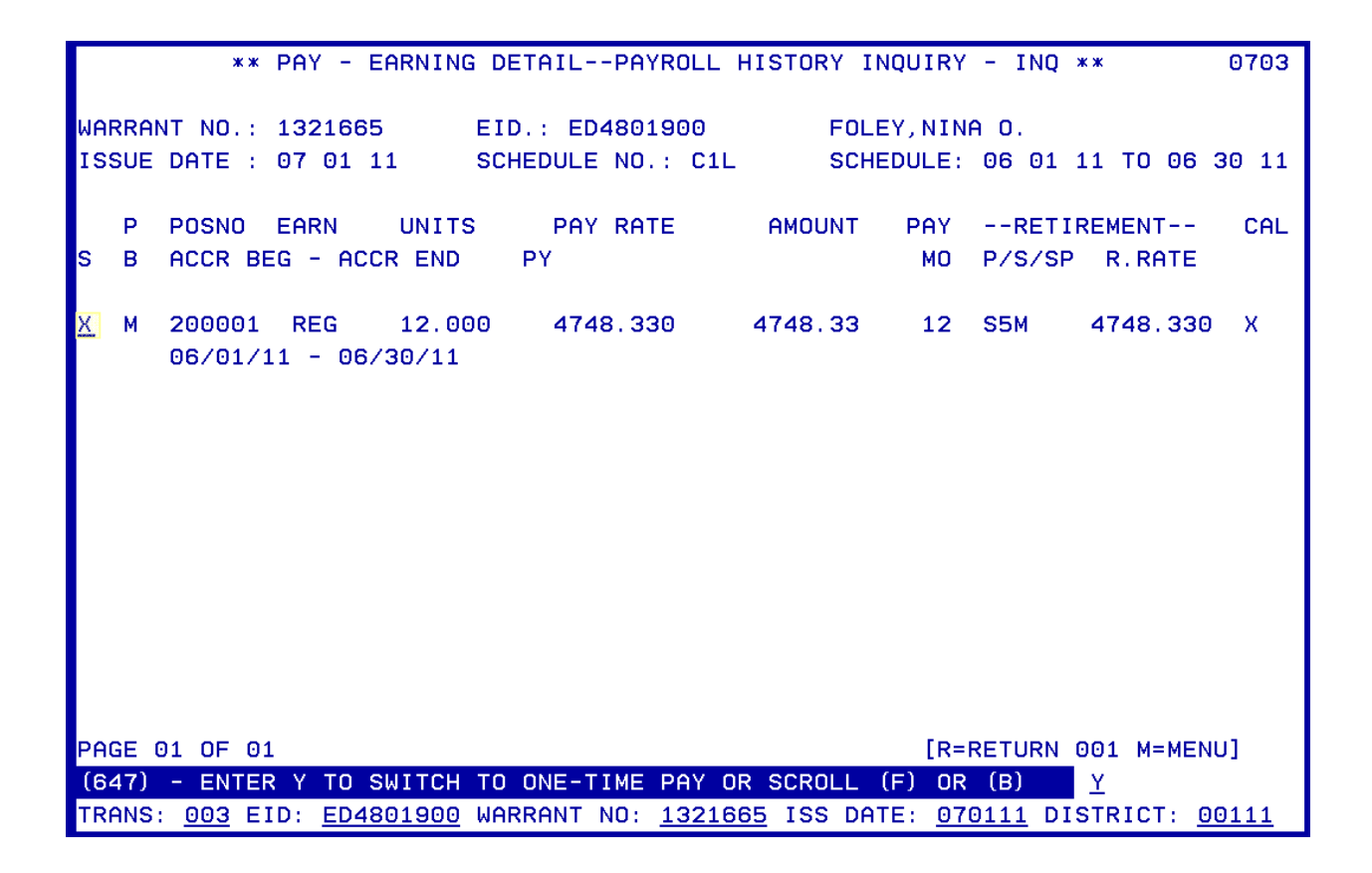

6. In the **S Column** of the transaction line, type **X**.

The system prompts, "Enter Y to switch to one-time pay or scroll (F) or (B)."

- 7. In the **action field**, type "**Y**."
- 8. Hit the **Enter key** on your keyboard.

It will navigate you to the One Time Pay Screen (0204). It will also populate the transaction detail of the line you selected with an RX code for that line.

**Before change** 

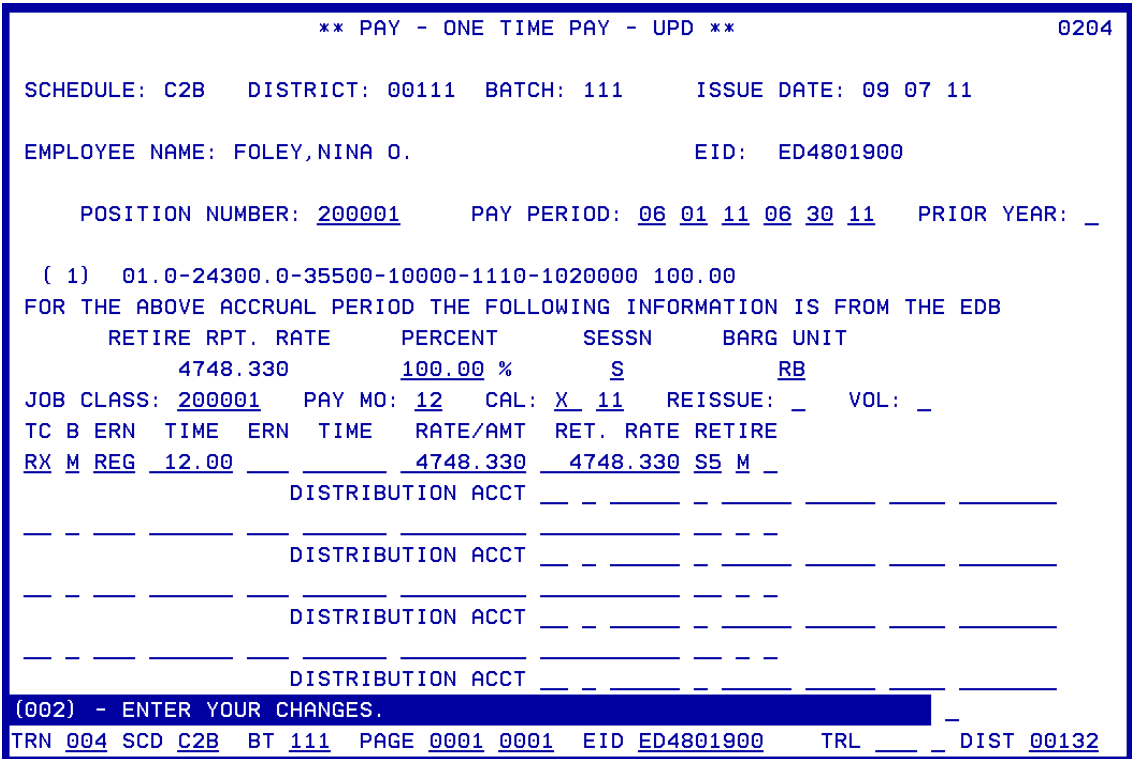

**After change** 

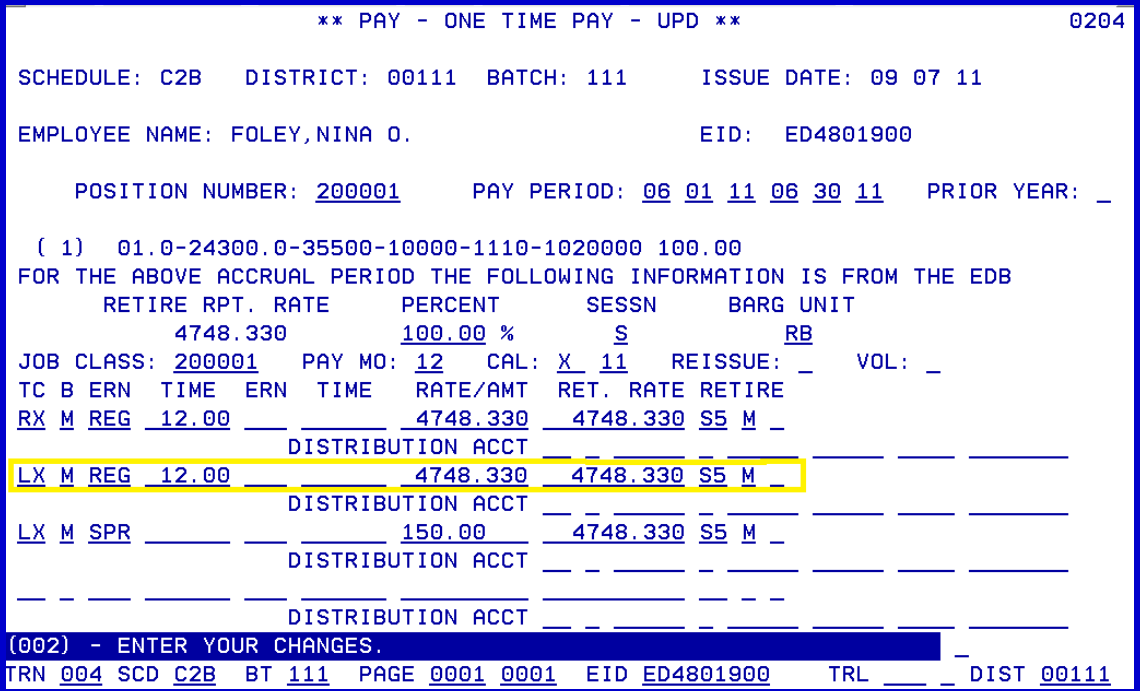

#### 9. **Make the changes**.

10. Hit the **Enter key** on your keyboard.

The system prompts, "Please review data on screen. OK to proceed?"

- 11. In the **action field**, type "**Y**."
- 12. Hit the **Enter** key on your keyboard.

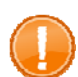

IMPORTANT: At this point, you can still cancel this transaction. Please refer to the Cancelling the Automated RX Feature section in this packet. Once you navigate from this screen, you can no longer access this screen.

The system will display, "All pages approved, Enter C=CANC W=WARR E=EAR M=MENU J=OTHER ID." This indicates the transaction line has been successfully transmitted.

- 1. In the **action field**, type **W** will navigate you back to pay history.
- 2. Hit the **Enter key** on your keyboard.

The system will navigate you back to the Earning Detail Screen (0703). The line that once appeared on the S Column has now disappeared. You can no longer access the automated RX feature.

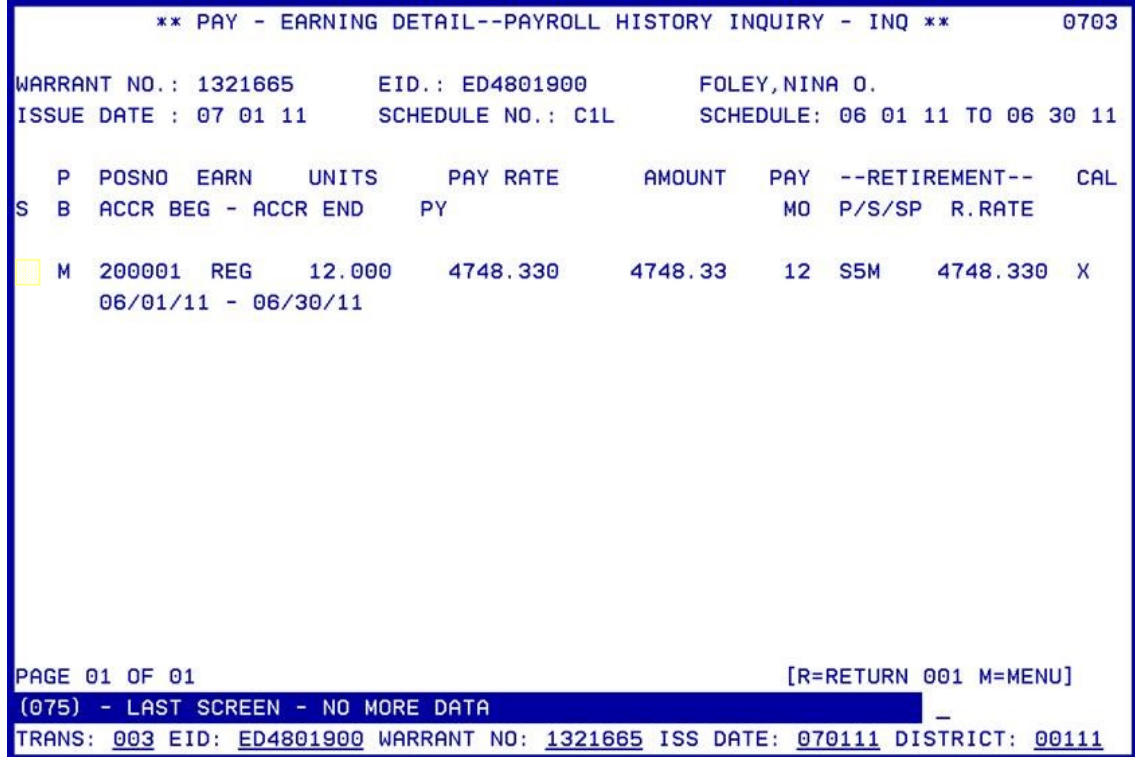

#### **Cancelling the Automated RX Feature**

If the transaction is not to be completed at any point during the automated RX feature, it is necessary to exit the process with a "C."

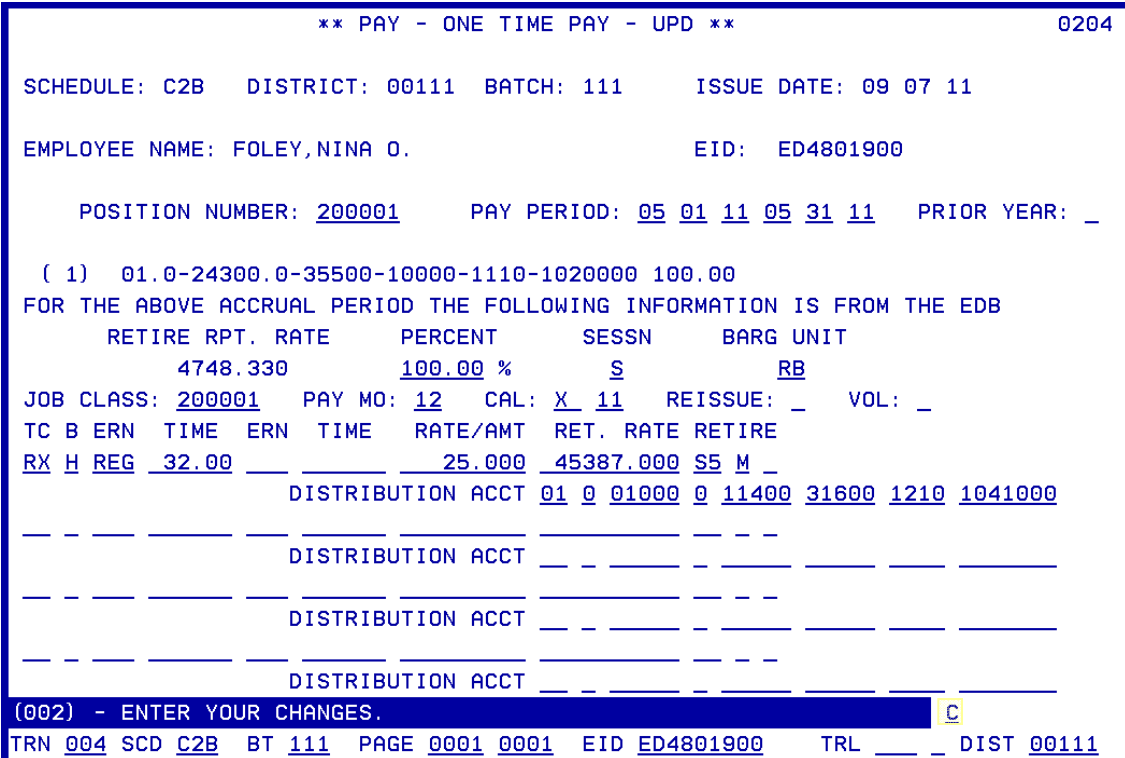

This cancels this attempt and repopulates the cursor line in pay history for future us.

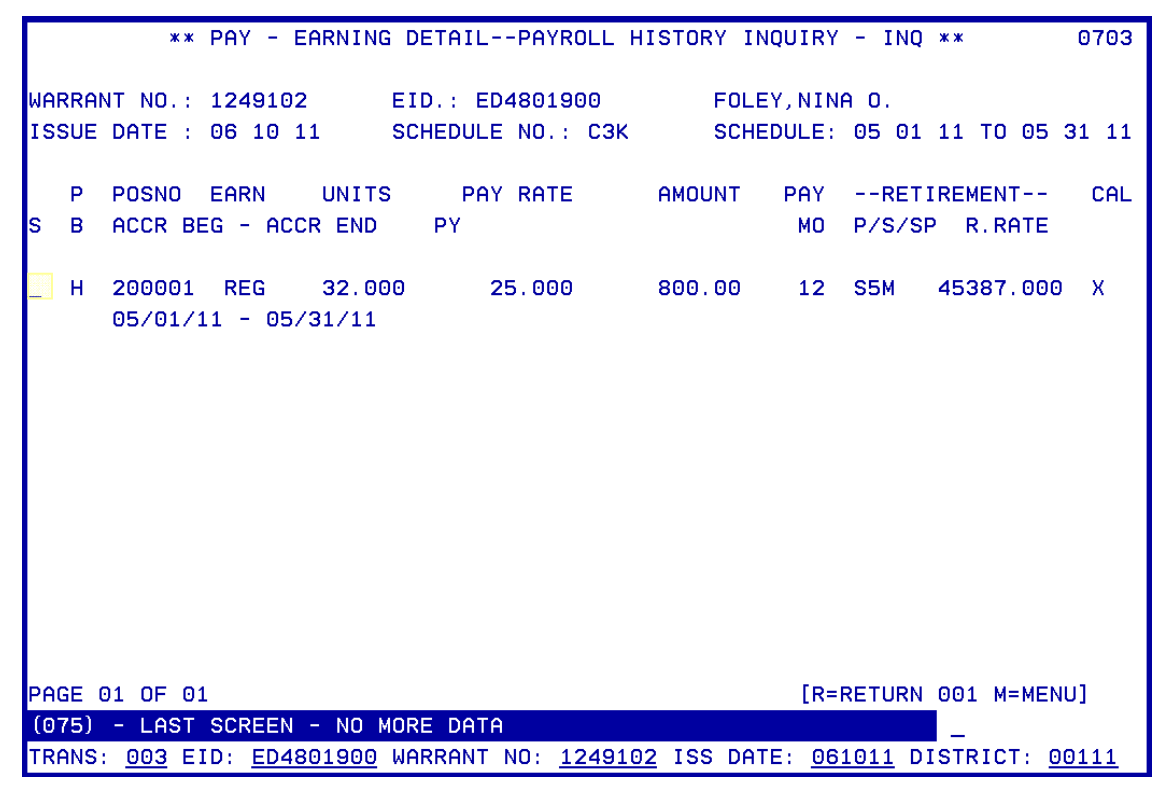

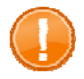

IMPORTANT: If you try to cancel the automated RX by entering "J" or "M" in the action field, the system will prompt, "Pending screen entries, scrolling/screen jump not allowed."

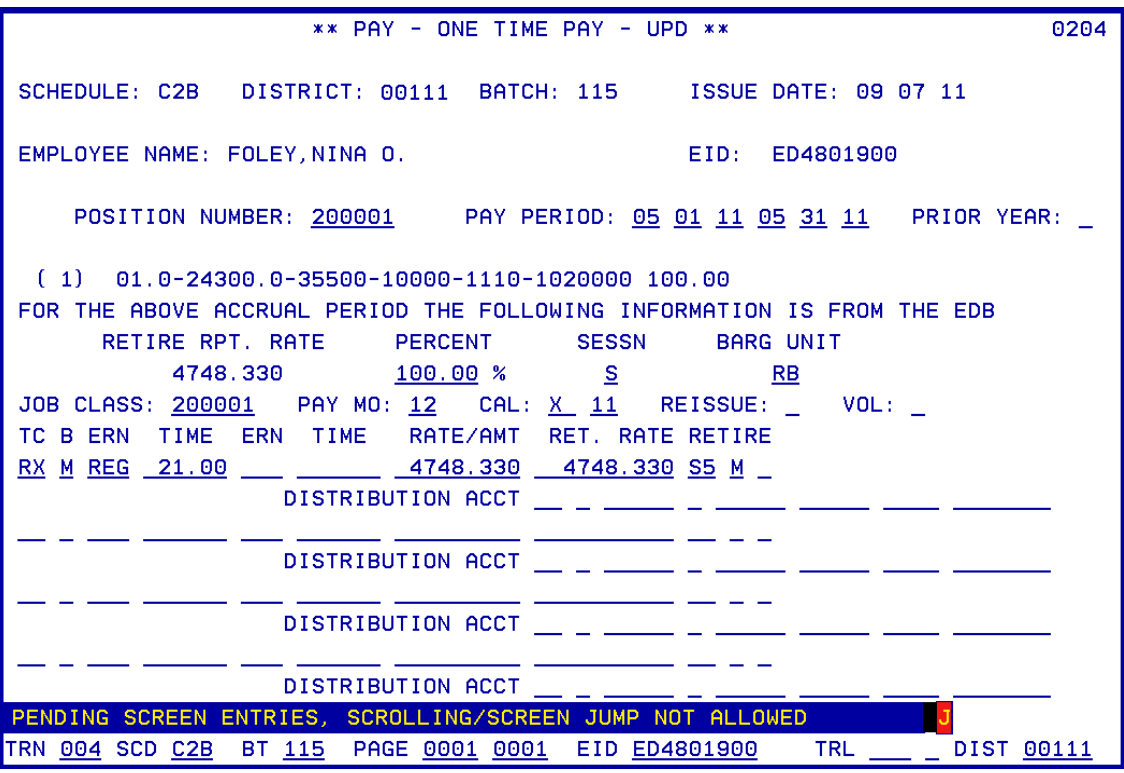

IMPORTANT: If you try to close the window from the window bar, the system will depopulate the information and you will no longer be able to automate the RX feature for this transaction. Notice the field under the S Column is no longer available.

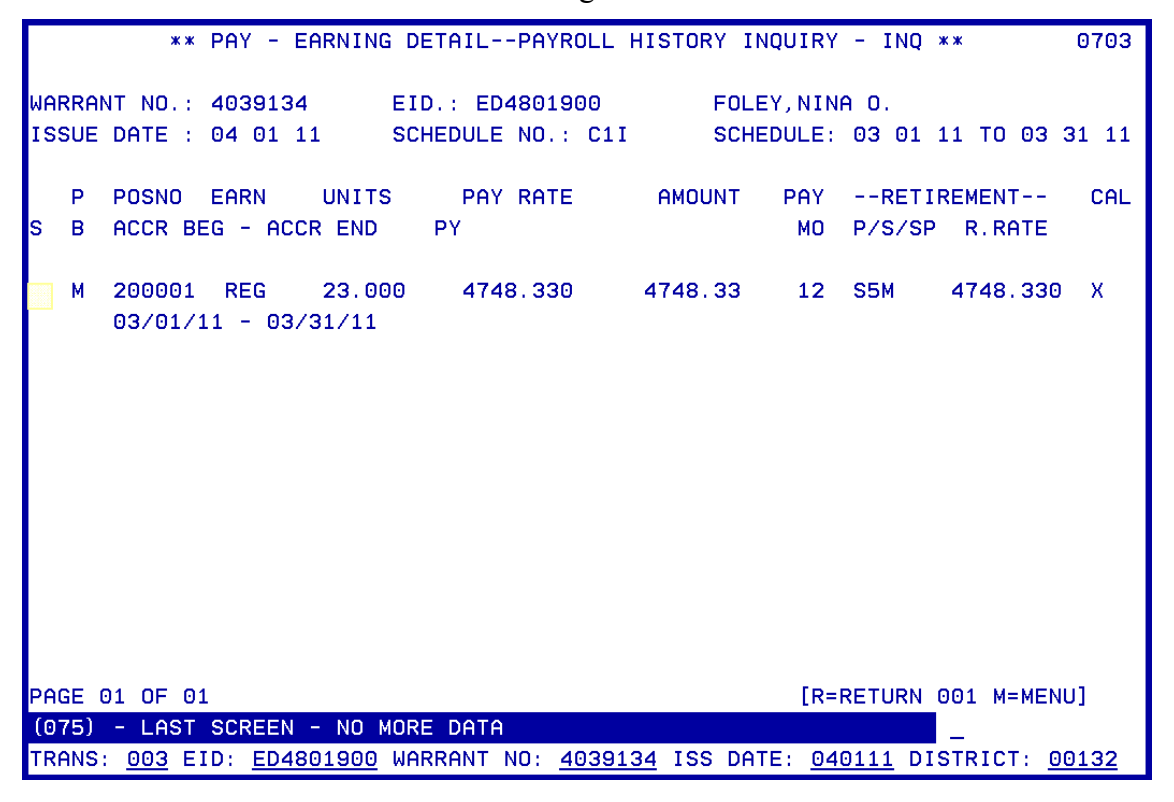

Intentionally left blank